**IBM WebSphere Commerce Business Edition IBM WebSphere Commerce Professional Edition**

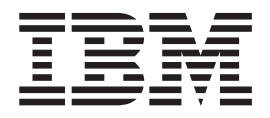

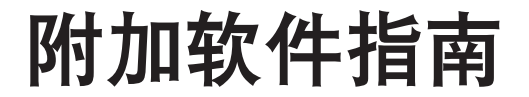

版本 5.5

在使用本资料及其支持的产品之前, 请务必阅读第113页的"声明 』中的一般信息。

#### 第二版 (2003年12月)

本版本适用于 IBM WebSphere Commerce Business Edition and Professional Edition V5.5 及所有后续发行版和修订版, 直到在新版本中另有声明为止。确认您正在使用本产品级别的正确版本。

通过您当地的 IBM 代表或 IBM 分部可订购出版物。

IBM 欢迎您提出意见。您可以通过 IBM WebSphere Commerce 文档反馈表给我们提出意见, 此反馈表可从以下 URL 获 取:

http://www..ibm.com/software/webservers/commerce/rcf.html

当您发送信息给 IBM 后, 即授予 IBM 非专有权, IBM 可以它认为合适的任何方式使用或分发此信息, 而无须对您承担 任何责任。

© Copyright International Business Machines Corporation 1996, 2004. All rights reserved.

# <span id="page-2-0"></span>关于本书

# 文档描述

本指南提供关于如何配置随 WebSphere® Commerce 提供的附加软件组件的信息。它也 提供关于如何配置 WebSphere Commerce 与 WebSphere MQ 和 IBM® CrossWorlds® InterChange Server 共同工作的信息。WebSphere MQ 和 IBM CrossWorlds InterChange Server 不随 WebSphere Commerce 一起提供 - 必须单独购买。

本指南不包含当 WebSphere Commerce 在 WebSphere Application Server Network Deployment 下运行时, 对附加软件组件进行配置的信息。

本指南面向系统管理员或负责执行安装和配置任务的任何其他人员。

## **>iD|B**

要了解产品的最后更改, 请参阅 WebSphere Commerce CD 1 根目录中的自述文件。另 外, 还可从 WebSphere Commerce 的 Technical Library 获取本书的副本以及本书的任 何更新版本, 这些文件都以 PDF 格式提供:

[http://www.ibm.com/software/commerce/library/](http://www.ibm.com/software/genservers/commerce/library/)

还可从位于以下 Web 站点的 WebSphere Developer Domain 的 WebSphere Commerce Zone 获取本书的更新版本:

<http://www.ibm.com/software/wsdd/zones/commerce/>

本文档最新版本中的更新之处均在页边空白处用修订字符标出。本书对修订字符使用 以下约定:

• "+"字符表示本文档的当前版本中所做的更新。

这些更新包括对随 WebSphere Commerce V5.5 修订包 2 的发行版一起提供的附加 LDAP 服务器的支持。

• "|"字符表示本文档的先前版本中所做的任何更新。 这些更新包括有关与在 Linux 上运行的 WebSphere Commerce V5.5 一起使用的 LDAP 的信息。

## **>iP9CD<(Muo**

本书使用以下突出显示的约定:

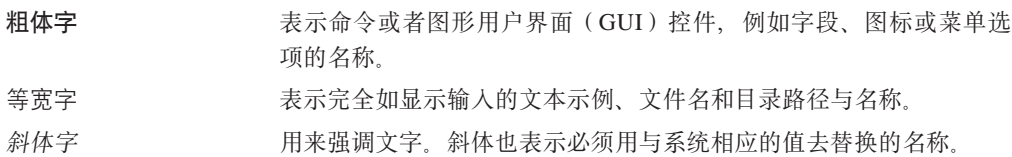

<span id="page-3-0"></span>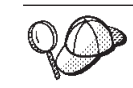

董要信息 -这些部分突出显示特别重要的信息。

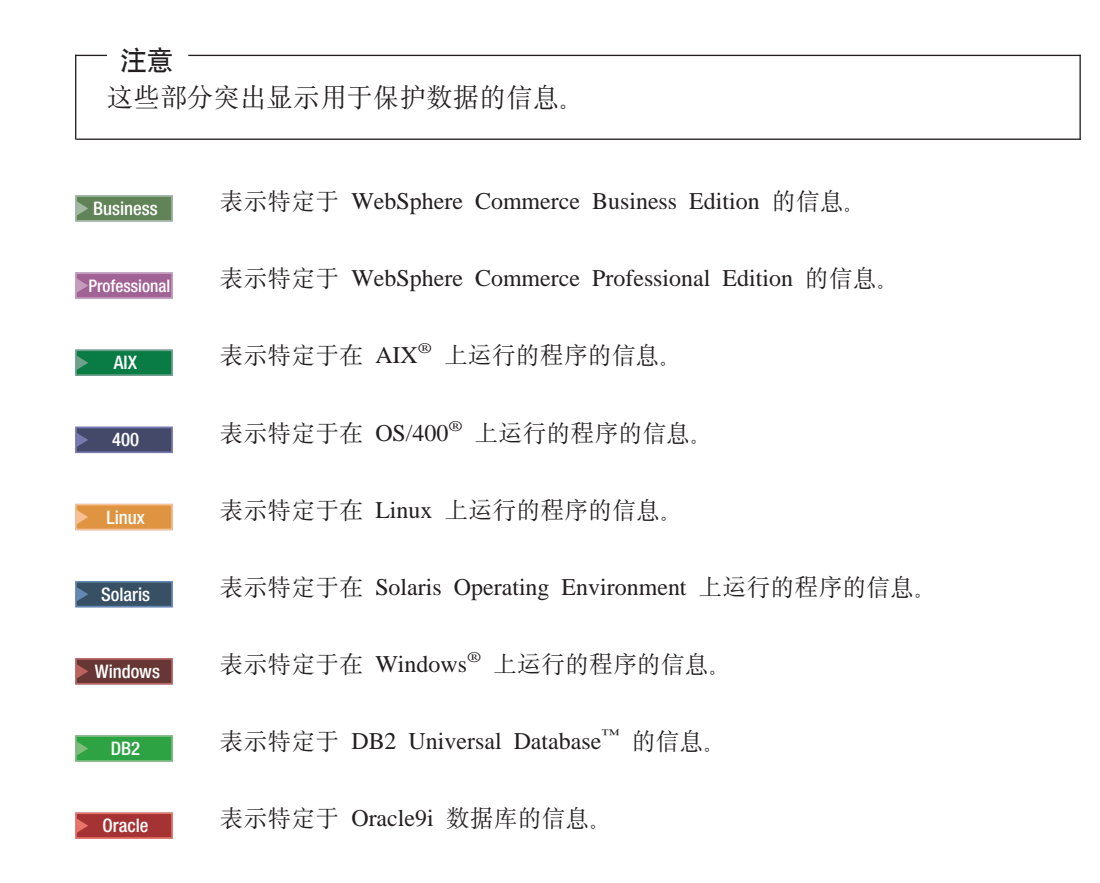

# 路径变量

本指南使用以下变量表示目录路径:

#### *WC\_installdir*

这是 WebSphere Commerce 的安装目录。以下是 WebSphere Commerce 在不 同操作系统上的缺省安装目录:

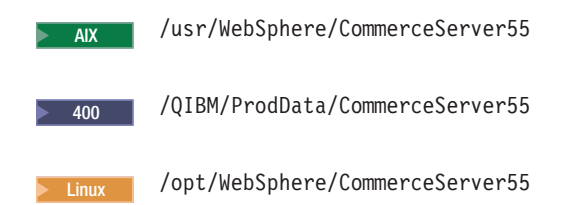

Solaris / Opt/WebSphere/CommerceServer55

> Windows | C:\Program Files\WebSphere\CommerceServer55

<sup>2000</sup> <sup>400</sup> *WC\_userdir*

这是 WebSphere Commerce 使用的可以由用户修改或需要用户配置的所有数据 的目录。此类数据的一个示例是 WebSphere Commerce 实例信息。此目录对 OS/400 是唯一的。

 $WC\_userdir$  变量代表以下目录:

/QIBM/UserData/CommerceServer55

#### *WAS\_installdir*

这是 WebSphere Application Server 的安装目录。以下是 WebSphere Application Server 在不同操作系统上的缺省安装目录:

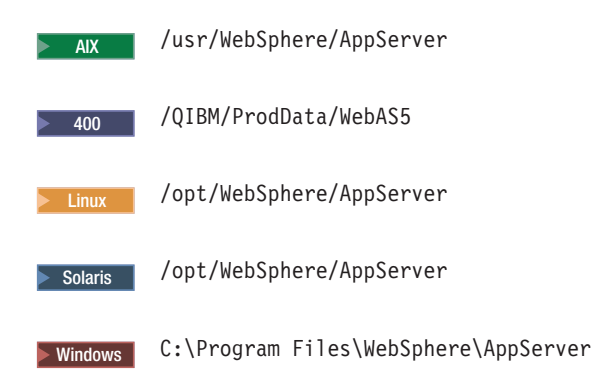

#### *CrossWorlds\_installdir*

这是 IBM CrossWorlds 软件的安装目录。以下是 IBM CrossWorlds 软件在不 同操作系统上的缺省安装目录:

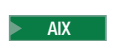

AIX \$HOME/CrossWorlds

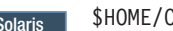

Solaris \$HOME/CrossWorlds

> Windows | C:\CrossWorlds

其中 \$HOME 是 IBM CrossWorlds 管理员的主目录

注: IBM CrossWorlds 软件在 iSeries™ 和 Linux 上不受支持。然而, 在 Windows 上运行的 IBM CrossWorlds 软件可以与在 Linux 上运行的 WebSphere Commerce 一起使用。

#### *VisiBroker\_installdir*

| | |

> 这是 IBM CrossWorlds VisiBroker 软件的安装目录。以下是 IBM CrossWorlds VisiBroker 软件在不同操作系统上的缺省安装目录:

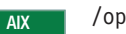

AIX / opt/inprise/vbroker

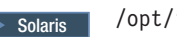

Solaris /opt/inprise/vbroker

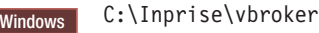

注: IBM CrossWorlds VisiBroker 软件在 iSeries 和 Linux 上不受支持。然而, 在 Windows 上运行的 IBM CrossWorlds VisiBroker 软件可以与在 Linux 上运行的 WebSphere Commerce 一起使用。

# **知识要求**

<span id="page-5-0"></span>| | |

> 本指南面向 WebSphere Commerce 上的系统管理员或负责执行安装和配置任务的任何其 他人员。

> 安装和配置 WebSphere Commerce 的商店开发者或系统管理员应该具备以下领域的知 识:

- 您的操作系统
- 因特网
- IBM  $DB2^{\circledR}$
- WebSphere Application Server 管理控制台
- 基本操作系统命令
- 基本 SQL 命令

# 目录

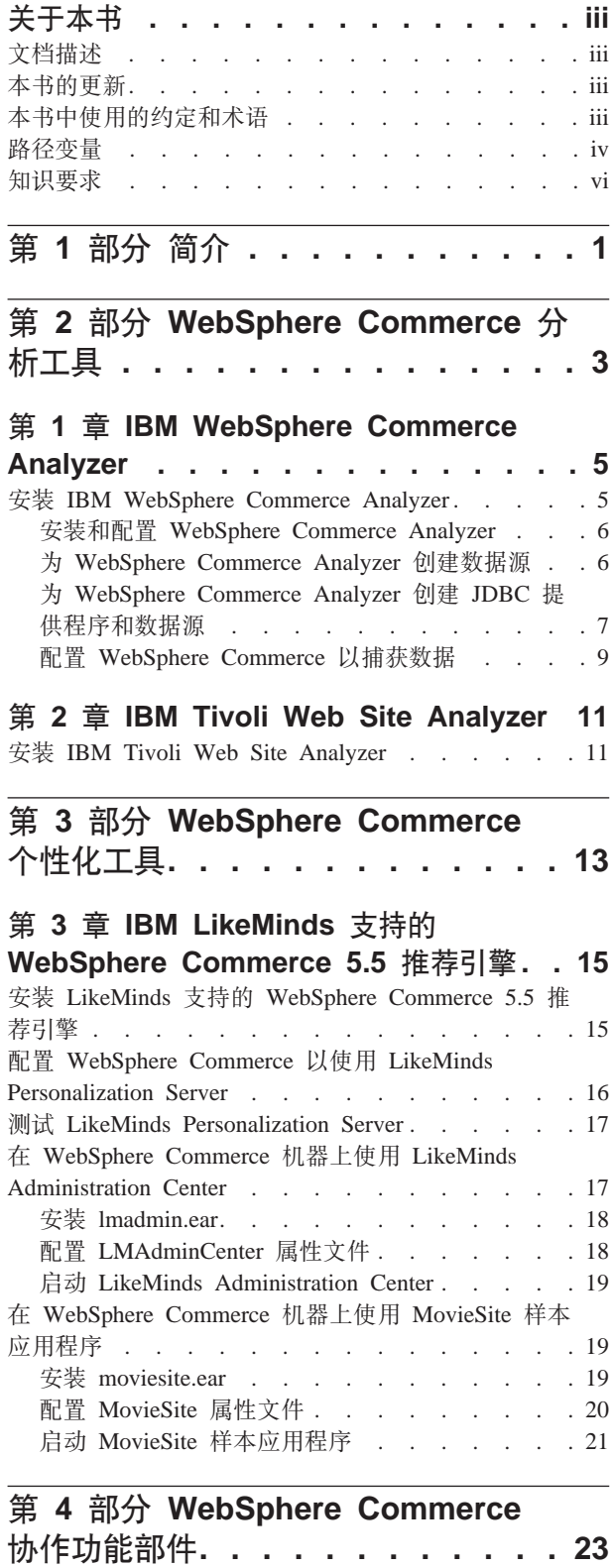

### 第 4 章 WebSphere Commerce 客户服

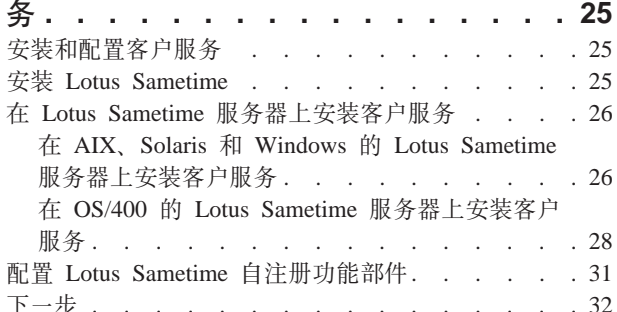

### 第 5 章 WebSphere Commerce 协作工

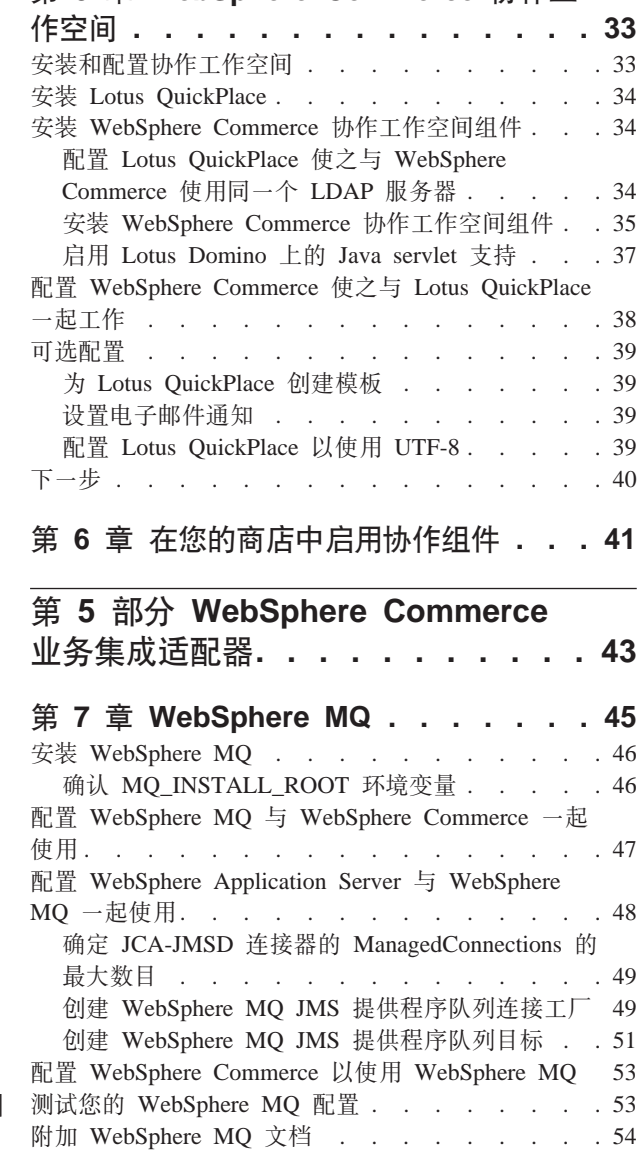

 $\mathbb{R}$ 

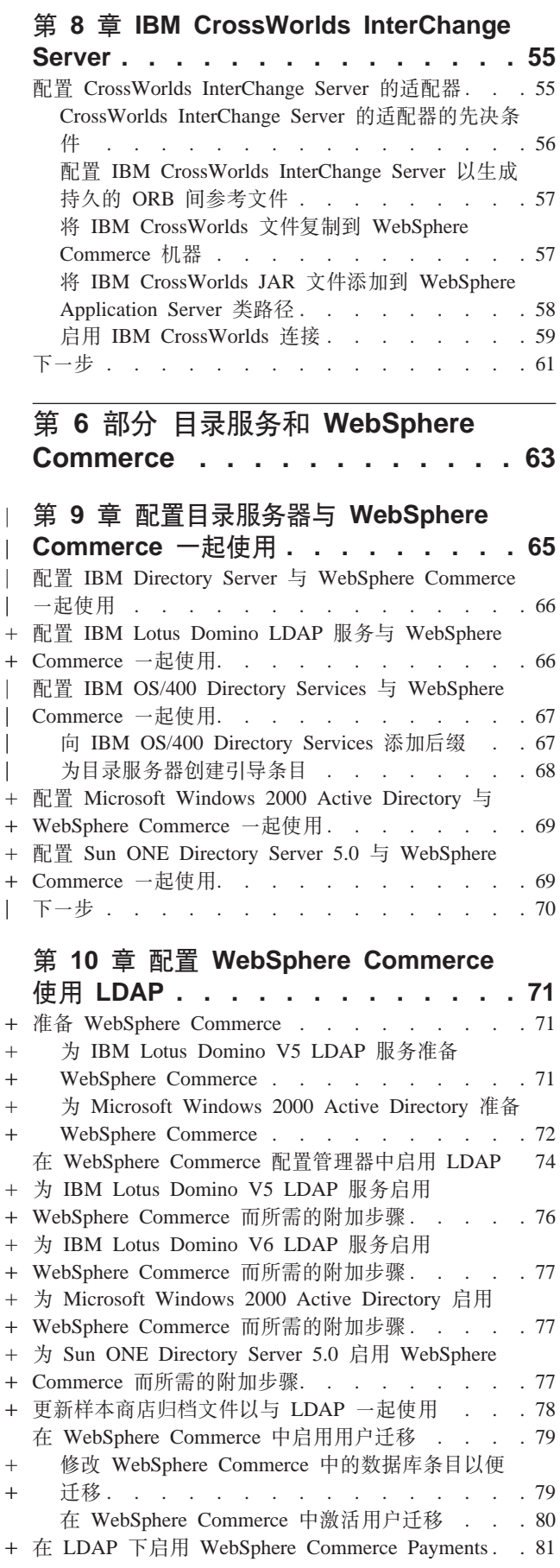

|

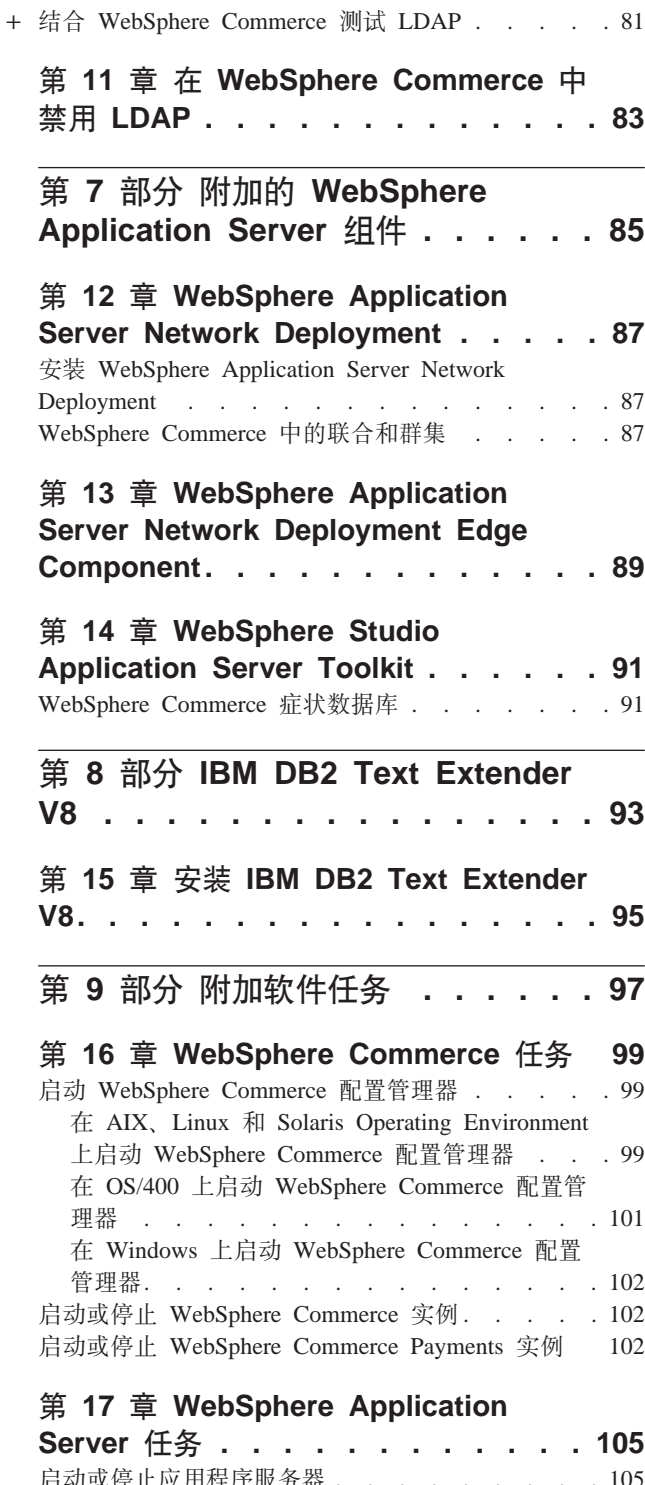

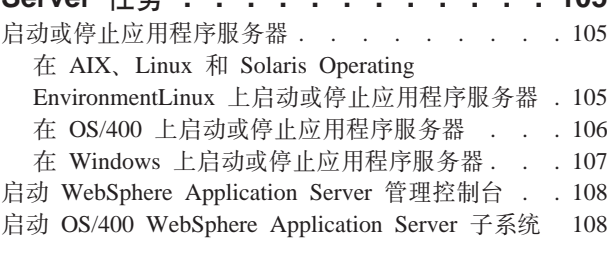

**Z 10 ?V =< [. . . . . . . . . 109](#page-118-0)**

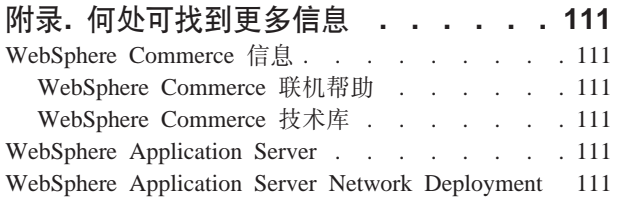

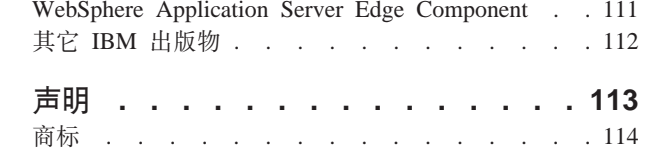

# <span id="page-10-0"></span>第 1 部分 简介

WebSphere Commerce 包含几个可与 WebSphere Commerce 结合使用的可选软件包。 以下各部分中有关于安装和配置这些软件包的指示信息:

- 第3页的第 2 部分, 『[WebSphere Commerce](#page-12-0) 分析工具』
- 第13 页的第 3 部分, 『[WebSphere Commerce](#page-22-0) 个性化工具』
- 第23 页的第 4 部分, 『[WebSphere Commerce](#page-32-0) 协作功能部件』
- 第43 页的第 5 部分, 『[WebSphere Commerce](#page-52-0) 业务集成适配器』
- 第63 页的第 6 部分, 『目录服务和 [WebSphere Commerce](#page-72-0) 』
- 第85 页的第 7 部分, 『附加的 [WebSphere Application Server](#page-94-0) 组件 』
- 第93 页的第 8 部分, 『[IBM DB2 Text Extender V8](#page-102-0) 』

这些产品可以在创建 WebSphere Commerce 实例之前或之后安装。

# <span id="page-12-0"></span>第 2 部分 WebSphere Commerce 分析工具

WebSphere Commerce 提供可用于分析 WebSphere Commerce 操作的各个方面的强大 工具。关于这些工具的信息,请参阅以下章节:

- 第5页的第 1 章, 『[IBM WebSphere Commerce Analyzer](#page-14-0) 』
- 第11 页的第 2 章, 『[IBM Tivoli Web Site Analyzer](#page-20-0)』

# <span id="page-14-0"></span>**Z 1 B IBM WebSphere Commerce Analyzer**

IBM WebSphere Commerce Analyzer 是 WebSphere Commerce 的可选安装的功能部件。 WebSphere Commerce Analyzer 生成关于使用 WebSphere Commerce 创建的网上商店 的预定义业务报表。业务报表不仅提供有关产品销售的信息、还提供有关市场促销效 果的信息。市场部经理可从 WebSphere 贸易加速器访问业务报表。除了业务报表以外, WebSphere Commerce Analyzer 还可以对历史数据执行数据挖掘以识别在线购物者的趋 势和特征, 并将该数据作为客户概要文件反馈到 WebSphere Commerce 系统中。

安装和配置期间, WebSphere Commerce Analyzer 在 WebSphere Commerce Analyzer 服 务器上创建基于数据库的数据集市和控制数据库。这些数据库用于存储生成业务报表 所需的信息。

WebSphere Commerce Analyzer 数据集市为 Windows 上的 DB2 通用数据库格式, 但 它可以从任何 WebSphere Commerce 数据库中抽取数据。如果数据要从 Oracle9i Database 上的 WebSphere Commerce 数据库抽取, 您将需要购买 DB2 Information Integrator V8.1 (以前称为 DataJoiner®)。如果数据要从 @server® iSeries 上的 WebSphere Commerce 数据库抽取, 您将需要购买 DB2 DataPropagator™ for iSeries V8.1 (5722DP4)。有关设 置从 Oracle9i Database 或 @server iSeries 的抽取的完整指示信息, 可以从 《WebSphere *Commerce Analyzer 安装与配置指南*》中找到。

如果 WebSphere Commerce 数据库是 Oracle9i, 则您将需要购买 DB2 Information Integrator, 它将允许 DB2 通用数据库对 Oracle 数据库进行复制。

## **20 IBM WebSphere Commerce Analyzer**

要将 WebSphere Commerce 与 WebSphere Commerce Analyzer 一起使用, 请执行以下 操作:

1. 安装和配置 IBM WebSphere Commerce Analyzer。关于其详细信息, 请参阅第6页 的『安装和配置 [WebSphere Commerce Analyzer](#page-15-0)』。

2000 情确保您已经安装了所有必需的修订。特别是,如果您正在从 iSeries 上 的 WebSphere Commerce 进行复制, 请确保您已经阅读了 APAR II13348, 并且已 将最新的修订应用到 5722DP4 的安装中。

2. 2<sup>400</sup> 在 WebSphere Commerce Analyzer 机器上, 从 DB2 通用数据库命令行 发出以下命令:

db2jstrt *port\_number*

其中 *port\_number* 是在第7页的 『 为 [WebSphere Commerce Analyzer](#page-16-0) 创建 JDBC 提 供程序和数据源』的第9页的 17 这一步中使用的端口号。

3. 根据 WebSphere Commerce 在其上运行的操作系统, 执行以下操作之一:

• > AIX 2 Linux > Solaris > Windows 在 WebSphere Commerce 机器上为 WebSphere Commerce Analyzer 创建新数据源。关于其详细信息, 请参阅第6页 的 『 为 [WebSphere Commerce Analyzer](#page-15-0) 创建数据源 』。

- <span id="page-15-0"></span>•  $2\frac{400}{400}$   $\pm$  WebSphere Commerce 机器上为 WebSphere Commerce Analyzer  $\frac{1}{2}$ 建新的 J[D](#page-16-0)BC 提供程序和数据源。关于其详细信息, 请参阅第 7 页的 『为 [WebSphere Commerce Analyzer](#page-16-0) 创建 JDBC 提供程序和数据源 』.
- 4. 配置 WebSphere Commerce 以捕获数据。关于其详细信息, 请参阅第9页的 『配置 [WebSphere Commerce](#page-18-0) 以捕获数据 』。
- 5. 启动 WebSphere Commerce。关于指示信息, 请参阅第[102](#page-111-0) 页的 『启动或停止 [WebSphere Commerce](#page-111-0) 实例 』

### **20MdC WebSphere Commerce Analyzer**

关于安装和配置 IBM WebSphere Commerce Analyzer 的指示信息, 请参阅《WebSphere Commerce Analyzer 安装与配置指南》。《WebSphere Commerce Analyzer 安装与配置 指南》以名为 install.pdf 的 PDF 格式文件提供, 该文件位于 IBM WebSphere Commerce Analyzer CD 上的 locale 目录中 (其中 locale 是您的机器使用的语言环境 的语言环境代码。例如, 美国英语的语言环境是 en US)。

WebSphere Commerce Analyzer 不可在 Linux 上运行。要将 WebSphere Commerce Analyzer 与在 Linux 上运行的 WebSphere Commerce 一起使用, 请将 WebSphere Commerce Analyzer 安装在运行 Windows 的机器上。

**X\*E"**

| | |

> 由于性能问题以及 WebSphere Commerce 和 WebSphere Commerce Analyzer 的 不同软件要求, WebSphere Commerce 和 WebSphere Commerce Analyzer 必须安 装在不同的机器上。

## **\* WebSphere Commerce Analyzer 4(}]4**

本节中的指示信息不适用于在 OS/400 上运行的 WebSphere Commerce。关于在 OS/400 上运行的 WebSphere Commerce, 请遵循第7页的 『 为 [WebSphere Commerce Analyzer](#page-16-0) 创建 [JDBC](#page-16-0) 提供程序和数据源』中的指示信息。

在完成本节的步骤之前, 您需要创建从 WebSphere Commerce 机器到 WebSphere Commerce Analyzer 数据集市的远程数据库连接。WebSphere Commerce 机器必须安装 DB2 管理客户机才能创建远程数据库连接。要使用 DB2 配置助手创建到 WebSphere Commerce Analyzer 数据集市的远程数据连接, 请执行以下操作:

- 1. 打开配置助手。
- 2. 用鼠标右键单击数据库连接列表, 并选择使用向导添加数据库。
- 3. 选择搜索网络, 然后单击下一步。
- 4. 单击添加系统, 并输入 WebSphere Commerce Analyzer 数据集市所在的机器的信息。
- 5. 展开树, 直到您找到 WebSphere Commerce Analyzer 数据集市数据库。选择它并单 击**完成**。

要在 WebSphere Commerce 机器上为 WebSphere Commerce Analyzer 创建数据源, 请 执行以下操作:

1. 启动缺省 WebSphere Application Server 应用程序服务器 (server1)。关于指示信 息, 请参阅第105 页的 『 启动或停止应用程序服务器 』.

- <span id="page-16-0"></span>2. 打开 WebSphere Application Server 管理控制台。关于其详细信息, 请参阅第[108](#page-117-0) 页的 『 启动 [WebSphere Application Server](#page-117-0) 管理控制台 』
- 3. 登录到 WebSphere Application Server 管理控制台。
- 4. 在导航树中展开资源并选择 JDBC Providers<sub>。</sub>显示"JDBC Providers"页面。
- 5. 通过执行以下操作,设定对 WebSphere Commerce 应用程序服务器进行任何更改的 范围:
	- a. 单击浏览服务器。显示"选择服务器作用域"页面。
	- b. 从应用程序服务器列表, 选择 WC instance name, 其中 instance\_name 是 WebSphere Commerce 实例的名称。
	- c. 单击确定。显示"JDBC Providers"页面。
	- d. 单击应用。
- 6. 在列出 JDBC 提供程序的表中, 单击 instance\_name WebSphere Commerce **JDBC** 提供程序, 其中 *instance\_name* 是 WebSphere Commerce 实例的名称。

显示 "instance\_name - WebSphere Commerce JDBC 提供程序"页面。

- 7. 在"附加属性"表中, 单击 Data Sources (V4), 显示 Data Sources (V4)页 面。
- 8. 单击新建。显示"新建"页面。
- 9. 在"常规属性"表中完成字段,如下:

名称 输入 WebSphere Commerce Analyzer 数据集市的名称。

描述

输入数据源的描述, 比如 WebSphere Commerce Analyzer 数据集市。

#### **}]b{**

输入到 WebSphere Commerce Analyzer 数据集市的远程数据库连接的名 称。

#### **缺省用户标识**

输入用于访问远程数据库连接的用户标识。

#### 缺省密码

输入缺省用户标识的密码。

- 10. 单击确定。
- 11. 单击任务栏中的保存。"保存"页面打开。
- 12. 在"保存"页面上单击保存。
- 13. 退出 WebSphere Application Server 管理控制台。
- 14. 停止缺省 WebSphere Application Server 应用程序服务器 (server1)。关于指示信 息, 请参阅第105 页的 『 启动或停止应用程序服务器 』.

## **\* WebSphere Commerce Analyzer 4( JDBC a)LrM} ]4**

本节中的指示信息只适用于在 OS/400 上运行的 WebSphere Commerce。关于在其它操 作系统上运行的 [WebSphere Commerce](#page-15-0), 请遵循第6页的 『为 WebSphere Commerce [Analyzer](#page-15-0) 创建数据源 』中的指示信息。

<span id="page-17-0"></span>要在 WebSphere Commerce 节点上为 WebSphere Commerce Analyzer 创建 JDBC 提 供程序, 请执行以下操作:

1. 将 db2java.zip 文件从用于 WebSphere Commerce Analyzer 的 DB2 安装复制到 @server iSeries 机器的以下目录中:

WC userdir/instances/instance name/conf

其中 instance\_name 是您要为之启用 WebSphere Commerce Analyzer 的 WebSphere Commerce 实例名称。

WC\_userdir 的缺省值列在第 iv 页的 『 路径变量 』中。

- 2. 启动缺省 WebSphere Application Server 应用程序服务器 (server1)。关于指示信 息, 请参阅第105 页的 『 启动或停止应用程序服务器 』.
- 3. 打开 WebSphere Application Server 管理控制台。关于其详细信息、请参阅第108 页的 『 启动 WebSphere Application Server 管理控制台 』。
- 4. 登录到 WebSphere Application Server 管理控制台。
- 5. 在导航树中展开资源并选择 JDBC Providers。显示"JDBC Providers"页面。
- 6. 通过执行以下操作, 设定对 WebSphere Commerce 应用程序服务器进行任何更改的 范围:
	- a. 单击浏览服务器。显示"选择服务器作用域"页面。
	- b. 从应用程序服务器列表, 选择 WC instance name, 其中 instance\_name 是 WebSphere Commerce 实例的名称。
	- c. 单击确定。显示"JDBC Providers"页面。
	- d. 单击应用。
- 7. 在"JDBC 提供程序"页面上单击新建。"新建 JDBC 提供程序"向导启动。
- 8. 从该 JDBC 提供程序字段中, 选择 DB2 JDBC 提供程序并单击确定。显示"DB2 JDBC 提供程序"页面。
- 9. 在 Classpath 字段中, 输入较早时候复制到 @server iSeries 机器上的 db2java.zip 文件的完整路径。该路径应该是:

WC userdir/instances/instance name/conf/db2java.zip

其中 instance name 是您为之启用 WebSphere Commerce Analyzer 的 WebSphere Commerce 实例名。

WC userdir 的缺省值列在第 iv 页的 『 路径变量 』中。

- 10. 单击应用。 "DB2 JDBC 提供程序"页面刷新。
- 11. 在"附加属性"表中, 单击 Data Sources (V4)。显示 Data Sources (V4)页 面。
- 12. 单击新建。显示"新建"页面。
- 13. 在"常规属性"表中完成字段, 如下:

名称 输入 WebSphere Commerce Analyzer 数据集市的名称。

描述

输入数据源的描述,比如 WebSphere Commerce Analyzer 数据集市。

数据库名

输入 WebSphere Commerce Analyzer 数据集市数据库的名称。

<span id="page-18-0"></span>**缺省用户标识** 

输入用于访问 WebSphere Commerce Analyzer 数据集市数据库的用户标 识.

缺省密码

输入缺省用户标识的密码。

- 14. 单击应用。该页面刷新。
- 15. 在附加属性表中, 单击定制属性。显示"定制属性"页面。
- 16. 在"定制属性"页面上, 单击 portNumber。显示"portNumber"页面。
- 17. 在"端口号"页面上的值字段中, 输入在第5页的 『 安装 [IBM WebSphere Commerce](#page-14-0) [Analyzer](#page-14-0) I 的第5页的 2 这一步中发出 db2jstrt 命令时指定的端口号。
- 18. 单击**确定**。显示"定制属性"页面。
- 19. 在"定制属性"页面上, 单击新建。显示"新建"页面。
- 20. 在"新建"页面上, 如下填写这些字段:

名称 输入以下值:

serverName

- 值 输入 WebSphere Commerce Analyzer 数据集市的数据库节点的全限定 TCP/IP 主机名。
- 21. 单击确定。
- 22. 单击任务栏中的保存。"保存"页面打开。
- 23. 在"保存"页面上单击保存。
- 24. 退出 WebSphere Application Server 管理控制台。
- 25. 停止缺省 WebSphere Application Server 应用程序服务器 (server1)。关于指示信 息, 请参阅第105 页的 『 启动或停止应用程序服务器 』.

#### **dC WebSphere Commerce T6q}]**

用户通信开始之前,必须在 WebSphere Commerce 配置管理器中启用**用户通信量事件侦** 听器、竞销推荐统计信息侦听器和竞销推荐侦听器组件。如果不启用这些组件,有些 业务报表将不包含任何数据。

要配置 WebSphere Commerce 捕获数据, 请执行以下操作:

- 1. 启动 WebSphere Commerce 配置管理器。关于启动 WebSphere Commerce 配置管 理器的指示信息, 请参阅第99页的 『启动 [WebSphere Commerce](#page-108-0) 配置管理器』。
- 2. 输入配置管理器用户标识和密码。
- 3. 展开您的主机名→商业。
- 4. 展开实例列表 → instance\_name → 组件。
- 5. 选择**竞销推荐侦听器**并执行以下操作:
	- a. 确保选择**启用组件**。
	- b. 单击高级选项卡。
	- c. 确保选择**启动**。
	- d. 单击应用接受更改。
- 6. 选择用户通信量事件侦听器并执行以下操作:
	- a. 确保洗择启用组件.
- b. 单击高级选项卡。
- c. 确保选择**启动**。
- d. 单击应用接受更改。
- 7. 选择竞销推荐统计信息侦听器并执行以下操作:
	- a. 确保选择启用组件。
	- b. 单击高级选项卡。
	- c. 确保选择启动。
	- d. 单击应用接受更改。
- 8. 折叠组件。
- 9. 选择**贸易加速器**, 并执行以下操作:
	- a. 在安装了 WebSphere Commerce Analyzer 吗? 中, 选择是。
	- b. 在报表文档根路径字段中, 选择 WebSphere Commerce Analyzer 生成的报表的 存储路径。输入到该字段内的路径将被附加到 WebSphere Commerce 实例根路 径的末尾。

缺省的路径是:

AIX *WC* installdir/instances/instance\_name/WCA/reports

- <sup>2000</sup> <sup>400</sup> *WC\_userdir*/instances/*instance\_name*/WCA/reports
	- $WC$  *installdir*/instances/*instance\_name*/WCA/reports
- Solaris <sup>2000</sup> *WC\_installdir*/instances/*instance\_name*/WCA/reports
- Windows <sup>2000</sup> *WC\_installdir*\instances\*instance\_name*\WCA\reports

其中 *instance\_name* 是 WebSphere Commerce 实例的名称。

*WC\_installdir* 和 *WC\_userdir* 的缺省值列在第 iv 页的 『 路径变量 』中。

- c. 对于是否安装了 IBM DB2 Intelligent Data Miner for Data? 字段, 如果已 为 WebSphere Commerce Analyzer 数据库安装了 DB2 Intelligent Data Miner for Data, 请选择是。IBM DB2 Intelligent Data Miner 的安装是安装和配置 WebSphere Commerce Analyzer 的可选部分。
- d. 在 WCA DataSource 字段中, 根据 WebSphere Commerce 在其上运行的操作 系统,执行以下操作之一:
	- ▶ AIX 2 > Linux 2 > Solaris 2 Windows 输入在第 6 页的 『 为 [WebSphere](#page-15-0) [Commerce Analyzer](#page-15-0) 创建数据源 』的第7页的 9 这一步中输入的 WebSphere Commerce Analyzer 数据源的名称。
	- 2000 输入在第7页的 『为 [WebSphere Commerce Analyzer](#page-16-0) 创建 JDBC 提供程序和数据源 I 的第 8 页的 13 这一步中输入的 WebSphere Commerce Analyzer 数据源名称。
- e. 单击应用接受更改。

10. 退出配置管理器。

# <span id="page-20-0"></span>**Z 2 B IBM Tivoli Web Site Analyzer**

IBM Tivoli<sup>®</sup> Web Site Analyzer 是一种强大的工具, 用来捕捉、分析、存储和报告 Web 站点的使用、运行状况、完整性和站点内容。IBM Tivoli Web Site Analyzer 可清楚地 显示来访者与站点的互动以及总体的性能。您可以充分利用对这种信息的了解来优化 站点, 以提高客户的忠诚度和业务效率。

关于 IBM Tivoli Web Site Analyzer 的更多信息, 请参阅 IBM Tivoli Web Site Analyzer Web 站点:

[http://www.ibm.com/software/sysmgmt/products/web-site-analyzer.html](http://www.ibm.com/software/tivoli/products/web-site-analyzer/)

WebSphere Commerce 支持 IBM Tivoli Web Site Analyzer V4.2.

## **20 IBM Tivoli Web Site Analyzer**

请按照 IBM Tivoli Web Site Analyzer 信息中心的指示信息, 安装和配置 IBM Tivoli Web Site Analyzer。信息中心可在以下 Web 站点找到:

<http://publib.boulder.ibm.com/tividd/td/IBMTivoliWebSiteAnalyzer4.2.html>

#### **X\*E"**

由于 WebSphere Commerce 和 IBM Tivoli Web Site Analyzer 的软件要求不同, WebSphere Commerce 和 IBM Tivoli Web Site Analyzer 必须安装在不同的机器  $\pm$ .

<span id="page-22-0"></span>第 3 部分 WebSphere Commerce 个性化工具

# <span id="page-24-0"></span> $\hat{\mathbf{F}}$  **3** 章 IBM LikeMinds 支持的 WebSphere Commerce 5.5 推 **荐引擎**

LikeMinds Personalization Server 使用协作过滤技术来提供个性化解决方案。它使用用 户显式分级(显式概要分析)和以下这些隐式用户行为构建用户概要文件:

- 产品购买
- 在购物车中添加或除去的商品
- 导航历史记录

LikeMinds Personalization Server 协作过滤技术补充了现有的、基于规则的 WebSphere Commerce 个性化提供。它由客户机组件、服务器组件和数据库构成。

缺省情况下, WebSphere Commerce 在 WebSphere Commerce 机器上安装 LikeMinds Personalization Server 客户机组件。

### $\overline{C}$  **2 LikeMinds** 支持的 WebSphere Commerce 5.5 推荐引擎

要安装和配置 LikeMinds Personalization Server 的服务器组件、请参阅 LikeMinds 自 述文件和 LikeMinds Installation Guide。自述文件位于根目录, LikeMinds Installation Guide 位于 LikeMinds 支持的 WebSphere Commerce 5.5 推荐引擎 CD 的 /likeminds/docs 目录。

#### **":**

- 1. LikeMinds Personalization Server 只支持 Windows  $NT^{\circledast}$ , AIX 或 Solaris Operating Environment,
- 2. LikeMinds Personalization Server 在 AIX 5.1 上不受支持。它可以安装在 AIX 4.3.3  $\pm$ .
- 3. LikeMinds Personalization Server 仅支持 DB2 通用数据库版本 7.2 修订包 4.

要使用 LikeMinds Personalization Server 的服务器组件, 请参阅 Customization Guide 和 API Guide。这些文档位于 LikeMinds 支持的 WebSphere Commerce 5.5 推荐引擎 CD 的 likeminds/docs 目录中。

在安装和配置 LikeMinds Personalization Server 的服务器组件后, 按照以下各节的指示 信息配置 WebSphere Commerce 以使用 LikeMinds Personalization Server:

- 第16页的『配置 WebSphere Commerce 以使用 [LikeMinds Personalization Server](#page-25-0) 』
- 第17 页的 『 测试 [LikeMinds Personalization Server](#page-26-0) 』

LikeMinds Administration Center 和 LikeMinds 支持的 WebSphere Commerce 5.5 推荐 引擎 CD 提供的 MovieSite 样本应用程序并不是设计为在 WebSphere Application Server 5.0 (WebSphere Commerce 支持的应用程序服务器)上工作的。要在 WebSphere Application Server 5.0 上使用 LikeMinds Administration Center 和 MovieSite 样本应 用程序, 请遵循以下各节中的指示信息:

- 第17页的 『 在 WebSphere Commerce 机器上使用 [LikeMinds Administration Center](#page-26-0) 』.
- 第19 页的 『 在 [WebSphere Commerce](#page-28-0) 机器上使用 MovieSite 样本应用程序 』.

关于 LikeMinds Administration Center 和 MovieSite 样本应用程序的附加信息, 请参阅 LikeMinds 支持的 WebSphere Commerce 5.5 推荐引擎 CD 上的 LikeMinds Personalization LikeMinds Personalization Server 文档。

### <span id="page-25-0"></span>**图置 WebSphere Commerce 以使用 LikeMinds Personalization Server**

在安装和配置 LikeMinds Personalization Server 后, 您必须通过执行以下操作使 WebSphere Commerce 使用 LikeMinds Personalization Server:

- 1. 停止 WebSphere Commerce, 关于停止 WebSphere Commerce 的指示信息, 请参 阅第102 页的 『 启动或停止 [WebSphere Commerce](#page-111-0) 实例 』。
- 2. 启动 WebSphere Commerce 配置管理器。关于启动 WebSphere Commerce 配置管 理器的指示信息, 请参阅第 99 页的 『 启动 [WebSphere Commerce](#page-108-0) 配置管理器 』。
- 3. 输入您的配置管理器用户标识和密码。
- 4. 9\* *host\_name* **→ Commerce → 5}Pm →** *instance\_name* **→ i~ →** WCSEventMonitor<sub>。</sub>

其中 host name 是运行 WebSphere Commerce 的机器的简短名称, instance name 是 WebSphere Commerce 实例的名称。

- 5. 在"常规"页面上, 选择启用组件复选框。
- 6. 通过单击高级选项卡切换至"高级"页面。
- 7. 在"高级"页面上, 选择启动复选框。
- 8. 腰开 host name → Commerce → 实例列表 → instance name → 外部服务器列表 → LikeMinds

其中 host\_name 是运行 WebSphere Commerce 的机器的简短名称, instance\_name 是 WebSphere Commerce 实例的名称。

- 9. 在缺省服务器名称字段中、输入 LikeMinds Personalization Server 机器的全限定主 机名。例如, likeminds.torolab.ibm.com。如果您在安装 WebSphere Commerce 的 同一台机器上安装了 LikeMinds Personalization Server, 此字段应已经正确填写。
- 10. 通过执行以下操作、确认有关 LikeMinds Personalization Server 的正确信息在 WebSphere Commerce 数据库的 LMSERVER 数据库表中存在:
	- a. 根据用于 WebSphere Commerce 数据库的数据库管理系统, 启动 DB2 命令会 话或 Oracle SQL\*Plus 会话。
	- b. 连接至 WebSphere Commerce 数据库。
	- c. 发出以下 SQL 查询:

select \* from lmserver where LMENGINETYPE='ClickstreamEngine';

- d. 根据查询结果, 执行以下操作中的一项:
	- 如果查询返回为空, 则发出以下 SQL 命令:

insert into lmserver (LMSERVER\_ID, STOREENT\_ID, HOSTNAME, PORT, LMENGINENAME, LMENGINETYPE, LMSETNAME) values (0,0,'*LikeMinds\_hostname*',2620,'wcsClickStreamEng', 'ClickstreamEngine', 'wcsTransactions');

其中 *LikeMinds\_hostname* 是 LikeMinds Personalization Server 机器的全限定 域名。

<span id="page-26-0"></span>• 如果查询返回一个记录且主机名为空或与 LikeMinds Personalization Server 机 器的主机名不匹配, 发出以下 SQL 命令:

```
update lmserver
set hostname='LikeMinds hostname', port=2620
where LMENGINETYPE='ClickstreamEngine';
```
其中 LikeMinds\_hostname 是 LikeMinds Personalization Server 机器的全限定 域名。

- e. 退出 DB2 命令会话或 Oracle SQL\*Plus 会话。
- 11. 启动 WebSphere Commerce, 关于启动 WebSphere Commerce 的指示信息, 请参 阅第102 页的 『 启动或停止 WebSphere Commerce 实例 』。

### 测试 LikeMinds Personalization Server

在配置 WebSphere Commerce 使用 LikeMinds Personalization Server 和在 WebSphere Commerce 中发布样本商店后, 您可以通过执行以下操作来测试 LikeMinds Personalization Server:

- 1. 在样本商店中注册两位不同的用户。
- 2. 对于每个用户, 浏览商店目录, 将某些商品添加到购物车, 然后退出商店。
- 3. 在 LikeMinds Personalization Server 机器上, 执行以下操作:
	- a. 根据用于 LikeMinds Personalization Server 数据库的数据库管理系统,启动 DB2 命令会话或 Oracle SQL\*Plus 会话。
	- b. 连接至 LikeMinds Personalization Server 数据库。
	- c. 发出以下 SOL 查询:

select \* from lps user data where wcs user id is not null;

此查询应显示较早时候在样本商店中注册的两位不同用户的两条新记录。

d. 发出以下 SQL 查询:

select \* from lps item data where wcs item id is not null

此查询应显示为用户在目录里看到或添加到购物车内的商品而添加的新记录。

如果这些 SQL 查询返回上述结果,您的安装和配置就成功了。

WebSphere Commerce 生产联机帮助中提供了关于发布样本商店的指示信息。

# 在 WebSphere Commerce 机器上使用 LikeMinds Administration **Center**

LikeMinds 支持的 WebSphere Commerce 5.5 推荐引擎 CD 上提供的 LikeMinds Administration Center 设计用于 WebSphere Application Server 3.5 和 WebSphere Application Server 4.0, 如果希望在 WebSphere Commerce 机器上使用 LikeMinds Administration Center, 必须在 WebSphere Commerce 机器上安装 LikeMinds Administration Center, WebSphere Commerce 支持 WebSphere Application Server 5.0,

本节中的指示信息描述如何在运行 WebSphere Application Server 5.0 的 WebSphere Commerce 机器上安装和配置 LikeMinds Administration Center,

<span id="page-27-0"></span>要在 WebSphere Commerce 机器上使用 LikeMinds Admininstration Center, 请执行以 下操作:

- 1. 安装 Imadmin.ear。关于其详细信息, 请参阅 『 安装 Imadmin.ear 』。
- 2. 配置 LMAdminCenter 属性文件。关于其详细信息, 请参阅 『配置 LMAdminCenter 属性文件。
- 3. 启动 LikeMinds Admininstration Center。关于其详细信息, 请参阅第19页的『启动 LikeMinds Administration Center J.

### 安装 Imadmin.ear

要在 WebSphere Commerce 上安装 Imadmin.ear, 请执行以下操作:

- 1. 启动缺省的 WebSphere Application Server 应用程序服务器 (server1)。关于指示 信息, 请参阅第105页的 『 启动或停止应用程序服务器 』。
- 2. 打开 WebSphere Application Server 管理控制台。关于其详细信息, 请参阅第 108 页的『启动 WebSphere Application Server 管理控制台』。
- 3. 登录到 WebSphere Application Server 管理控制台。
- 4. 在导航树中展开应用程序并选择安装新应用程序。启动"准备应用程序安装"向 导。
- 5. 选择本地路径并输入 Imadmin.ear 的全路径。以下是 Imadmin.ear 的缺省位置: WC\_installdir/installableApps

WC Installdir 的缺省值列在第 iv 页的 『 路径变量 』中。

输入路径以后, 单击下一步。

- 6. 在"准备应用程序安装"向导的下一页, 接受所有缺省值并单击下一步。"安装 新应用程序"向导启动,显示"提供选项以执行安装"页面。
- 7. 在"安装新应用程序"向导的"提供选项以执行安装"页面、通过单击下一步接 受所有缺省值。显示"为 Web 模块映射虚拟主机"页面。
- 8. 在"安装新应用程序"向导的"为 Web 模块映射虚拟主机"页面, 通过单击下一 步接受所有缺省值。显示"将模块映射到应用程序服务器"页面。
- 9. 在"安装新应用程序"向导的"将模块映射到应用程序服务器"页面、通过单击 下一步接受所有缺省值。显示"摘要"页面。
- 10. 在"安装新应用程序"向导的"摘要"页面, 单击完成。启动安装。 如果安装不成功、复查 WebSphere Application Server 管理控制台中的错误消息、 更正任何问题, 并重试安装 lmadmin.ear。
	- 显示 "Application LMAdminCenter 安装成功。"消息时, 安装成功完成。
- 11. 单击保存到主配置, 显示"保存到主配置"页面。
- 12. 在"保存到主配置"页面中单击保存。
- 13. 退出 WebSphere Application Server 管理控制台。

#### 配置 LMAdminCenter 属性文件

安装 Imadmin.ear 后, 必须配置 Imhost.properties 文件。

要配置 Imhost.properties 文件, 请执行以下操作:

1. 在文本编辑器中打开以下文件:

<span id="page-28-0"></span>WAS installdir/installedApps/server name /lmadmin.ear/lmservlet.war/lmhost.properties

其中 server\_name 是 WebSphere Commerce 应用程序服务器的名称。缺省 WebSphere Commerce 应用程序服务器名称是 server1。

WAS installdir 的缺省值列在第 iv 页的 『 路径变量 』 中。

2. 添加以下条目以代表运行 LikeMinds 服务器的机器的主机名: host1:LikeMinds server hostname,LikeMinds server port

其中 LikeMinds\_server\_hostname 是 LikeMinds Personalization Server 服务器的 TCP/IP 主机名, 而 LikeMinds\_server\_port 是 LikeMinds 服务器通信所用的 TCP/IP 端口。 缺省端口是 2620。

3. 保存更改并退出文本编辑器。

### 启动 LikeMinds Administration Center

要启动 LikeMinds Administration Center, 请执行以下操作:

- 1. 启动缺省的 WebSphere Application Server 应用程序服务器 (server1)。关于指示信 息, 请参阅第105页的 『 启动或停止应用程序服务器』。
- 2. 打开 WebSphere Application Server 管理控制台。关于其详细信息、请参阅第108页 的 『 启动 WebSphere Application Server 管理控制台 』.
- 3. 登录到 WebSphere Application Server 管理控制台。
- 4. 在导航树中展开应用程序并选择企业应用程序。显示"企业应用程序"页面。
- 5. 选择 LMAdminCenter 旁边的框并单击启动。一旦启动, 状态图标就更改为绿色箭 头。

# 在 WebSphere Commerce 机器上使用 MovieSite 样本应用程序

LikeMinds 支持的 WebSphere Commerce 5.5 推荐引擎 CD 上提供的 MovieSite 样本 应用程序是针对 WebSphere Application Server 3.5 和 WebSphere Application Server 4.0 设计的。如果希望在 WebSphere Commerce 机器上使用 LikeMinds Administratoin Center, 必须在 WebSphere Commerce 机器上安装 MovieSite 样本应用程序。WebSphere Commerce 支持 WebSphere Application Server 5.0.

本节中的指示信息描述如何在运行 WebSphere Application Server 5.0 的 WebSphere Commerce 机器上安装和配置 MovieSite 样本应用程序。

要在 WebSphere Commerce 机器上使用 MovieSite 样本应用程序, 请执行以下操作:

- 1. 安装 MovieSite 样本应用程序。关于其详细信息, 请参阅 『 安装 moviesite.ear 』。
- 2. 配置 MovieSite 属性文件。关于其详细信息, 请参阅第20页的『配置 MovieSite 属 性文件。
- 3. 启动 MovieSite 样本应用程序。关于其详细信息, 请参阅第21页的『启动 MovieSite 样本应用程序』。

#### 安装 moviesite.ear

要在 WebSphere Commerce 上安装 moviesite.ear, 请执行以下操作:

- <span id="page-29-0"></span>1. 启动缺省的 WebSphere Application Server 应用程序服务器 (server1)。关于指示 信息,请参阅第105页的『启动或停止应用程序服务器』。
- 2. 打开 WebSphere Application Server 管理控制台。关于其详细信息, 请参阅第 108 页的 『 启动 WebSphere Application Server 管理控制台 』。
- 3. 登录到 WebSphere Application Server 管理控制台。
- 4. 在导航树中展开应用程序并选择安装新应用程序。启动"准备应用程序安装"向 导。
- 5. 选择本地路径并输入 moviesite.ear 的全路径。以下是 moviesite.ear 的缺省位置: WC installdir/installableApps

WC Installdir 的缺省值列在第 iv 页的 『 路径变量 』中。

输入路径以后、单击下一步。

- 6. 在"准备应用程序安装"向导的下一页、接受所有缺省值并单击下一步。"安装 新应用程序"向导启动, 显示"提供选项以执行安装"页面。
- 7. 在"安装新应用程序"向导的"提供选项以执行安装"页面, 通过单击下一步接 受所有缺省值。显示"为 Web 模块映射虚拟主机"页面。
- 8. 在"安装新应用程序"向导的"为 Web 模块映射虚拟主机"页面, 通过单击下一 步接受所有缺省值。显示"将模块映射到应用程序服务器"页面。
- 9. 在"安装新应用程序"向导的"将模块映射到应用程序服务器"页面, 通过单击 下一步接受所有缺省值。显示"摘要"页面。
- 10. 在"安装新应用程序"向导的"摘要"页面, 单击完成。启动安装。 如果安装不成功, 复查 WebSphere Application Server 管理控制台中的错误消息, 更正任何问题, 并重试安装 lmadmin.ear。

当显示"Application MovieCenter 安装成功。"消息时,安装成功完成。

- 11. 单击保存到主配置, 显示"保存到主配置"页面。
- 12. 在"保存到主配置"页面中单击保存。
- 13. 退出 WebSphere Application Server 管理控制台。

#### 配置 MovieSite 属性文件

安装 moviesite.ear 以后, 必须配置 MovieSite.properties 文件。

要配置 MovieSite.properties 文件, 请执行以下操作:

1. 在文本编辑器中打开以下文件:

WAS installdir/installedApps/server name /moviesite.ear/msite.war/MovieSite.properties

其中 server\_name 是 WebSphere Commerce 应用程序服务器的名称。缺省 WebSphere Commerce 应用程序服务器名称是 server1。

WAS\_installdir 的缺省值列在第 iv 页的 『 路径变量 』中。

2. 搜索以下文本:

**lmHost** 

3. 更改 1mHost 条目如下:

lmHost=LikeMinds server hostname

其中 LikeMinds\_server\_hostname 是 LikeMinds Personalization Server 机器的 TCP/IP 主机名。

4. 保存更改并退出文本编辑器。

# <span id="page-30-0"></span>*R***ad MovieSite** 样本应用程序

要启动 MovieSite 样本应用程序, 请执行以下操作:

- 1. 启动缺省的 WebSphere Application Server 应用程序服务器 (server1)。关于指示信 息, 请参阅第105 页的 『 启动或停止应用程序服务器 』。
- 2. 打开 WebSphere Application Server 管理控制台。关于其详细信息, 请参阅第 [108](#page-117-0) 页 的 『 启动 [WebSphere Application Server](#page-117-0) 管理控制台 』。
- 3. 登录到 WebSphere Application Server 管理控制台。
- 4. 在导航树中展开应用程序并选择企业应用程序。显示"企业应用程序"页面。
- 5. 选择 MovieSite 旁边的框并单击启动。一旦启动, 状态图标就更改为绿色箭头。

要验证 Movie Site 正在运行, 启动浏览器并输入以下 URL:

http://*hostname*/MovieSite

# <span id="page-32-0"></span>第 4 部分 WebSphere Commerce 协作功能部件

无论是买方与卖方讨论购买协议的详细信息, 还是客户服务代表协助客户下订单, 电 子交易协作对于维护各方之间的通信流都是必要的。信息交换传统上是通过电话或者 传真实现的。WebSphere Commerce 通过在 WebSphere 贸易加速器中提供两种基于 Web 的功能部件来支持电子交易协作功能:

- 第25 页的第 4 章, 『[WebSphere Commerce](#page-34-0) 客户服务』
- Business 第 33 页的第 5 章, 『[WebSphere Commerce](#page-42-0) 协作工作空间』

# <span id="page-34-0"></span> $\hat{E}$  4 章 WebSphere Commerce 客户服务

WebSphere Commerce 客户服务功能部件通过使用 IBM Lotus® Sametime® 服务器, 以 同步文本界面的方式提供实时客户服务支持。客户可以进入站点, 单击商店页面上的 某一链接连接到客户服务代表(CSR),这样双方可以通过因特网交流或聊天。CSR 通 过 WebSphere 贸易加速器访问"客户服务"界面。此外,CSR 可以查看客户需要协助 的商店页面, 以及检索购物车和概要文件信息。此界面也允许 CSR 与其它 CSR 交谈。 要使用客户服务功能部件, 必须先安装和配置 IBM Lotus Sametime 以与 WebSphere Commerce  $-\bar{x}\pm\pi$ 

IBM Lotus Sametime 实现了客户服务协作。它在客户服务代表和商店客户或买方间使 用 IBM Lotus Sametime, 从而通过同步文本界面 (即时消息传递 - IM)提供了客户 服务实时支持。

Linux 上不支持 IBM Lotus Sametime。然而, 在 Windows 上运行的 IBM Lotus Sametime 可以与在 Linux 上运行的 WebSphere Commerce 一起使用。

# **20MdCM'~q**

| |

要安装和配置客户服务, 请执行以下操作:

- 1. (可选)确保您已经如第 63 页的第 6 部分, 『目录服务和 [WebSphere Commerce](#page-72-0)』 所述安装和配置了 LDAP。
- 2. 安装 Lotus Sametime, 请参阅 『 安装 Lotus Sametime 』,
- 3. 安装客户服务组件。请参阅第26页的『在 [Lotus Sametime](#page-35-0) 服务器上安装客户服 务。
- 4. 如果需要, 配置 Lotus Sametime 自注册功能。关于其详细信息, 请参阅第[31](#page-40-0) 页的 『配置 [Lotus Sametime](#page-40-0) 自注册功能部件』。
- 注: Lotus QuickPlace®、Lotus Sametime、WebSphere Commerce 和 LDAP 应当各自安 装在不同的机器上。

### **20 Lotus Sametime**

> AIX > Solaris > Windows | Lotus Sametime 应作为独立服务器安装。

Lotus QuickPlace、Lotus Sametime、WebSphere Commerce 和 LDAP 应安装在不同的 机器上, 以减少性能冲突。

**2000** Lotus QuickPlace, Lotus Sametime, WebSphere Commerce 和 LDAP 可以安 装在同一台机器上。这已经经过测试,并可提供可以接受的性能。然而,如果您遇到 冲突, 您可能不得不修改 Domino™ 使用的 HTTP 端口。

Lotus Sametime 3.0 要求在安装 Lotus Sametime 之前已经在机器上安装了 Lotus Domino 5.0.10#

请按照 Lotus Sametime Installation Guide 中的指示信息安装和配置 Lotus Sametime,

<span id="page-35-0"></span>Lotus Sametime Installation Guide 在产品 CD 上作为一个 Lotus Notes<sup>®</sup> 数据库文件 (.NSF 文件)存在。该 Lotus Notes 数据库文件可以在产品 CD 的以下位置找到:

Languagepack/*language*/data/doc/stinstall.nsf

其中 *language* 是您希望阅读该安装指南时所用的语言。例如,要阅读英语版的 Lotus *Sametime Installation Guide*, 就要使用 Lotus Notes 打开 Lotus Sametime 产品 CD 中 的以下文件:

Languagepack/English/data/doc/stinstall.nsf

**2 400** *Lotus Sametime Installation Guide* 以 PDF 文件的格式在某张产品 CD 上提供。 该 PDF 文件可在第二张产品 CD 的如下位置找到:

docs/stinstall.pdf

如果您没有 Lotus Notes 来查看该安装指南, *Lotus Sametime Installation Guide* 还以 PDF 文件格式在 Web 上位于以下 Web 站点的 [Lotus Developer Domain Documentation](http://www-10.lotus.com/ldd/doc) [Library](http://www-10.lotus.com/ldd/doc) 中提供:

[http://www.lotus.com/ldd/doc](http://www-10.lotus.com/ldd/doc)

如果您计划将 Lotus Sametime 配置为使用同一个 LDAP, 请确保配置 WebSphere Commerce 使之与 Lotus Sametime 使用同一个 LDAP 服务器。

# $\overline{A}$  Lotus Sametime 服务器上安装客户服务

关于在 Lotus Sametime 服务器上安装客户服务的指示信息因操作系统而异。选择用于 您的操作系统的指示信息:

- 『在 AIX、Solaris 和 Windows 的 Lotus Sametime 服务器上安装客户服务 』
- 第28页的 『在 OS/400 的 [Lotus Sametime](#page-37-0) 服务器上安装客户服务 』

# $\overline{A}$  AIX<sub></sub>, Solaris 和 Windows 的 Lotus Sametime 服务器上安 装客户服务

安装 Lotus Sametime 以后,必须安装和配置客户服务组件。要安装和配置客户服务, 请执行以下操作:

- 1. 将 WebSphere Commerce CD 2 插入 CD-ROM 驱动器。
- $2.$  2. 2000  $\blacktriangleright$  Solaris 如果必要的话, 安装 CD-ROM 驱动器。
- 3. 运行以下命令来安装客户服务:

 $>$  AIX  $>$  Solaris  $\parallel$  在运行该命令前, 请确保以下事项:

- 您已经以 root 用户身份登录。
- 您正在上面工作的终端支持图形。

AIX **mount** point/CustomerCare/setup aix

Solaris | mount point/CustomerCare/setup solaris

Windows 2000 *CD-ROM\_drive*:\CustomerCare\setup.exe
其中 mount point 是已安装的 CD-ROM 驱动器的路径, (例如, /mnt/cd0), 并 且 CD-ROM drive 是 CD-ROM 驱动器盘符 (例如, E)。

> AIX > Solaris | 请确保您作为 root 用户运行该命令。

- 4. 选择安装语言窗口打开。从列表中选择语言并单击确定。
- 5. 欢迎窗口打开。单击下一步继续。
- 6. 许可证协议屏幕打开。注意、在显示"许可证协议"前、DOS 窗口可能在屏幕上一 闪而过。复查许可证协议的条款,接受或拒绝协议。若接受许可证协议条款,安装 程序将继续执行。若拒绝许可证协议, 安装程序将退出。
- 7. 选择目的地位置窗口打开。此窗口允许您重设缺省安装路径。接受缺省路径并单击 下一步。在确认对话框上再次单击下一步。安装进度条打开。

注意

强烈建议您不要覆盖缺省路径。客户服务安装程序设计用来将 applet 代码复制 到 Sametime 服务器安装目录的特定位置。选择另一个目录将导致出错。

- 8. 安装完成窗口打开。单击完成以继续。
- 9. 现在必须在 WebSphere Commerce 配置管理器中启用 Lotus Sametime。在 WebSphere Commerce 机器上, 请执行以下操作:
	- a. 停止 WebSphere Commerce。关于指示信息, 请参阅第102页的『启动或停止 WebSphere Commerce 实例』。
	- b. 启动 WebSphere Commerce 配置管理器。关于启动 WebSphere Commerce 配置 管理器的指示信息、请参阅第99页的 『 启动 WebSphere Commerce 配置管理 器儿。
	- c. 输入配置管理器用户标识和密码。
	- d. 展开 host\_name > 商业 > 实例列表 > instance\_name > 实例属性 > 协作 > Sametime, 并执行以下操作:
		- 1) 选择启用复选框。
		- 2) 在主机名字段输入 Lotus Sametime 服务器的全限定主机名。
		- 3) 在注册 URL 字段中输入 Lotus Sametime 服务器主机名。

注: 您只能更改该 Web 地址的 host\_name。例如: http://host name/streg.nsf/ 557a6148a8f846d3852563e10000ca95?CreateDocument

4) 在 applet 代码库 URL 字段输入 applet 代码库 URL, applet 代码库 URL 是 WebSphere Commerce 客户服务安装程序创建的 applet 代码所在的位置。 确保 applet 代码安装在 Lotus Sametime 服务器上。

注: 您只能更改该 Web 地址的 host name。例如:

http://host name/wc

- 5) 需要的话,请更改监视器类型、启动类型和会话数限制的选择。应将这些的 选项设置为适用于您的测试或生产环境。
- 6) 如果 Lotus Sametime 使用 LDAP 服务器作为 WebSphere Commerce, 请选 择使用 WC 成员子系统的 LDAP 服务器。
- 7) 单击应用。出现一条消息指示已经成功为 WebSphere Commerce 配置了 Lotus Sametime<sub>。</sub>单击确定继续。
- 8) 关闭 WebSphere Commerce 配置管理器。
- 9) 启动 WebSphere Commerce。关于指示信息, 请参阅第[102](#page-111-0) 页的 『启动或停止 [WebSphere Commerce](#page-111-0) 实例1,

### $6$   $\frac{1}{2}$   $\frac{1}{2}$   $\frac{1}{2}$  **AIX**  $\frac{1}{2}$   $\frac{1}{2}$   $\frac{1}{2}$   $\frac{1}{2}$   $\frac{1}{2}$   $\frac{1}{2}$   $\frac{1}{2}$   $\frac{1}{2}$   $\frac{1}{2}$   $\frac{1}{2}$   $\frac{1}{2}$   $\frac{1}{2}$   $\frac{1}{2}$   $\frac{1}{2}$   $\frac{1}{2}$   $\frac{1}{2}$   $\frac{1}{2}$   $\frac{1}{2}$  **客户服务**

> Windows 要将客户服务从 Windows 上的 Lotus Sametime 服务器卸载, 请使用 Windows 控制面板中的"添加或删除程序"实用程序,遵循卸载程序中的指示信息来完成卸 载。

**> AIX > Solaris** 要将客户服务从 AIX 或 Solaris 平台上的 Lotus Sametime 服务器 上卸载, 请遵循这些步骤:

- 1. 以 root 用户身份从支持图形的终端登录。
- 2. 切换至安装的第 6 步中指定的目录。缺省情况下, 该目录为 /domino/html/wc。
- 3. 通过发出以下命令切换至卸载目录:

cd uninst

4. 通过发出以下命令启动卸载程序:

 $>$  AIX  $\blacksquare$  ./uninstall\_aix

> Solaris | ./uninstall solaris

5. 遵循卸载程序的指示信息完成卸载。

注: 此过程不除去 Sametime。请参阅 Sametime 文档, 获取关于除去 Sametime 的信息。

### *Z* **OS/400 的 Lotus Sametime 服务器上安装客户服务**

安装 Lotus Sametime 以后、必须安装和配置客户服务组件。要在本地 iSeries 机器上安 装和配置客户服务, 请执行以下操作:

- 1. 使用以下命令进入 PASE 外壳程序: CALL QP2TERM
- 2. 切换至 /qopt/WC55/CustomerCare 目录。
- 3. 启动 setup.qsh 命令。
- 4. 从列表中选择一种语言并按 Enter 键。
- 5. 输入 "0"并按 Enter 键继续。
- 6. 在"欢迎"页面中输入"1"并按 Enter 键。
- 7. 按 Enter 键以查看许可证协议。
- 8. 输入 "1" 并按 Enter 键继续。
- 9. 选择您要安装客户服务的 Domino 服务器, 然后按 Enter 键。
- 10. 输入 "0" 并按 Enter 键继续。
- 11. 输入 "1" 并按 Enter 键继续。
- 12. 在"目标"页面上, 选择适当的安装位置, 确认后继续。建议使用缺省位置。
- 13. 输入 "1" 并按 Enter 键继续。
- 14. 在"安装摘要"页面上, 输入"3"并按 Enter 键完成安装。
- 15. 现在必须在 WebSphere Commerce 配置管理器中启用 Lotus Sametime。在 WebSphere Commerce 机器上, 请执行以下操作:
	- a. 停止 WebSphere Commerce。关于指示信息, 请参阅第[102](#page-111-0) 页的 『 启动或停止 [WebSphere Commerce](#page-111-0) 实例 』。
	- b. 启动 WebSphere Commerce 配置管理器。关于启动 WebSphere Commerce 配 置管理器的指示信息, 请参阅第99页的 『 启动 [WebSphere Commerce](#page-108-0) 配置管理 器。
	- c. 输入配置管理器用户标识和密码。
	- d. 9\* *host\_name* **→ L5 → 5}Pm →** *instance\_name* **→ 5}tT → -w → Sametime**, 并执行以下操作:
		- 1) 选择启用复选框。
		- 2) 在主机名字段输入 Lotus Sametime 服务器的全限定主机名。
		- 3) 在注册 URL 字段中输入 Lotus Sametime 服务器主机名。

注: 您只能更改该 Web 地址的 host\_name。例如:

http://*host\_name*:*port\_number*/streg.nsf/ 557a6148a8f846d3852563e10000ca95?CreateDocument

其中、在将客户服务和 WebSphere Commerce 安装在同一台机器上的系 统中, port\_number 对应于在 Domino 服务器中定义的客户服务实例的 HTTP 端口。

- 4) 在 applet 代码库 URL 字段输入 applet 代码库 URL, applet 代码库 URL 是 WebSphere Commerce 客户服务安装程序创建的 applet 代码所在的位置。 确保 applet 代码安装在 Lotus Sametime 服务器上。
	- 注: 您只能更改该 Web 地址的 host\_name。例如:

http://*host\_name*:*port\_number*/wc

其中, 在将客户服务和 WebSphere Commerce 安装在同一台机器上的系 统中, port\_number 对应于在 Domino 服务器中定义的客户服务实例的 HTTP 端口。

- 5) 需要的话、请更改监视器类型、启动类型和会话数限制的选择。应将这些 的选项设置为适用于您的测试或生产环境。
- 6) 单击应用。出现一条消息指示已经成功为 WebSphere Commerce 配置了 Lotus Sametime<sub>。</sub>单击确定继续。
- 7) 如果 Lotus Sametime 使用 LDAP 服务器作为 WebSphere Commerce, 请 选择使用 WC 成员子系统的 LDAP 服务器。
- 8) 关闭 WebSphere Commerce 配置管理器。
- 9) 启动 WebSphere Commerce。关于指示信息, 请参阅第[102](#page-111-0) 页的 『 启动或停 止 [WebSphere Commerce](#page-111-0) 实例 』。

要将客户服务从 Windows 机器安装到远程的 iSeries 机器上,请执行以下操作:

- 1. 在 Windows 机器上, 打开 DOS 提示符窗口。
- 2. 启动 setup.exe -os400 命令。
- 3.在 iSeries 登录窗口指定目标机器与用户标识和密码。单击**下一步**继续。
- 4. "选择安装语言"窗口打开。从列表中选择语言并单击确定。
- 5. "欢迎"窗口打开。单击下一步继续。
- 6. 显示"许可证协议"屏幕。注意,在显示"许可证协议"前,屏幕上可能会闪过一 个 DOS 窗口。复查许可证协议的条款,接受或拒绝协议。若接受许可证协议条款, 安装程序将继续执行。若拒绝许可证协议, 安装程序将退出。
- 7. 选择您要安装客户服务的 Domino 服务器, 单击下一步继续。
- 8. 现在必须在 WebSphere Commerce 配置管理器中启用 Lotus Sametime, 在 WebSphere Commerce 机器上, 请执行以下操作:
	- a. 停止 WebSphere Commerce。关于指示信息, 请参阅第[102](#page-111-0) 页的 『 启动或停止 [WebSphere Commerce](#page-111-0) 实例 』
	- b. 启动 WebSphere Commerce 配置管理器。关于启动 WebSphere Commerce 配置 管理器的指示信息, 请参阅第 99 页的 『 启动 [WebSphere Commerce](#page-108-0) 配置管理 器儿。
	- c. 输入配置管理器用户标识和密码。
	- d. 9\* *host\_name* **→ L5 → 5}Pm →** *instance\_name* **→ 5}tT → -w → Sametime, 并执行以下操作:** 
		- 1) 选择启用复选框。
		- 2) 在主机名字段输入 Lotus Sametime 服务器的全限定主机名。
		- 3) 在注册 URL 字段中输入 Lotus Sametime 服务器主机名。
			- **注**: 您只能更改该 Web 地址的 host name, 例如: http://*host\_name*:*port\_number*/streg.nsf/ 557a6148a8f846d3852563e10000ca95?CreateDocument

其中, 在将客户服务和 WebSphere Commerce 安装在同一台机器上的系 统中, port\_number 对应于在 Domino 服务器中定义的客户服务实例的 HTTP 端口。

- 4) 在 applet 代码库 URL 字段输入 applet 代码库 URL applet 代码库 URL 是 WebSphere Commerce 客户服务安装程序创建的 applet 代码所在的位置。 确保 applet 代码安装在 Lotus Sametime 服务器上。
	- 注: 您只能更改该 Web 地址的 host name, 例如: http://*host\_name*:*port\_number*/wc

其中,在将客户服务和 WebSphere Commerce 安装在同一台机器上的系 统中, port\_number 对应于在 Domino 服务器中定义的客户服务实例的 HTTP 端口。

- 5) 需要的话, 请更改**监视器类型、启动类型和会话数限制**的选择。应将这些的 选项设置为适用于您的测试或生产环境。
- 6) 单击应用。出现一条消息指示已经成功为 WebSphere Commerce 配置了 Lotus Sametime<sub>。</sub>单击确定继续。
- 7) 如果 Lotus Sametime 使用 LDAP 服务器作为 WebSphere Commerce, 请选 择使用 WC 成员子系统的 LDAP 服务器。
- 8) 关闭 WebSphere Commerce 配置管理器。
- 9) 启动 WebSphere Commerce。关于指示信息, 请参阅第[102](#page-111-0) 页的 『 启动或停止 [WebSphere Commerce](#page-111-0) 实例 』

#### 卸载 OS/400 上的 Lotus Sametime 服务器上的客户服务

要从 OS/400 上的 Lotus Sametime 服务器卸载客户服务, 请遵循这些步骤:

- 1. 启动一个 OS/400 命令会话。
- 2. 发出以下命令: STROSH
- 3. 切换至客户服务的卸载目录。缺省位置为: /lotus/DOMINO/DominoServerName/domino/html/wc/\_uninst
- 4. 通过发出以下命令启动卸载程序: uninstall.qsh
- 5. 遵循卸载程序的指示信息完成卸载。
- 注: 此过程不除去 Sametime、请参阅 Sametime 文档、获取关于除去 Sametime 的信息。

### 配置 Lotus Sametime 自注册功能部件

如果将 Lotus Sametime 配置为不使用 LDAP 服务器, 您必须配置 Lotus Sametime 自 注册功能部件。

要启用自注册, 请执行以下操作:

- 1. 必须将 STCENTER.NSF 设置为缺省主页。要将 STCENTER.NSF 设置为缺省主页, 必须 执行以下操作:
	- a. 启动 Domino 服务器。
	- b. 启动 Lotus 管理客户机。必须使用服务器管理员用户标识和密码登录。
	- c. 选择文件 → 打开服务器, 并选择 Lotus Sametime 所在的 Domino 服务器。
	- d. 单击配置选项卡。
	- e. 编辑 Lotus Sametime 所在的 Domino 服务器的服务器文档。
	- f. 选择因特网协议选项卡。
	- g. 选择 HTTP 选项卡。
	- h. 在映射部分, 在主页 URL 字段中输入 STCENTER.NSF.
	- i. 保存并关闭服务器文档。
- 2. 为 Domino 目录设置用户访问权。要为 Domino 目录设置用户访问权, 请执行以下 操作:
	- a. 启动 Domino 服务器。
	- b. 启动 Lotus 管理客户机。必须使用服务器管理员用户标识和密码登录。
	- c. 选择文件 → 打开服务器, 并选择 Lotus Sametime 所在的 Domino 服务器。
	- d. 选择文件选项卡。在显示字段, 选择仅数据库。
	- e. 选择 Lotus Sametime 所在的 Domino 服务器的目录文档 (例如: names.nsf)。
	- f. 用鼠标右键单击目录文档,并选择**访问控制 → 管理**以启动**访问控制表**窗口。
	- g. 从 People、Server、Group 列表中、选择 Sametime Development/Lotus Notes Companion Products 用户标识。如果此标识不存在, 单击 添加来添 加它。
	- h. 在访问字段中, 选择编辑器。单击确定。
	- i. 保存并关闭服务器文档。
- 3. 启用自注册功能。要启用自注册功能, 请执行以下操作:
	- a. 启动 Lotus 管理客户机。

必须使用服务器管理员用户标识和密码登录。

- b. 选择文件 → 打开服务器。选择 Lotus Sametime 所在的 Domino 服务器。
- c. 选择文件选项卡。
- d. 在显示字段, 选择仅数据库。
- e. 从 Lotus Sametime 所在的 Domino 服务器中选择 stconfig.nsf 文档, 并双击 以打开该文档。
- f. 在打开的文档中单击 按表单排列。
- g. 选择 AnonymousAccess 表单并双击以打开该表单。
- h. 双击以编辑该表单。
- i. 将匿名用户可以自注册设置更改为 ture。
- j. 选择文件 → 保存。
- 4. 重新启动 Domino 服务器。
- 5. 现在应当测试自注册功能。要测试自注册功能, 请执行以下操作:
	- a. 在 Web 浏览器中输入以下 URL: http://Lotus Sametime server/stcenter.nsf
	- b. 单击注册链接。
	- c. 洗择注册使用 Lotus Sametime 链接。
	- d. 在注册使用 Lotus Sametime 页面中输入用户信息, 并单击提交请求。应该出 现一个确认页面。用户已经注册。

下一步

在 WebSphere Commerce 中安装和配置客户服务以后, 您将需要为使用协作功能部件而 配置商店。关于配置商店使用协作功能部件的更多信息、请参阅第41页的第6章、『在 您的商店中启用协作组件』。

# 第 5 章 WebSphere Commerce 协作工作空间

>Business WebSphere Commerce 协作工作空间仅随 WebSphere Commerce Business Edition 提供。

协作工作空间提供了一个协作界面, 使用 Lotus QuickPlace 支持业务讨论, 例如在买方 和卖方(或卖方的客户代表)之间或在卖方组织内部的业务用户之间协商合同条款和 条件。协作工作空间支持异步通信。除买方之外的任何其它角色均可通过使用 WebSphere 贸易加速器和 WebSphere Commerce 缺省 Lotus QuickPlace 模板创建协作 工作空间。只有具有 Lotus QuickPlace 管理器访问权的客户代表或客户经理才可以将买 方添加到工作空间中。要使用协作工作空间,成员数据必须在装有 WebSphere Commerce 的 LDAP 服务器上, 而不是关系数据库中。关于配置 LDAP 服务器的安装指示信息, 请参阅第 63 页的第 6 部分,『目录服务和 WebSphere Commerce』。关于协作工作空 间和工作空间成员信息的详细信息是通过 WebSphere Commerce 系统进行管理的。用于 协作的任何讨论细节、记录或文件附件都存储在 Lotus QuickPlace 服务器上。

Lotus QuickPlace 是用于团队协作的自助服务 Web 工具。Lotus QuickPlace 使用户能 够在 Web 上即时地创建安全而集中的工作空间。有了便于即时参与的结构,团队使用 Lotus QuickPlace 可完成以下功能:

- 协调人员、任务、计划和资源。
- 协作、共享意见和讨论、解决问题、合著文档、交换文件、管理审核评鉴报告。
- 交流措施与决策、重要心得与教训, 将所获知识发布给更广泛的读者群。。

团队使用 Lotus QuickPlace 进行项目管理、快速响应特别活动和团队 Web 站点, 并方 便了跨扩展企业和价值链的分散的业务流程。

Linux 上不支持 IBM Lotus QuickPlace。然而, 在 Windows 上运行的 IBM Lotus QuickPlace 可以与在 Linux 上运行的 WebSphere Commerce 一起使用。

### 安装和配置协作工作空间

 $\overline{\phantom{a}}$ 

 $\overline{\phantom{a}}$ 

要安装和配置协作工作空间, 请执行以下操作:

- 1. 确保您已经按照第63页的第6部分, 『目录服务和 WebSphere Commerce』中所描 述的那样安装和配置了 LDAP。
- 2. 安装 Lotus QuickPlace。请参阅第 34 页的 『 安装 Lotus QuickPlace 』。
- 3. 安装 WebSphere Commerce 协作工作空间组件。请参阅第34页的『安装 WebSphere Commerce 协作工作空间组件』。
- 4. 配置 WebSphere Commerce 使之与 Lotus OuickPlace 一同工作。请参阅第38页的 『配置 WebSphere Commerce 使之与 Lotus QuickPlace 一起工作』。
- 注: Lotus QuickPlace、Lotus Sametime、WebSphere Commerce 和 LDAP 应当各自安 装在不同的机器上。

### <span id="page-43-0"></span>**20 Lotus QuickPlace**

Lotus QuickPlace 应作为独立服务器安装。

Lotus QuickPlace、Lotus Sametime、WebSphere Commerce 和 LDAP 应当各自安装在 不同的机器上。

Lotus QuickPlace 3.0 要求在安装 Lotus QuickPlace 之前已经在机器上安装了 Lotus Domino 5.0.10,

按照以下书中的指示信息安装和配置 Lotus QuickPlace:

<sup>2000</sup> AIX *Lotus QuickPlace 3.0 Installation and Upgrade Guide for IBM AIX and Sun Solaris*

<sup>2000</sup> <sup>400</sup> *Lotus QuickPlace 3.0 for iSeries Installation and Managing Guide*

Solaris <sup>2000</sup> *Lotus QuickPlace 3.0 Installation and Upgrade Guide for IBM AIX and Sun Solaris*

Lotus QuickPlace 3.0 Installation and Upgrade Guide

Lotus QuickPlace 文档通过 Web 方式在 [Lotus Developer Domain Documentation](http://www-10.lotus.com/ldd/doc) [Library](http://www-10.lotus.com/ldd/doc) 中提供, 位于以下 Web 站点:

[http://www.lotus.com/ldd/doc](http://www-10.lotus.com/ldd/doc)

要使用 WebSphere Commerce 的协作工作空间功能部件,WebSphere Commerce 和 Lotus QuickPlace 必须配置成使用同一个 LDAP 服务器。

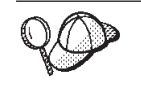

推荐使用 Lotus Domino 管理员标识和密码作为 Lotus QuickPlace 管理员 标识和密码。

## $2\frac{1}{2}$ <br>**2** 亚 WebSphere Commerce 协作工作空间组件

要安装 WebSphere Commerce 协作工作空间组件, 请执行以下操作:

- 1. 配置 Lotus QuickPlace 使之与 WebSphere Commerce 使用同一个 LDAP 服务器。 请参阅 『 配置 Lotus QuickPlace 使之与 WebSphere Commerce 使用同一个 LDAP 服务器』。
- 2. 在 Lotus QuickPlace 服务器上安装 WebSphere Commerce 协作工作空间组件。请参 阅第35 页的 『 安装 [WebSphere Commerce](#page-44-0) 协作工作空间组件 』。
- 3. 启用 Lotus Domino 上的 Java™ servlet 支持。

# **lh**  $E$  Lotus QuickPlace 使之与 WebSphere Commerce 使用同  $\rightarrow$   $\uparrow$  LDAP 服务器

要配置 Lotus QuickPlace 使用同 WebSphere Commerce 一样的 LDAP 服务器, 请执 行以下操作:

1. 打开 Web 浏览器并输入以下 Web 站点:

http://*QuickPlace\_hostname*/QuickPlace

<span id="page-44-0"></span>其中 *QuickPlace hostname* 是安装了 Lotus QuickPlace 的机器的 TCP/IP 主机名。

显示 Lotus QuickPlace "欢迎"页面。

- 2. 在 Lotus QuickPlace "欢迎"页面上, 单击签署并在显示的对话框中输入 Lotus QuickPlace 管理员标识和密码。
- 3. 单击服务器设置。显示"服务器管理指令"页面。
- 4. 单击安全性。显示"安全性"页面。
- 5. 在谁能在该服务器上创建新位置?, 选择仅指定的提供名称和密码的用户(或用 **户组)**。
- 6. 单击用户目录。显示"用户目录"页面。
- 7. 单击更改目录。显示"更改用户目录"页面。
- 8. 从类型下拉列表中, 洗择 LDAP 服务器。
- 9. 在名称字段中, 输入 LDAP 服务器的 TCP/IP 主机名。
- 10. 在高级设置下的搜索基准中, 输入您在第 63 页的第 6 部分, 『目录服务和 [WebSphere Commerce](#page-72-0)  $\mathbb{I}$  里添加的 Suffix DN.
- 11. 在高级设置下, 选择搜索目录时检查是否已使用下面指定的凭证。
- 12. 在高级设置下的用户名字段中, 输入 LDAP 的管理员名称。例如, cn=root 或 iSeries 上的 cn=Administrator。
- 13. 在高级设置下的密码字段中, 输入 LDAP 的管理员名称的密码。
- 14. 在新建用户下, 选择允许管理器在每个位置中创建新用户。
- 15. 单击下一步。
- 16. 关闭 Web 浏览器。

### $\frac{1}{2}$  **WebSphere Commerce** 协作工作空间组件

关于 WebSphere Commerce 协作工作空间组件的指示信息因操作系统而异。请选择用于 您的操作系统的指示信息:

- 『在 AIX、Solaris 和 Windows 上安装 WebSphere Commerce 协作工作空间组件 』
- 第36页的 『在 OS/400 上安装 [WebSphere Commerce](#page-45-0) 协作工作空间组件 』

### 在 AIX、Solaris 和 Windows 上安装 WebSphere Commerce 协 **作工作空间组件**

要在 AIX、Solaris 和 Windows 的 Lotus QuickPlace 服务器上安装 WebSphere Commerce 协作工作空间组件, 请执行以下操作:

- 1. 通过停止 Lotus Domino 来停止 Lotus QuickPlace。关于停止 Lotus Domino 的指 示信息, 请参阅 Lotus Domino 文档。
- 2. 插入 WebSphere Commerce CD 2.
- 3. 2000 AIX 2000 2000 20 如果必要的话, 安装 CD-ROM 驱动器。
- 4. 运行以下命令来安装协作工作空间:

> AIX > Solaris 在运行该命令前, 请确保以下事项:

- 您已经以 root 用户身份登录。
- 您正在上面工作的终端支持图形。

<span id="page-45-0"></span>ALX mount point/CollaborativeWS/setup aix

Solaris | mount point/CollaborativeWS/setup solaris

其中 mount point 是已安装的 CD-ROM 驱动器的路径, (例如, /mnt/cd0), 而 CD-ROM drive 是 CD-ROM 驱动器盘符 (例如, E)。

> AIX > Solaris | 请确保您作为 root 用户运行该命令。

- 5. 出现选择安装语言窗口。选择您希望使用的语言。
- 6. 欢迎窗口打开。单击下一步继续。
- 7. 许可证协议屏幕打开。复查许可证协议的条款,接受或拒绝协议。若接受许可证 协议条款, 安装程序将继续执行。若拒绝许可证协议, 安装程序将退出。
- 8. 选择目的地位置窗口打开。此窗口允许您重设安装 WebSphere Commerce 协作工作 空间组件的缺省安装路径。选择好安装路径后、单击下一步以继续。在确认对话 框上再次单击下一步。安装进度条打开。
- 9. 安装完成窗口出现。单击完成。
- 10. 通过启动 Lotus Domino 启动 Lotus QuickPlace。关于启动 Lotus Domino 的指示 信息, 请参阅 Lotus Domino 文档。

注: 每次重新启动 LDAP 服务器时, 必须重新启动 Lotus QuickPlace 服务器。

卸载 AIX、Solaris 和 Windows 上的 WebSphere Commerce 协作工作空间组件:

**Windows** 要将协作工作空间从 Windows 上的 Lotus Sametime 服务器卸载, 请使用 Windows 控制面板中的"添加或删除程序"实用程序, 遵循卸载程序中的指示信息来完 成卸载。

> AIX > Solaris 要将协作工作空间从 AIX 或 Solaris 平台上的 Lotus Sametime 服 务器上卸载, 请遵循这些步骤:

- 1. 以 root 用户身份从支持图形的终端登录。
- 2. 切换至安装的第 7 步中指定的目录。缺省情况下, 该目录为 /CollabWS。
- 3. 通过发出以下命令切换至卸载目录:

cd uninst

4. 通过发出以下命令启动卸载程序:

> AIX /uninstall\_aix

> Solaris | ./uninstall solaris

5. 遵循卸载程序的指示信息完成卸载。

在 OS/400 上安装 WebSphere Commerce 协作工作空间组件

要在 OS/400 的本地 Lotus QuickPlace 服务器上安装 WebSphere Commerce 协作工作 空间组件,请执行以下操作:

1. 使用以下命令进入 PASE 外壳程序:

CALL QP2TERM

- 2. 切换至 WC55/CollaborativeWS 目录。
- 3. 启动 **setup.qsh** 命令。
- 4. 从列表中选择一种语言并按 Enter 键。
- 5. 输入 "0" 并按 Enter 键继续。
- 6. 在"欢迎"页面上输入"1"并按 Enter 键。
- 7. 按 Enter 键以查看许可证协议。
- 8. 输入 "1"并按 Enter 键继续。
- 9. 选择想要安装协作工作空间的 QuickPlace 服务器, 并按下 Enter 键。
- 10. 输入 "0" 并按 Enter 键继续。
- 11. 输入 "1" 并按 Enter 键继续。
- 12. 在"目标"页面上, 选择适当的安装位置, 确认后继续。建议使用缺省位置。
- 13. 输入 "1" 并按 Enter 键继续。
- 14. 在"安装摘要"页面上, 输入"3"并按 Enter 键完成安装。

要从 Windows 机器上将 WebSphere Commerce 协作工作空间组件安装在远程的 OS/400 Lotus QuickPlace 服务器上, 请执行以下操作:

- 1. 在 Windows 机器上, 打开 DOS 提示符窗口。
- 2. 启动 setup.exe -os400 命令。
- 3. 在 iSeries 登录窗口指定目标机器与用户标识和密码。单击下一步继续。
- 4. "选择安装语言"窗口打开。从列表中选择语言并单击确定。
- 5. "欢迎"窗口打开。单击下一步继续。
- 6. 显示"许可证协议"屏幕。注意, 在显示"许可证协议"前, 屏幕上可能会闪过一 个 DOS 窗口。复查许可证协议的条款,接受或拒绝协议。若接受许可证协议条款, 安装程序将继续执行。若拒绝许可证协议, 安装程序将退出。
- 7. 选择您要安装客户服务的 Domino 服务器, 单击下一步继续。

**6X** *OS/400* **OD** *WebSphere Commerce* **-w\$wUdi~:** \*S OS/400 O 的 Lotus Sametime 服务器卸载协作工作空间, 请遵循这些步骤:

- 1. 启动一个 OS/400 命令会话。
- 2. 发出以下命令: STRQSH
- 3. 切换至客户服务的卸载目录。缺省位置为:

/lotus/DOMINO/*DominoServerName*/domino/CollabWS/\_uninst

- 4. 通过发出以下命令启动卸载程序: uninstall.qsh
- 5. 遵循卸载程序的指示信息完成卸载。

### *E* **A Lotus Domino 上的 Java servlet 支持**

要启用 Lotus Domino 上的 Java servlet 支持, 请执行以下操作:

- 1. 确保 Lotus Domino 正在运行。关于启动 Lotus Domino 的指示信息, 请参阅 Lotus Domino 文档
- 2. 打开 Web 浏览器并输入以下 Web 站点:

http://*QuickPlace\_hostname*/names.nsf

其中 *QuickPlace\_hostname* 是机器的 TCP/IP 主机名。

- <span id="page-47-0"></span>3. 在显示的对话框中输入 Lotus Domino 管理员标识和密码。
- 4. 单击**服务器到服务器**。显示"服务器到服务器"页面。
- 5. 双击想要启用 Java servlet 支持的服务器。显示"服务器信息"页面。
- 6. 单击编辑服务器。
- 7. 在网际协议选项卡上, 单击 Domino Web 引擎, 并从 Java servlet 支持列表 (在 Java Servlet下) 洗择 Domino Servlet 管理器。
- 8. 单击安全性。
- 9. 将从浏览器管理服务器字段的值(位于服务器访问下方)复制到**运行不受限制的 Java/Javascript/COM** 字段 (位于Java/COM 限制下方)。
- 10. 单击保存并关闭。
- 11. 重新启动 Lotus Domino。关于重新启动 Lotus Domino 的指示信息,请参阅 Lotus Domino 文档。

### **B**. The WebSphere Commerce 使之与 Lotus QuickPlace 一起工作

要配置 WebSphere Commerce 使之与 Lotus QuickPlace 一起工作, 请执行以下操作:

- 1. 停止 WebSphere Commerce。关于指示信息, 请参阅第[102](#page-111-0) 页的 『 启动或停止 [WebSphere Commerce](#page-111-0) 实例』。
- 2. 启动 WebSphere Commerce 配置管理器。关于启动 WebSphere Commerce 配置管 理器的指示信息, 请参阅第99页的 『 启动 [WebSphere Commerce](#page-108-0) 配置管理器 』。
- 3. 打开 host name → Commerce → 实例列表 → instance\_name → 实例属性 → 协作 → QuickPlace
- 4. 在主机名字段中输入 Lotus QuickPlace / Lotus Domino 服务器全限定主机名。
- 5. 在 HTTP 端口号字段输入 HTTP 端口号。缺省 HTTP 端口为 80。
- 6. 在 HTTPS 端口号字段输入 HTTPS 端口号。缺省 HTTPS 端口为 443。
- 7. 如果在 QuickPlace 服务器上使用了 SSL, 请选择使用 SSL。
- 8. 在管理员登录名字段中输入 Lotus Domino 管理员登录名。
- 9. 在管理员密码字段中输入 Lotus Domino 管理员密码。
- 10. 在协作管理员字段中输入 OuickPlace 管理员的用户名。
- 11. 在协作管理员密码字段中输入 QuickPlace 管理员密码。
- 12. 为安装好的 Lotus QuickPlace 服务器选择正确的语言环境。例如,en\_US。
- 13. 如果 servlet 支持已启用, 请在 Servlet URL 路径输入 servlet 路径。缺省 servlet 路径是 /servlet。
- 14. 单击应用。显示已为 WebSphere Commerce 成功配置 Lotus QuickPlace 消 息。单击**确定**。

更新成功完成后,密码将自动加密。

- 15. 关闭 WebSphere Commerce 配置管理器。
- 16. 启动 WebSphere Commerce。关于指示信息,请参阅第[102](#page-111-0)页的『启动或停止 [WebSphere Commerce](#page-111-0) 实例 』。

### 可选配置

在 WebSphere Commerce 里安装和配置协作工作空间以后, 您可能希望添加以下可选配 置:

- 为 Lotus OuickPlace 创建模板。
- 设置电子邮件通知。
- 启用 Lotus QuickPlace 以使用 UTF-8。

### 为 Lotus QuickPlace 创建模板

关于为 Lotus QuickPlace 创建定制模板的信息, 请参阅 Lotus Customizing QuickPlace 指南。此文档可从位于以下 Web 地址的 IBM Redbook Web 站点处获取: http://www.redbooks.ibm.com/

注: 在为 Lotus QuickPlace 创建模板时, 模板名称不能包含空格。

### 设置电子邮件通知

协作的一个功能是电子邮件通知。要设置电子邮件通知, 请执行以下操作:

- 注: 在配置电子邮件通知时, 发送方和接收方都必须具有电子邮件地址。也就是说, 如果您以 wcsadmin 登录, 并且想要为某用户添加电子邮件通知功能, 则首先必须 通过 WebSphere Commerce 管理控制台添加 wcsadmin 使用的电子邮件地址。如 果发送方或接收方中的任一方没有电子邮件,则将不会发送该电子邮件通知。
- 1. 以站点管理员身份登录至 WebSphere Commerce 管理控制台。
- 2. 单击站点、然后选择确定。
- 3. 从"配置"菜单,选择传送。
- 4. 选择电子邮件旁边的复选框并单击配置。
- 5. 在主机字段中输入电子邮件服务器的名称。
- 6. 确保协议已设置为 SMTP。这时还要填写重试持续时间参数。单击确定。
- 7. 从"配置"菜单,选择消息类型。
- 8. 单击新建。
- 9. 在"消息类型"下拉列表中选择协作工作空间通知消息。
- 10. 将"消息严重性"设置为"0到0"。
- 11. 将"传送"设置为电子邮件。
- 12. 将"设备格式"设置为标准设备格式。
- 13. 单击下一步, 然后单击完成。
- 注: 在配置电子邮件通知时, 发送方和接收方都必须具有电子邮件地址。也就是说, 如果您以 wcsadmin 登录,并且想要为某用户添加电子邮件通知功能,则首先必须 通过 WebSphere Commerce 组织管理控制台添加 wcsadmin 使用的电子邮件地址。 如果发送方或接收方中的任一方没有电子邮件, 则将不会发送该电子邮件通知。

### 配置 Lotus QuickPlace 以使用 UTF-8

要配置 Lotus QuickPlace 以使用 UTF-8 格式, 必须执行以下操作:

1. 打开 Web 浏览器并输入以下 Web 站点:

http://*Lotus QuickPlace\_server\_hostname*/names.nsf

- 2. 单击服务器 服务器。
- 3. 双击服务器文档。
- 4. 单击编辑服务器。
- 5. 单击因特网协议。
- 6. 单击 Domino Web 引擎。
- 7. 在使用 UTF-8 输出字段中选择是。
- 8. 单击保存并关闭。重新启动 Lotus QuickPlace 服务器。

# 下一步

在 WebSphere Commerce 中安装和配置了协作工作空间, 并添加了任何可选配置以后, 您将需要为使用协作功能部件而对商店进行配置。关于配置商店使用协作功能部件的 更多信息, 请参阅第41 页的第6章, 『在您的商店中启用协作组件』。

# <span id="page-50-0"></span>第 6 章 在您的商店中启用协作组件

一旦您安装和配置了任何协作组件, 就必须为商店启用这些组件。如果您正在使用 WebSphere Commerce 所包含的样本商店, 请参阅以下内容以获取更多信息:

- 《WebSphere Commerce 商店开发指南》.
- WebSphere Commerce 联机帮助主题"使用样本创建商店"。

如果您正在开发的商店并非基于样本,则需要遵循特定步骤来启用协作。关于如何为 商店启用协作的信息, 请参阅以下文档:

• 《WebSphere Commerce 商店开发指南》.

关于 Lotus Sametime 和 Lotus QuickPlace 的特定信息, 请参阅 Lotus 提供的文档。

《WebSphere Commerce 商店开发指南》可从 WebSphere Commerce 技术库获取: [http://www.ibm.com/software/commerce/library/](http://www.ibm.com/software/genservers/commerce/library/)

# 务 5 部分 WebSphere Commerce 业务集成适配器

可以使用以下的软件将 WebSphere Commerce 与其它业务流程集成:

- 第45 页的第 7 章, 『[WebSphere MQ](#page-54-0) 』
- 第55 页的第 8 章, 『[IBM CrossWorlds InterChange Server](#page-64-0)』

这些软件包不随 WebSphere Commerce 提供, 必须单独购买。本部分中的各章包括如何 配置随 WebSphere Commerce 提供的适配器以便使用这些产品。

#### **T** 重要信息 =

WebSphere Application Server 的该嵌入式消息传递组件不能用于将其它业务流程 与 WebSphere Commerce 集成。任何随 WebSphere Commerce 提供的适配器都 不支持该嵌入式消息传递组件。

# <span id="page-54-0"></span>**Z 7 B WebSphere MQ**

| | WebSphere Commerce 提供一个 WebSphere MQ (以前称为 MQSeries®) 侦听器(用于 入站请求)和一个 WebSphere MQ 适配器(用于出站请求), 以允许您使用 WebSphere MQ 将后端系统和外部系统与 WebSphere Commerce 集成。

> Linux WebSphere Commerce 不支持 Linux 上的 WebSphere MQ。然而, 在 Windows 上运行的 WebSphere MQ 可以与在 Linux 上运行的 WebSphere Commerce 一起使用。

该侦听程序支持 WebSphere MQ V5.3 或更高版本。WebSphere MQ V5.3 包含用于 Java 的 MQSeries 类和用于 Java 消息服务 (JMS) 的 MQSeries 类。

您必须创建映射到相应物理 WebSphere MQ 对象的 JMS 队列连接工厂和 JMS 队列。 这允许 WebSphere MQ 的 WebSphere Commerce 侦听程序通过 JMS 访问 WebSphere MQ 实体。

您可以用以下两种连接方式之一设置 WebSphere Commerce 和 WebSphere MQ 之间的 **连接:** 

**s(==**

WebSphere Commerce 与 WebSphere MQ 安装在同一台机器上, 并且它使用 Java 消息传递服务器(JMS) API 通过用于 Java 的 MQSeries 类连接到 WebSphere MQ。因为通信是通过进程间的绑定连接而不是通过 TCP/IP 连接, 所以绑定方式可以提供比客户机方式更好的性能。

客户机方式

WebSphere Commerce 和 WebSphere MQ 使用 TCP/IP 连接。当 WebSphere Commerce 安装在一台机器上, 而 WebSphere MQ 服务器安装在不同的机器上 时, 必须使用该方式。此方式需要 WebSphere MQ 客户机安装在 WebSphere Commerce 机器上。

#### 董要信息

WebSphere MQ 的 WebSphere Commerce 适配器不支持 WebSphere Application Server 的嵌入式消息传递组件。

要将 WebSphere MQ 与 WebSphere Commerce 一起使用, 请执行以下操作:

- 1. 如果需要, 请按照 WebSphere MQ 文档中的指示信息安装 WebSphere MQ 关于 使用哪个 [WebSphere MQ](#page-55-0) 文档的更多详细信息在第46页的 『安装 WebSphere MQ 』 中提供。安装 WebSphere MQ 时, 请确保安装 Java 消息传递组件。
- 2. 标识现有的 WebSphere MQ 对象或创建随 WebSphere Commerce 一起使用 WebSphere MQ 所必需的新的 WebSphere MQ 对象。关于创建 WebSphere MQ 对 象的指示信息在第47页的 『配置 WebSphere MQ 与 [WebSphere Commerce](#page-56-0) 一起使 用』中提供。
- <span id="page-55-0"></span>3. 创建 JMS 队列连接工厂和 JMS 队列。关于创建 JMS 队列连接工厂和 JMS 队列 的指示信息在第48页的 『 配置 WebSphere Application Server 与 WebSphere MQ 一 起使用』中提供。
- 4. 启用 WebSphere MQ 的 WebSphere Commerce 侦听程序。在第53页的『配置 WebSphere Commerce 以使用 WebSphere MQ J 中提供了关于启用 WebSphere MQ 的侦听程序的指示信息。

关于 WebSphere MQ 的 WebSphere Commerce 侦听程序和 WebSphere Commerce 消 息传递系统的更多信息, 请参阅 WebSphere Commerce 联机帮助。

### 安装 WebSphere MQ

根据以下书中的指示信息安装 WebSphere MQ,确保安装 WebSphere MQ 的 Java 消 息传递组件:

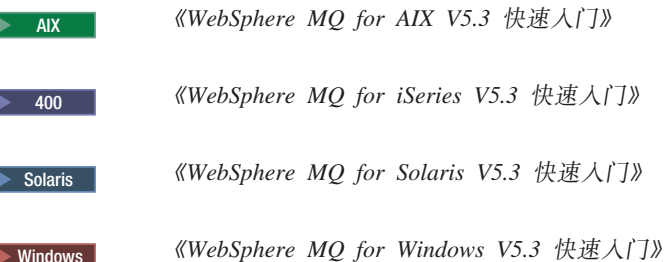

这些书可以在以下 Web 站点找到:

http://www.ibm.com/software/ts/mqseries/library/manualsa /manuals/platspecific.html

该 URL 出现在两行仅出于显示需要。URL 应在单行中输入。

#### 重要信息

WebSphere MQ 不支持包含空格的机器名。如果在机器名包含空格的计算机上安装 WebSphere MQ, 您就不能创建任何队列管理器。

### 确认 MQ INSTALL ROOT 环境变量

如果您将 WebSphere MQ 客户机或服务器安装在与 WebSphere Commerce 相同的节点 上, 确保 MQ\_INSTALL\_ROOT 环境变量指向正确的位置。

要检查 MQ\_INSTALL\_ROOT 环境变量的值, 请执行以下操作:

- 1. 启动缺省 WebSphere Application Server 应用程序服务器 (server1)。关于指示信息, 请参阅第105页的『启动或停止应用程序服务器』。
- 2. 打开 WebSphere Application Server 管理控制台。关于其详细信息、请参阅第108页 的 『 启动 WebSphere Application Server 管理控制台 』。
- 3. 登录到 WebSphere Application Server 管理控制台。
- 4. 在导航树中展开环境, 并选择管理 WebSphere 变量。显示 "WebSphere 变量"页 面。

<span id="page-56-0"></span>5. 确保 MQ\_INSTALL\_ROOT 的值正确。

MQ\_INSTALL\_ROOT 变量应该指向 WebSphere Commerce 机器上的 WebSphere MO 安装目录。

如果该值不正确, 通过执行以下操作更改它:

- a. 单击 MQ INSTALL ROOT.
- b. 在值字段中, 输入正确的路径。
- c. 单击确定。

 $\overline{\phantom{a}}$ 

 $\overline{\phantom{a}}$ 

 $\overline{\phantom{a}}$ 

 $\overline{\phantom{a}}$ 

T

 $\overline{\phantom{a}}$ 

- d. 单击管理控制台任务栏上的保存。
- e. 在"保存"页面上, 选择与节点同步更改。
- f. 在"保存"页面上, 单击保存。
- 6. 退出 WebSphere Application Server 管理控制台。
- 7. 停止缺省 WebSphere Application Server 应用程序服务器 (server1)。关于指示信息, 请参阅第105页的『启动或停止应用程序服务器』。

### 配置 WebSphere MQ 与 WebSphere Commerce 一起使用

WebSphere Commerce 需要在 WebSphere Commerce 的 WebSphere MO 中定义信息集 以与 WebSphere MQ 一起工作。这些包括队列管理器和队列集合。

要配置 WebSphere MQ 与 WebSphere Commerce 一起工作, 请执行以下操作:

1. 将非 root WebSphere Commerce 用户标识添加到 mqm 用户组。

该非 root WebSphere Commerce 用户标识是在安装 WebSphere Commerce 之前创 建的。

- 2. ▶ Windows 将用于启动 WebSphere Commerce 的 Windows 用户标识添加到 mqm 组。
- 3. 标识 WebSphere Commerce 将使用的队列管理器。这可以是现有的队列管理器或新 创建的队列管理器。队列管理器的选择取决于您的集成配置。

关于创建队列管理器的指示信息, 请参阅 WebSphere MQ 文档。WebSphere MQ 文 档上的信息在第54页的 『附加 WebSphere MQ 文档』中提供。

本章中的指示信息假定缺省队列管理器名称为 hostname.qm, 其中 hostname 是运行 WebSphere MQ 的机器的主机名 (没有域)。

请记录队列管理器的名称和队列管理器侦听程序所使用的端口号。此信息在以后的 步骤中要用到。

重要信息

确保将用于启动 WebSphere Commerce 的操作系统用户标识也被授权可以使用 队列管理器。关于授权用户标识使用 WebSphere MQ 队列管理器的指示信息, 请参阅 WebSphere MQ 文档。

队列管理器的名称也是区分大小写的。确保您在以后的步骤中对队列管理器 名称使用正确的大小写。

4. 为队列管理器标识本地消息队列。这些可以是现有的消息队列或新创建的队列。

<span id="page-57-0"></span>关于创建队列的指示信息, 请参阅 WebSphere MQ 文档。WebSphere MQ 文档上 的信息在第54页的『附加 WebSphere MQ 文档』中提供。

本章的指示信息假定以下本地消息队列已创建:

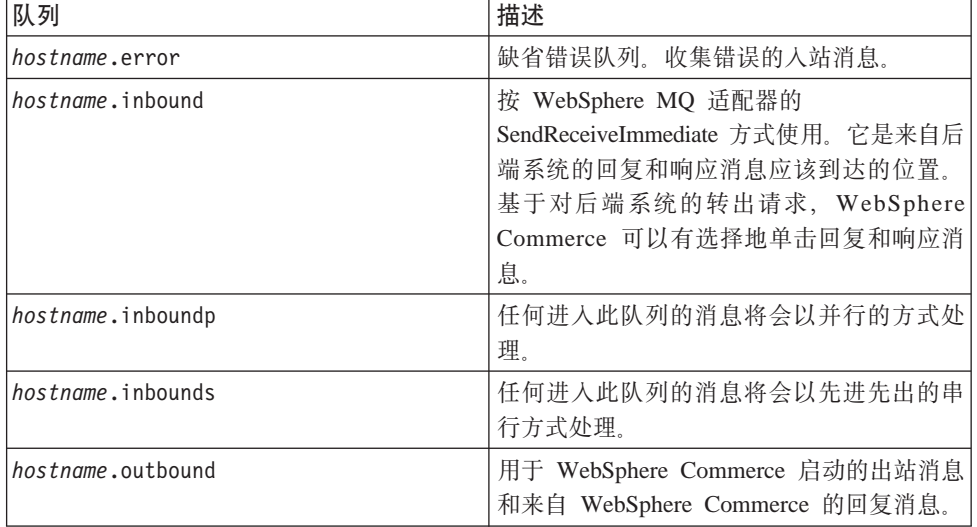

其中 hostname 是运行 WebSphere MQ 的机器的 TCP/IP 名称。

请记住您标识或创建的消息队列名称。此信息在以后的步骤中要用到。

#### 重要信息 =

确保将用于启动 WebSphere Commerce 的操作系统用户标识也被授权可以使用 消息队列。关于如何授权用户标识使用 WebSphere MQ 消息队列的指示信息, 请参阅 WebSphere MQ 文档。

队列名称也是区分大小写的。确保您在以后步骤中对这些队列名称使用正确 的大小写。

- 注: 要定义的队列数取决于与 WebSphere Commerce 集成的应用程序。这五个队列 是集成至少需要的队列。
- 5. (仅限客户机方式)为您创建的队列管理器创建侦听程序端口。

完成配置 WebSphere MQ 的步骤以后, 按照 『 配置 WebSphere Application Server 与 WebSphere MQ 一起使用』章节里的指令继续操作。

### 配置 WebSphere Application Server 与 WebSphere MQ 一起使用

要配置 WebSphere Application Server 与 WebSphere MQ 一起使用, 请执行以下操作:

- 1. 启动缺省 WebSphere Application Server 应用程序服务器 (server1)。关于指示信息, 请参阅第105页的『启动或停止应用程序服务器』。
- 2. 打开 WebSphere Application Server 管理控制台。关于其详细信息, 请参阅第 108 页 的 『 启动 WebSphere Application Server 管理控制台 』。
- 3. 登录到 WebSphere Application Server 管理控制台。
- <span id="page-58-0"></span>4. 确定 JCA-JMS 连接器的 ManagedConnections 的最大数目。详细指示信息在 『 确定 JCA-JMSD 连接器的 ManagedConnections 的最大数目 』中提供。
- 5. 创建 WebSphere MQ JMS 提供程序队列连接工厂。详细指示信息在 『创建 WebSphere MQ JMS 提供程序队列连接工厂。中提供。
- 6. 创建 WebSphere MQ JMS 提供程序队列目标。详细指示信息在第[51](#page-60-0)页的 『创建 [WebSphere MQ JMS](#page-60-0) 提供程序队列目标 』中提供。
- 7. 退出 WebSphere Application Server 管理控制台。
- 8. 停止缺省 WebSphere Application Server 应用程序服务器 (server1)。关于指示信息, 请参阅第105 页的 『 启动或停止应用程序服务器 』。

完成配置 [WebSphere](#page-62-0) Application Server 的步骤以后, 按照第53页的 『配置 WebSphere Commerce 以使用 [WebSphere MQ](#page-62-0)』里指示信息继续操作。

### **7( JCA-JMSD ,SwD ManagedConnections Dns}?**

要决定 JCA-JMS 连接器的 ManagedConnections 的最大数目, 请在 WebSphere Commerce 机器上执行以下操作:

- 1. 在 WebSphere Application Server 管理控制台导航树中展开应用程序并选择企业应用 **程序**。显示"企业应用程序"页面。
- 2. 在企业应用程序列表中, 单击 WC\_*instance\_name*, 其中 *instance\_name* 是您的 WebSphere Commerce 实例名称。
- 3. 在"相关商品"表中, 单击**连接器模块**。您可能需要向下滚动页面以参阅"相关商 品"表。显示"连接器模块"页面。
- 4. 在连接器模块列表中, 单击 Enablement-JCAJMSConnector.rar<sub>。</sub> 显示 Enablement-JCAJMSConnector.rar 页面。
- 5. 在 Enablement-JCAJMSConnector.rar 页面上的"附加属性"表中, 单击 资源适配器。 显示 WC\_instance\_name.Adapter for WebSphere MQ 页面, 其中 instance\_name 是 您的 WebSphere Commerce 实例名称。
- 6. 在 WC\_instance\_name.Adapter for WebSphere MQ 页面的"附加属性"表中, 单击 **J2C 连接工厂**。显示"J2C 连接工厂"页面。
- 7. 在"J2C 连接工厂"列表中, 单击 Enablement-JCAJMSConnector.rar, 显示 Enablement-JCAJMSConnector.rar 页面。
- 8. 在 Enablement-JCAJMSConnector.rar 页面的"附加属性"表中, 单击**连接池**。您可 能需要向下滚动页面以参阅"附加属性"表。显示"连接池"页面。
- 9. 请记录**最大连接**字段的值。在『创建 WebSphere MQ JMS 提供程序队列连接工厂』 中将需要该值。
- 重要信息: 如果以后您更改了 JCA-JMS 连接器的 ManagedConnections 的最大数目, 您必须也要更改 WebSphere MQ JMS 提供程序的 ManagedConnections 的 最大数目。

### **4( WebSphere MQ JMS a)LrSP,S\$'**

要创建一个 WebSphere MQ JMS 提供程序队列连接工厂, 请在 WebSphere Commerce 机器上执行以下操作:

1. 在 WebSphere Application Server 管理控制台导航树中, 展开资源并选择 WebSphere MQ JMS 提供程序。显示 "WebSphere MQ JMS 提供程序"页面。

- 2. 通过执行以下操作,限定对 WebSphere Commerce 应用程序服务器进行任何更改的 范围:
	- a. 单击浏览服务器。显示"选择服务器作用域"页面。
	- b. 从应用程序服务器列表, 选择 WC\_instance\_name, 其中 instance\_name 是 WebSphere Commerce 实例的名称。
	- c. 单击确定。显示 "WebSphere MQ JMS 提供程序"页面。
	- d. 单击应用。
- 3. 在 "WebSphere MQ JMS 提供程序"页面上的 "附加属性"表中, 单击 WebSphere MQ 队列连接工厂。您可能需要向下滚动页面以参阅"附加属性" 表。
	- 显示 "WebSphere MQ 队列连接工厂"页面。
- 4. 在 "WebSphere MQ 队列连接工厂"页面上, 单击新建。
- 5. 如下填写各字段:
	- 名称 输入新的 WebSphere MQ JMS 提供程序队列连接工厂名称。本章中的指 示信息假定 WebSphere MQ JMS 提供程序队列连接工厂名称为 JMSQueueConnectionFactory<sub>。</sub>
	- **JNDI {F**

为新的 WebSphere MQ JMS 提供程序队列连接工厂输入 Java 命名与目录 接口 (JNDI) 名称。本章中的指示信息假定 WebSphere MQ JMS 提供程 序队列连接工厂的 JNDI 名称为 JMSQueueConnectionFactory。

**SP\mw**

输入在第 47 页的 『 配置 WebSphere MQ 与 [WebSphere Commerce](#page-56-0) 一起使 用』中标识或创建的队列管理器的名称。输入创建的队列管理器名称。例 如, hostname.qm, 其中 hostname 是运行 WebSphere MQ 的机器的主机 名 ( 没有域 )。

- 主机 根据您正在使用的连接方式填写该字段:
	- **绑定方式** 确保此字段已清除。 **客户机方式** 输入运行 WebSphere MQ 的机器的全限定 TCP/IP 主机名。
- 端口 根据您正在使用的连接方式填写该字段:

**绑定方式** 确保此字段已清除。如果该字段包含任何值, 绑定方式将不能 正常工作。 客户机方式 输入您在第 47 页的 『 配置 [WebSphere MQ](#page-56-0) 与 WebSphere [Commerce](#page-56-0) 一起使用』中创建的队列管理器的侦听程序端口号。

#### 传送类型

基于您的系统配置选择传输类型:

- 如果 WebSphere Commerce 和 WebSphere MQ 安装在同一台机器上, 并且您想要使用绑定方式, 请选择 BINDINGS。
- 如果您将一个 WebSphere MQ 安装在 WebSphere Commerce 机器上, 并且您想要使用客户机方式, 请选择 CLIENT。

<span id="page-60-0"></span>诵道

根据您正在使用的连接方式填写该字段:

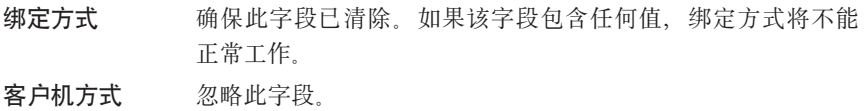

#### **CCSID**

根据您正在使用的连接方式填写该字段:

- 绑定方式 确保此字段已清除。如果该字段包含任何值、绑定方式将不能 正常工作。
- 客户机方式 这是 WebSphere MQ 队列管理器使用的编码字符集标识 (CCSID)。在该字段输入 1208。CCSID 1208 是 WebSphere MQ 使用的字符集 UTF-8。

#### 消息保留

清除启用消息保留时间复选框。

启用 XA

清除启用 XA 复选框。

所有其它字段可以忽略。

完成以后单击应用。

- 6. 在"附加属性"表中, 单击连接池。您可能需要向下滚动页面以参阅"附加属 性"表。显示"连接池"页面。
- 7. 将最大连接数中的值设置为高于您在第 49 页的 『 确定 JCA-JMSD 连接器的 ManagedConnections 的最大数目。中确定的值。例如, 如果您在第49页的 『 确定 JCA-JMSD 连接器的 ManagedConnections 的最大数目 』 中发现值为 30, 则请在这 里输入值 31。
	- 重要信息: 该值必须始终高于 JCA-JMS 连接器的 ManagedConnections 的最大数 目。如果以后您更改了 JCA-JMS 连接器的 ManagedConnections 的最 大数目, 您必须也要更改 WebSphere MQ JMS 提供程序的 ManagedConnections 的最大数目。
- 8. 单击确定。
- 9. 单击管理控制台任务栏上的保存。
- 10. 在"保存"页面上,单击保存。

## 创建 WebSphere MQ JMS 提供程序队列目标

WebSphere MQ 的 WebSphere Commerce 侦听程序需要各种 JMS 队列。JMS 队列映 射到您在第 47 页的 『 配置 WebSphere MQ 与 WebSphere Commerce 一起使用 』 中标 识或创建的 WebSphere MQ 消息队列。JMS 队列如下映射到 WebSphere MQ 消息队 列:

表 1. JMS 队列到 WebSphere MQ 队列的映射

| JMS 队列        | WebSphere MQ 队列 |
|---------------|-----------------|
| JMSErrorQueue | hostname.error  |

表 1. JMS 队列到 WebSphere MQ 队列的映射 (续)

| JMS 队列                  | WebSphere MQ 队列           |
|-------------------------|---------------------------|
| <b>JMSInboundOueue</b>  | <i>hostname</i> .inbound  |
| <b>JMSOutboundQueue</b> | hostname.outbound         |
| JMSParallelInboundOueue | hostname.inboundp         |
| JMSSerialInboundOueue   | <i>hostname</i> .inbounds |

其中 hostname 是运行 WebSphere MQ 的机器的 TCP/IP 名称。

JMS 队列是通过在 WebSphere Application Server 中创建 WebSphere MQ JMS 提供 程序队列目标创建的。

该表中提供的 JMS 队列名称是 WebSphere Commerce 使用的缺省名称。如果您已使用 WebSphere Commerce 配置管理器修改了 JMS 队列名称, 则必须更改 JMS 队列名称 以与新的队列名称匹配。

注: 要定义的队列数取决于与 WebSphere Commerce 集成的应用程序。这五个队列是集 成至少需要的队列。

重要信息: 队列名称是区分大小写的。确保您对队列名称使用正确的大小写。

要创建 WebSphere MQ JMS 提供程序队列目标, 请执行以下操作:

- 1. 在 WebSphere Application Server 管理控制台导航树中, 展开资源并选择 WebSphere MQ JMS 提供程序。显示 "WebSphere MQ JMS 提供程序"页面。
- 2. 通过执行以下操作,限定对 WebSphere Commerce 应用程序服务器进行任何更改的 范围:
	- a. 单击浏览服务器。显示"选择服务器作用域"页面。
	- b. 从应用程序服务器列表, 选择 WC\_instance\_name, 其中 instance\_name 是 WebSphere Commerce 实例的名称。
	- c. 单击确定。显示 "WebSphere MQ JMS 提供程序"页面。
	- d. 单击应用。
- 3. 在"WebSphere MQ JMS 提供程序"页面上的"附加属性"表中, 单击 WebSphere MQ 队列目标。您可能需要向下滚动页面以参阅"附加属性"表。

显示"WebSphere MO 队列目标"页面。

- 4. 在 "WebSphere MQ 队列目标"页面上, 单击新建。
- 5. 如下填写各字段:
	- 如第51页的表 1 的"JMS 队列"栏里所显示的那样输入新的 WebSphere 名称 MQ JMS 提供程序队列目标的名称。
	- JNDI 名称

为新的 WebSphere MQ JMS 提供程序队列目标输入 JNDI 名称。使用与名 称字段里输入的相同名称。

#### 基本队 列名称

输入在 WebSphere MQ 中定义的消息队列名称。这些消息队列在第47页的 『配置 WebSphere MQ 与 WebSphere Commerce 一起使用』中定义。

#### <span id="page-62-0"></span>基本队列管理器名称

输入您在第 47 页的 『 配置 WebSphere MQ 与 WebSphere Commerce 一起 使用』中创建的队列管理器的名称。

#### **CCSID**

这是 WebSphere MQ 队列管理器使用的编码字符集标识 (CCSID)。在该字 段输入 1208. CCSID 1208 是 WebSphere MQ 使用的字符集 UTF-8.

#### 目标客户机

对于 JMSErrorQueue 和 JMSOutboundQueue, 选择 MQ. 对于其它 JMS 队 列, 选择 JMS。

所有其它字段可以忽略。

完成以后单击确定。

对每个 JMS 队列重复这些指示。

当您创建了所有的 JMS 队列后, 请执行以下操作:

- 1. 单击管理控制台任务栏上的保存。
- 2. 在"保存"页面上, 单击保存。

### 配置 WebSphere Commerce 以使用 WebSphere MQ

要配置 WebSphere Commerce 以使用 WebSphere MQ 您必须通过执行以下操作启用传 送适配器:

- 1. 停止 WebSphere Commerce。关于停止 WebSphere Commerce 的指示信息, 请参阅 第102 页的 『 启动或停止 WebSphere Commerce 实例 』。
- 2. 启动 WebSphere Commerce 配置管理器。关于启动 WebSphere Commerce 配置管 理器的指示信息, 请参阅第99页的 『 启动 WebSphere Commerce 配置管理器 』。
- 3. 输入配置管理器的用户标识和密码。
- 4. 展开 host\_name → Commerce → 实例列表 → instance\_name → 组件 → **TransportAdapter**

其中 host\_name 是运行 WebSphere Commerce 的机器的简短名称, instance\_name 是 WebSphere Commerce 实例的名称。

- 5. 洗择启用复选框。
- 6. 单击应用。
- 7. 退出 WebSphere Commerce 配置管理器。
- 8. 启动 WebSphere Commerce。关于启动 WebSphere Commerce 的指示信息, 请参阅 第 102 页的 『 启动或停止 WebSphere Commerce 实例 』.

### 测试您的 WebSphere MQ 配置

I

 $\overline{\phantom{a}}$ 

 $\overline{\phantom{a}}$ 

要测试 WebSphere MQ 的配置, 请在 hostname.inbounds 消息队列中插入以下消息 <?xml test message>

**Windows** 要在 Windows 上使用 WebSphere MQ 插入该消息, 请执行以下操作:

1. 按照 WebSphere MQ 文档里的指示信息打开 WebSphere MQ 浏览器。

<span id="page-63-0"></span>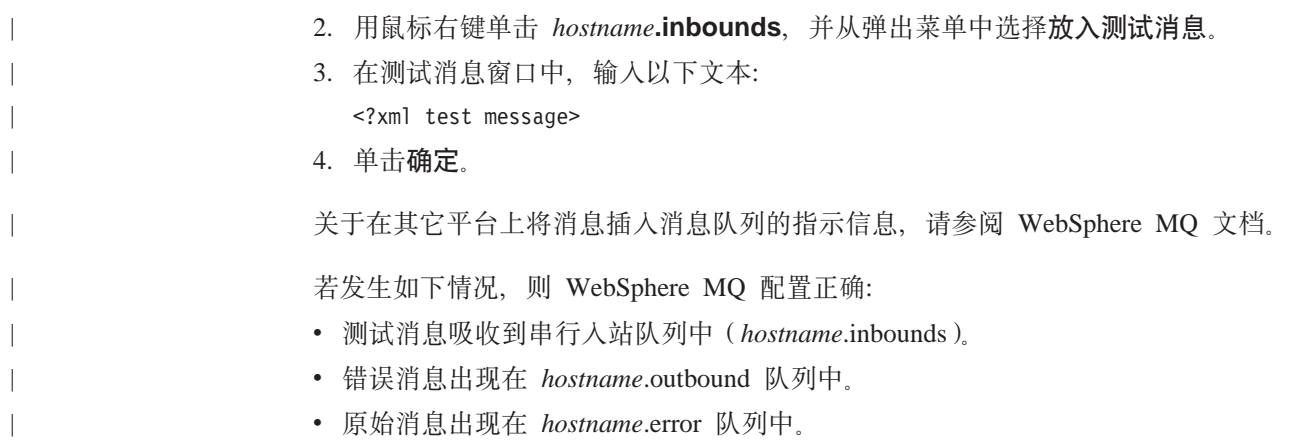

# $m$  **WebSphere MQ** 文档

WebSphere MQ 任务的信息可以在以下书籍中找到:

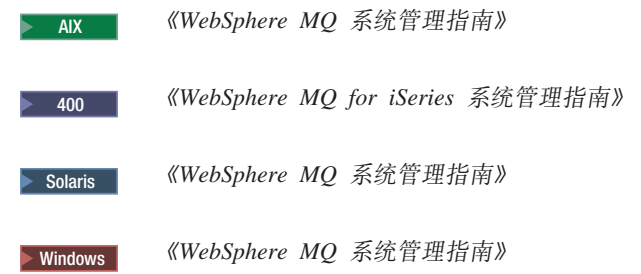

《WebSphere MQ 系统管理指南》可以在以下 Web 站点找到:

[http://www.ibm.com/software/ts/mqseries/library/manualsa](http://www.ibm.com/software/ts/mqseries/library/manualsa/manuals/crosslatest.html) [/manuals/crosslatest.html](http://www.ibm.com/software/ts/mqseries/library/manualsa/manuals/crosslatest.html)

《WebSphere MQ for iSeries 系统管理指南》可以在以下 Web 站点找到:

[http://www.ibm.com/software/ts/mqseries/library/manualsa](http://www.ibm.com/software/ts/mqseries/library/manualsa/manuals/platspecific.html) [/manuals/platspecific.html](http://www.ibm.com/software/ts/mqseries/library/manualsa/manuals/platspecific.html)

注: Web 地址出现在多行仅出于显示需要。在单行中输入每个 URL。

# <span id="page-64-0"></span>**Z 8 B IBM CrossWorlds InterChange Server**

WebSphere Commerce 提供 CrossWorlds InterChange Server 的适配器。此适配器使用 CrossWorlds 服务器访问接口 (SAI) 提供一种用 IBM CrossWorlds InterChange Server 扩展 WebSphere Commerce 业务集成的新机制。CrossWorlds SAI 是一种应用程序编程 接口, 它允许外部进程在 CrossWorlds InterChange Server 内执行协作。有了这种 CrossWorlds 适配器, WebSphere Commerce 就可以通过 IBM CrossWorlds InterChange Server 向外部系统发送同步消息的方法与这些系统集成。该适配器允许 WebSphere Commerce 发送消息给 CrossWorlds 服务器并等待回复。获取响应后、该调用命令就可 以继续执行其它业务逻辑。

IBM CrossWorlds 系统是一组软件集成产品, 它包括为公共业务集成需要而预置的业务 逻辑模板(称为协作),以及各种开发和管理工具。众多协作定义并自动控制特定于 行业的普通业务流程步骤,例如订单管理和生成材料管理的表单。协作还用于对分散 的企业软件产品的业务流程进行协调和扩展,并方便各产品之间交换有意义的数据。

**Dracle** IBM CrossWorlds InterChange Server V4.1.1 支持 Oracle8i (8.1.7.0)。它不支 持 Oracle 9i.

- 注: IBM CrossWorlds InterChange Server 的 WebSphere Commerce 适配器在以下硬件 平台上运行的 OS/400 或 Linux 上不受支持:
	- @server iSeries 系统
	- @server pSeries™ 系统
	- @server zSeries® 和 S/390® 系统

对于在基于 Intel® 处理器的系统上运行的 Linux, 支持 IBM CrossWorlds InterChange Server 的适配器。

### **domage Server** 的适配器

要配置 CrossWorlds InterChange Server 的适配器, 请执行以下操作:

- 1. 确保符合第56页的『[CrossWorlds InterChange Server](#page-65-0) 的适配器的先决条件』中列出 的先决条件。
- 2. 配置 IBM CrossWorlds InterChange Server 以生成一个持久的 .IOR 文件。关于详 细的指示信息, 请参阅第57页的 『 配置 [IBM CrossWorlds InterChange Server](#page-66-0) 以生 成持久的 [ORB](#page-66-0) 间参考文件』。
- 3. 如果 WebSphere Commerce 和 IBM CrossWorlds 安装在不同的机器上, 必须将某 些 IBM CrossWorlds 文件复制到 WebSphere Commerce。关于详细的指示信息, 请 参阅第 57 页的 『 将 IBM CrossWorlds 文件复制到 [WebSphere Commerce](#page-66-0) 机器 』。
- 4. 为 WebSphere Commerce 将 IBM CrossWorlds JAR 文件添加到 WebSphere Application Server 类路径中。关于详细的指示信息,请参阅第 58 页的 『 将 [IBM](#page-67-0) CrossWorlds JAR 文件添加到 [WebSphere Application Server](#page-67-0) 类路径 』。
- 5. 使 WebSphere Commerce 连接到 IBM CrossWorlds。关于详细的指示信息, 请参阅 第 59 页的 『 启用 [IBM CrossWorlds](#page-68-0) 连接 』 。

| | | | | | |

### <span id="page-65-0"></span>**CrossWorlds InterChange Server** 的适配器的先决条件

开始配置 CrossWorlds InterChange Server 的适配器前、请确保您已经确定要使用的机 器数量并已安装以下软件:

- WebSphere Commerce V5.5 Business or Professional Edition. 关于安装的详细信息, 请参阅《WebSphere Commerce 安装指南》。
- 随 IBM CrossWorlds InterChange Server V4.1.1 一起提供的 VisiBroker Object Request Broker

关于安装的详细信息, 请参阅 IBM CrossWorlds System Integration Installation Guide.

如果 WebSphere Commerce 和 CrossWorlds InterChange Server 安装在不同的机器上, 请在 WebSphere Commerce 机器上安装 VisiBroker Object Request Broker.

• IBM CrossWorlds InterChange Server V4.1.1

关于安装的详细信息,请参阅 IBM CrossWorlds System Integration Installation Guide。

关于 CrossWorlds InterChange Server 和 VisiBroker Object Request Broker 的附加信 息, 可以从以下 URL 的 CrossWorlds 信息中心获取:

<http://www.ibm.com/software/integration/cw/library/infocenter>

#### **T Solaris Operating Environment** 用户的重要注意事项

在 Solaris Operating Environment 中安装 IBM CrossWorlds InterChange Server V4.1.1 或 VisiBroker Object Request Broker 之前, 请复查 Installing IBM *CrossWorlds Interchange Server on Sun Microsystem Solaris with multiple JDK* versions installed 技术注释资料。可以通过执行以下操作访问该技术注释资料:

- 1. 打开 Web 浏览器并转至以下 URL: <http://www.ibm.com/support/search/index.html>
- 2. 在 Enter search terms 字段中, 输入以下数字:
	- 1066319
- 3. 单击 **Submit**

搜索返回的唯一项应该是 Installing IBM CrossWorlds Interchange Server on Sun *Microsystem Solaris with multiple JDK versions installed* 技术注释资料。

或者, 您也可以在 Enter search terms 字段中输入以下文本:

Installing IBM CrossWorlds Interchange Server on Sun Microsystem Solaris with multiple JDK versions installed

注: CrossWorlds InterChange Server 的适配器仅支持 WebSphere Commerce 消息传递 系统的 sendReceiveImmediate 发送服务。该适配器不支持超时。建议您将协作期望 得到请求响应的端口与有超时支持的适配器 (例如 IBM CrossWorlds Connector for MQSeries)相连接。关于 IBM CrossWorlds Connector for MQSeries 的更多信息, 请参阅 Guide to the IBM CrossWorlds Connector for MQSeries<sub>。</sub>

该书籍可在以下 Web 地址获取:

[http://www.ibm.com/software/websphere/crossworlds/library/doc/](http://www.ibm.com/software/websphere/crossworlds/library/doc/v411/connectors/mqseries/mqseries.pdf) [v411/connectors/mqseries/mqseries.pdf](http://www.ibm.com/software/websphere/crossworlds/library/doc/v411/connectors/mqseries/mqseries.pdf)

Web 地址显示为多行只是为了显示的需要。请将 Web 地址按单行输入。

# <span id="page-66-0"></span>图置 IBM CrossWorlds InterChange Server 以生成持久的 **ORB** 间参考文件

引导 IBM CrossWorlds InterChange Server 时, 服务器生成一个新的 ORB 间(.IOR) 参考文件。要保持 .IOR 文件内容在每次 ICS 引导时一致, 必须生成一个持久的 .IOR 文件。

要配置 IBM CrossWorlds InterChange Server 以生成一个持久的 .IOR 文件, 请执行以 下操作:

1. 在文本编辑器中打开以下文件:

*CrossWorlds\_install\_directory*/InterchangeSystem.cfg

*CrossWorlds\_install\_directory* 的缺省值列在第 iv 页的 『 路径变量 』中。

- 2. 通过搜索以下文本来搜索文件的 CORBA 子节: [CORBA]
- 3. 确保 CORBA 子节类似于以下内容:

[CORBA] OAPort=*ORB\_Smart\_Agent\_listening\_port*

其中 *ORB\_Smart\_Agent\_listening\_port* 是 IBM CrossWorlds VisiBroker Smart Agent Object Request Broker (ORB)服务侦听所用的端口号。该端口号是安装 IBM CrossWorlds VisiBroker 时在 OSAGENT\_PORT 字段中输入的数字。

如果 InterchangeSystem.cfg 文件中缺少 CORBA 子节, 则在文件末尾添加 CORBA 子节。

4. 保存所有更改并退出文本编辑器。

如果访问客户机是在网络非保护区 (DMZ)中而 IBM CrossWorlds InterChange Server 机器处在不同的 TCP/IP 子网上, 请确保 VisiBroker Smart Agent ORB 服务的端口号 是打开的。

关于 IBM CrossWorlds VisiBroker 的更多信息, 请参阅 CrossWorlds System Installation Guide for Windows.

### 将 IBM CrossWorlds 文件复制到 WebSphere Commerce 机器

为完成以后步骤, 以下 IBM CrossWorlds 文件必须在 WebSphere Commerce 机器上存 在:

- *CrossWorlds installdir/CrossWorldsInterChangeServer.ior*
- v *CrossWorlds\_installdir*/lib/CrossWorlds.jar
- v *VisiBroker\_installdir*/lib/vbjorb.jar

*CrossWorlds\_installdir* 和 *VisiBroker\_installdir* 的缺省值列在第 iv 页的 『 路径变量 』中。

如果 IBM CrossWorlds 和 WebSphere Commerce 没有安装在同一台机器上、您必须将 它们复制到 WebSphere Commerce 机器上。

将文件复制到 WebSphere Commerce 机器上以后, 记下这些文件在 WebSphere Commerce 机器上的全路径。在以后的步骤中将需要这些路径。本章的指示信息假定 IBM CrossWorlds 文件复制到以下目录:

*WC\_installdir*/CrossWorlds

*WC\_installdir* 的缺省值列在第 iv 页的 『 路径变量 』中。

# <span id="page-67-0"></span>**+ IBM CrossWorlds JAR D~mS= WebSphere Application Server** 类路径

要将 vbjorb.jar 和 CrossWorlds.jar 文件添加到 WebSphere Application Server 类路径, 请在 WebSphere Commerce 机器上执行以下操作:

- 1. 启动缺省的 WebSphere Application Server 应用程序服务器 (server1)。关于指示 信息,请参阅第 105 页的『启动或停止应用程序服务器』。
- 2. 打开 WebSphere Application Server 管理控制台。关于其详细信息, 请参阅第 [108](#page-117-0) 页的 『 启动 [WebSphere Application Server](#page-117-0) 管理控制台 』.
- 3. 登录到 WebSphere Application Server 管理控制台。
- 4. 在导航树中展开**服务器**并选择**应用程序服务器**。显示"应用程序服务器"页面。
- 5. 通过执行以下操作,限定对 WebSphere Commerce 应用程序服务器进行任何更改的 范围。
	- a. 单击浏览服务器。显示"选择服务器作用域"页面。
	- b. 从应用程序服务器列表, 选择 WC instance name, 其中 instance\_name 是 WebSphere Commerce 实例的名称。
	- c. 单击确定。显示"应用程序服务器"页面。
	- d. 单击应用。
- 6. 在"常规属性"页面的"附加属性"表中单击进程定义。显示"进程定义"页 面。
- 7. 在"进程定义"页面的"附加属性"表中, 单击 Java 虚拟机。显示"Java 虚拟 机"页面。
- 8. 在常规属性表中, 将以下路径之一添加到类路径字段:
	- 如果 WebSphere Commerce 和 IBM CrossWorlds 安装在同一机器上, 则使用以 下路径:

```
CrossWorlds_installdir/lib/CrossWorlds.jar
VisiBroker_installdir/lib/vbjorb.jar
```
• 如果 WebSphere Commerce 和 IBM CrossWorlds 安装在不同机器上,则使用以 下路径:

*WC\_installdir*/CrossWorlds/CrossWorlds.jar *WC\_installdir*/CrossWorlds/vbjorb.jar

*CrossWorlds\_installdir、VisiBroker\_installdir* 和 *WC\_installdir* 的缺省值列在第 iv 页 的『路径变量』中。

- 9. 单击确定。
- 10. 单击管理控制台任务栏中的保存。
- 11. 在"保存"页面上选择**与节点同步更改**。
- 12. 在"保存"页面上单击**保存**。
- 13. 退出 WebSphere Application Server 管理控制台。
- 14. 停止缺省 WebSphere Application Server 应用程序服务器 (server1)。关于指示信 息, 请参阅第105 页的 『 启动或停止应用程序服务器 』。

### <span id="page-68-0"></span>**tC IBM CrossWorlds ,S**

要完成本节中的步骤, 您应该有以下信息可用:

*CrossWorlds\_login*

这是连接到 IBM CrossWorlds InterChange Server 时使用的 IBM CrossWorlds InterChange Server 登录名。

*wcs\_encrypt\_CrossWorlds\_password*

这是连接到 IBM CrossWorlds InterChange Server 时使用的 IBM CrossWorlds InterChange Server 登录密码的 ASCII 码加密字符串。该密码用 WebSphere Commerce wcs\_encrypt 实用程序加密。缺省的、未加密的 CrossWorlds 登录密 码是 null。

要用 WebSphere Commerce wcs\_encrypt 实用程序加密 IBM CrossWorlds InterChange Server 登录密码, 请从命令提示符发出以下命令:

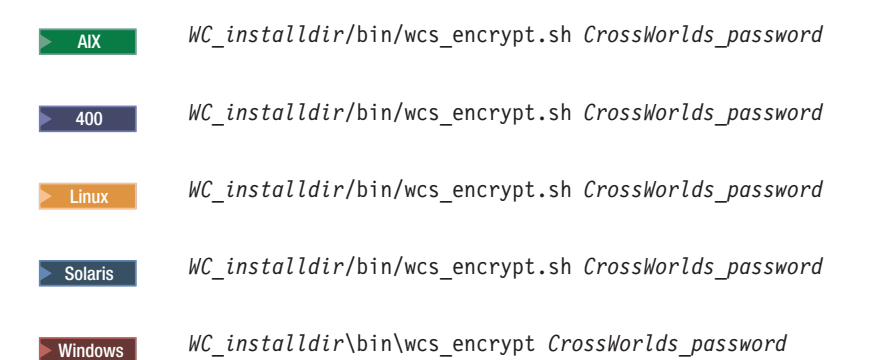

其中 *CrossWorlds\_password* 是未加密的 CrossWorlds 登录密码。  $WC\_installdir$  的缺省值列在第 iv 页的 『 路径变量 』中。

使用从 wcs\_encrypt 实用程序输出的 ASCII 码加密字符串作为 *wcs\_encrypt\_CrossWorlds\_password* 的值。

要使 WebSphere Commerce 连接到 IBM CrossWorlds, 请执行以下操作:

- 1. 停止 WebSphere Commerce。关于指示信息, 请参阅第 [102](#page-111-0) 页的 『 启动或停止 [WebSphere Commerce](#page-111-0) 实例 』
- 2. 创建以下文件的备份副本:

*WC\_installdir*/instance/*instance\_name*/xml/*instance\_name*.xml

其中 *instance\_name* 是 WebSphere Commerce 实例的名称。WC\_installdir 的缺省值 列在第 iv 页的 『 路径变量 』中。

3. 在文本编辑器中打开以下文件:

*WC\_installdir*/instance/*instance\_name*/xml/*instance\_name*.xml

其中 *instance\_name* 是 WebSphere Commerce 实例的名称。WC\_installdir 的缺省值 列在第 iv 页的 『 路径变量 』 中。

4. 通过在文件中搜索以下文本来查找 CrossWorlds 服务器访问接口 (SAI) 的规范: CWSAI

您将编辑 CrossWorlds SAI 0utboundConnector 元素的内容, 它以下列标记开头:

```
<OutboundConnector default="true"
                       id="5"
                      name="CWSAI"
                      retries="3">
```
#### **X\*E"**

WebSphere Commerce 实例文件 *instance\_name*.xml 包含多个 0utboundConnector 元素。确保仅更改元素 CrossWorlds SAI OutboundConnector。对任何其它 OutboundConnector 元素做以下更改可能导致 WebSphere Commerce 中发生意 外行为。

5. 查找以下子元素:

```
<EditableProperty Admin="userName"
                     display="false"
                     editable="Yes"
                     name="setUserName"
                       value=""/>
```
将 value 属性更改为 value="CrossWorlds login", 其中 CrossWorlds\_login 是用 于连接到 IBM CrossWorlds InterChange Server 的 CrossWorlds 登录名。

6. 查找以下子元素:

```
<UnEditableProperty display="false"
                       editable="No"
                       encrypt="Yes"
                       name="setUserPassword"
                       value=""/>
```
将 value 属性更改为 value="wcs encrypt CrossWorlds passworld", 其中 wcs\_encrypt\_CrossWorlds\_passworld 是由 WebSphere Commerce wcs\_encrypt 实用程 序加密的 CrossWorlds 登录密码的 ASCII 加密版。

7. 查找以下子元素:

```
<EditableProperty Admin="iorFile"
                     display="false"
                     editable="Yes"
                     name="setIorFile"
                       value=""/>
```
更改 value 属性如下:

• 如果 WebSphere Commerce 和 IBM CrossWorlds 安装在同一机器上, 则使用以 下值:

value="*CrossWorlds\_installdir*/CrossWorldsInterChangeServer.ior"

• 如果 WebSphere Commerce 和 IBM CrossWorlds 安装在不同机器上,则使用以 下路径:

value="*WC\_installdir*/CrossWorldsInterChangeServer.ior"

*CrossWorlds\_installdir* 和 WC\_installdir 的缺省值列在第 iv 页的 『 路径变量 』中。

- 8. 保存更改并退出文本编辑器。
- 9. 启动 WebSphere Commerce。关于指示信息, 请参阅第 [102](#page-111-0) 页的 『 启动或停止 [WebSphere Commerce](#page-111-0) 实例1,

下一步

- 一旦您配置了 CrossWorlds InterChange Server 的适配器, 则可以执行以下操作:
- 配置 CheckInventoryAvailabilityBE 消息和命令。关于这方面的指示信息可在 WebSphere Commerce 联机帮助中获取。
- 启用和禁用 CrossWorlds InterChange Server 的适配器。关于这方面的指示信息可在 *《WebSphere Commerce* 管理指南》中获取。
- 对 CrossWorlds InterChange Server 的适配器进行故障诊断。关于这方面的指示信息 可在 《WebSphere Commerce 管理指南》中获取。
# 第 6 部分 目录服务和 WebSphere Commerce

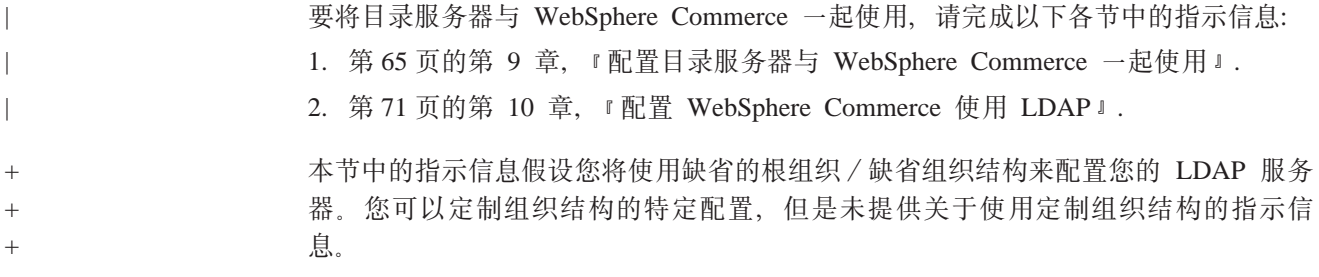

#### 第 9 章 配置目录服务器与 WebSphere Commerce 一起使用  $\mathbf{I}$

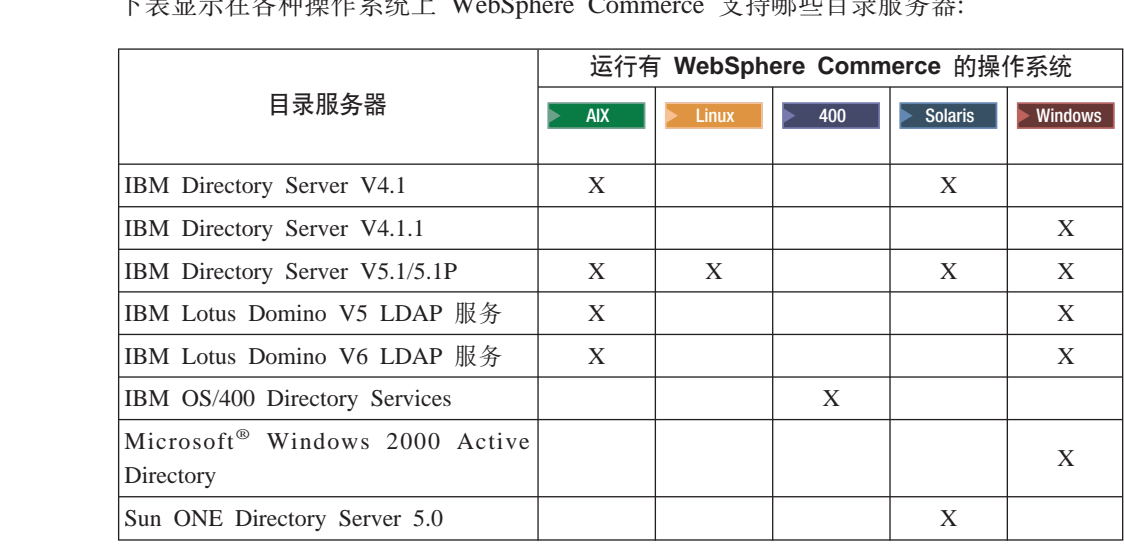

工主日二无友种提佐系於 L WebSphere Commerce 主性哪些日耳眼友與

#### **":**

<span id="page-74-0"></span>|

|

 $\ddagger$ + + + + + + + + +  $+$  $+$ + +  $+$ +  $\pm$ + +  $+$  $^{+}$ + +  $+$ +

 $\pm$  $^{+}$ + +  $^{+}$  $+$  $^{+}$  $+$ +  $^{+}$ +

- 1. IBM Directory Server V4.1 和 V4.1.1 需要 DB2 通用数据库版本 7.1。
- 2. IBM Directory Server V5.1  $\forall j$  Linux on @server xSeries<sup>®</sup>  $\exists \Pi$  Linux on @server zSeries and S/390 是受支持的。IBM Directory Server V5.1P 对于 Linux on @server iSeries 和 Linux on @server pSeries 是受支持的
- 3. 以下 LDAP 服务器需要 WebSphere Commerce V5.5 修订包 3 或更高版本:
	- IBM Directory Server V5.1 for AIX and Windows
	- IBM Lotus Domino V5 LDAP 服务
	- IBM Lotus Domino V6 LDAP 服务
	- Microsoft Windows 2000 Active Directory
	- Sun ONE Directory Server 5.0

根据您正在与 WebSphere Commerce 一起使用的目录服务器,完成以下各节之一中的指 示信息:

- 第66页的 『 配置 IBM Directory Server 与 [WebSphere Commerce](#page-75-0) 一起使用 』
- 第66 页的 『 配置 [IBM Lotus Domino LDAP](#page-75-0) 服务与 WebSphere Commerce 一起使 用」
- 第67 页的 『 配置 [IBM OS/400 Directory Services](#page-76-0) 与 WebSphere Commerce 一起使 用』
- 第69页的『配置 [Microsoft Windows 2000 Active Directory](#page-78-0) 与 WebSphere Commerce 一起使用!
- 第69页的『配置 [Sun ONE Directory Server 5.0](#page-78-0) 与 WebSphere Commerce 一起使 用!

<span id="page-75-0"></span>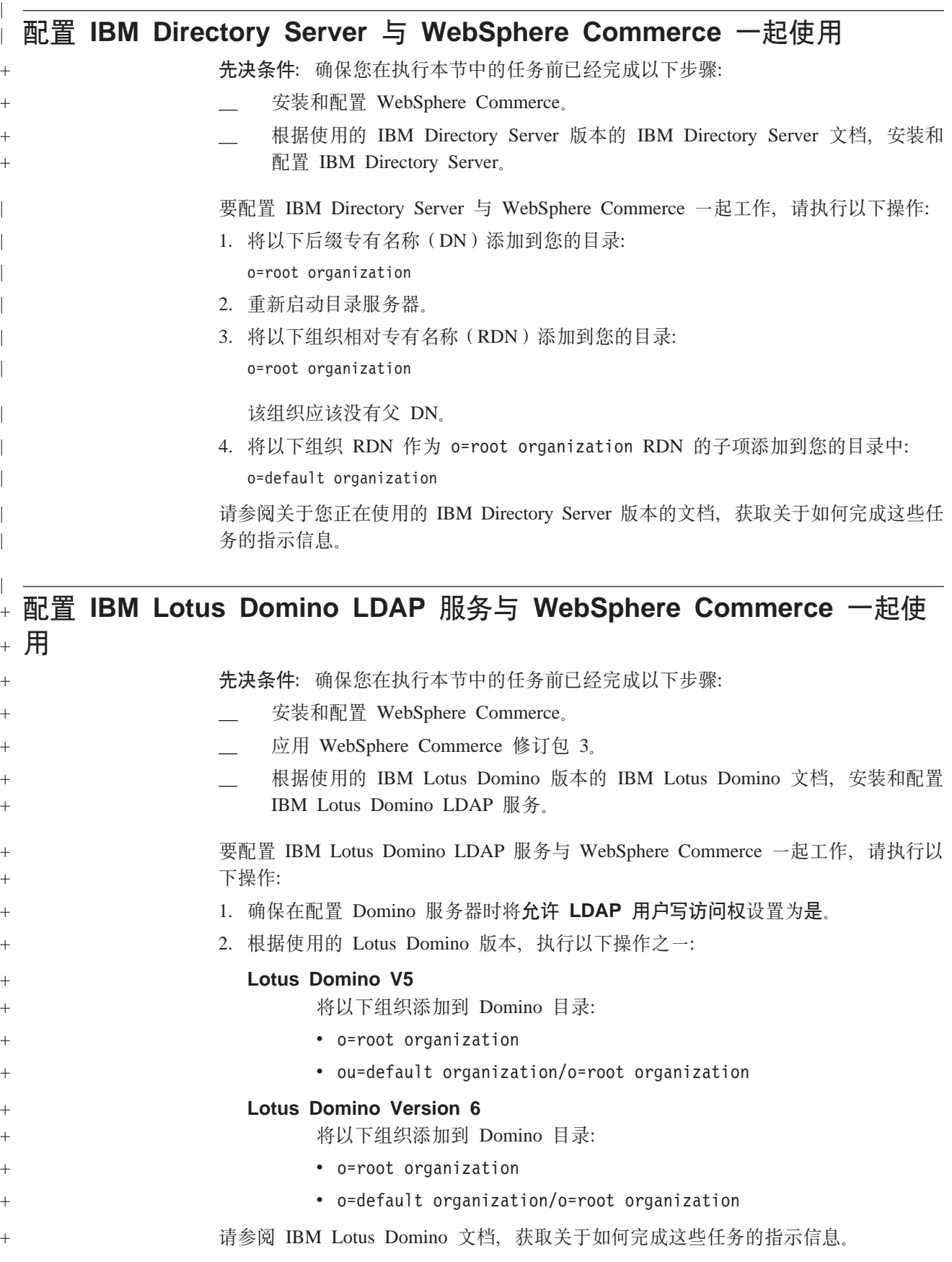

<span id="page-76-0"></span>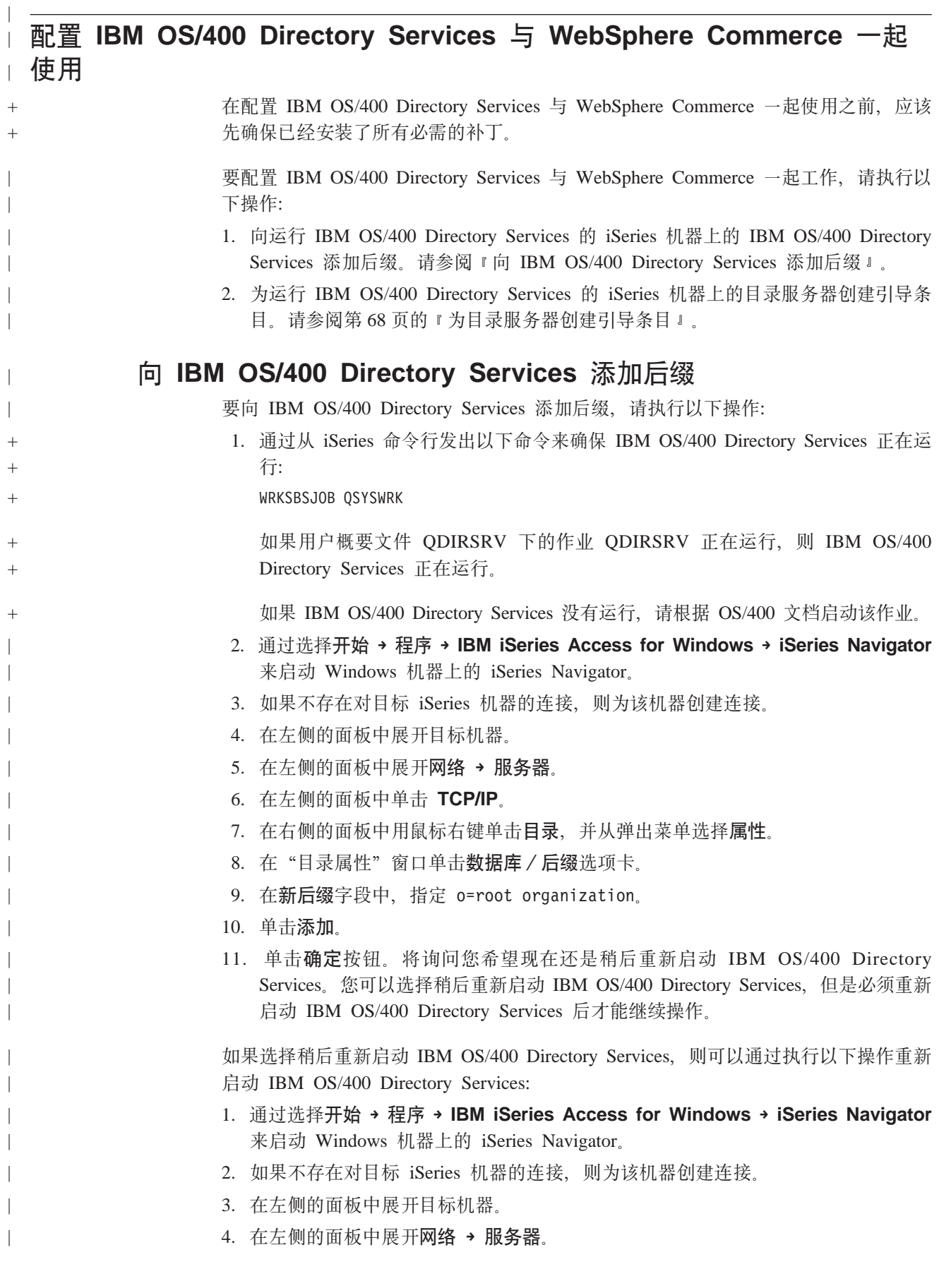

- 5. 在左侧的面板中单击 TCP/IP。
- 6. 在右侧的面板中用鼠标右键单击**目录**, 并从弹出菜单选择停止。
- 7. 在右侧的面板中用鼠标右键单击目录, 并从弹出菜单选择启动。

#### $\bigcirc$ <br>为目录服务器创建引导条目

<span id="page-77-0"></span>| | |

| | | | | | | | | | | | | | | | |

| | | | | | | | | | | | | | | 要为目录服务器创建引导条目, 请在运行 IBM OS/400 Directory Services 的服务器上 执行以下操作:

- 1. 如下所示启动 Directory Management Tool:
	- a. 在 OS/400 系统上, 通过从 iSeries 命令行输入以下命令启动 IBM OS/400 Directory Services:

STRTCPSVR \*DIRSRV

- b. 在 Windows 机器上, 执行以下操作:
	- 1) 通过选择开始 → 程序 → IBM Directory 4.1 → 目录管理工具来启动 IBM Directory Server 目录管理工具。
	- 2) 单击添加服务器, 然后指定 IBM OS/400 Directory Services 运行时所在的 iSeries 机器的主机名。
	- 3) 选择简单作为认证类型。
	- 4) 输入用户 DN (例如, cn=Administrator) 和密码。
	- 5) 单击确定。
- 2. 单击添加服务器。
- 3. 在适当的字段中输入用户 DN 和密码。单击确定。
	- 注: 您可能会遇到"o=root organization 无数据"错误。此错误可以被安全地忽略。 单击确定继续。
- 4. 选择 ldap://hostname:389, 并单击添加按钮。
	- 其中 hostname 是正在运行 IBM OS/400 Directory Services 的 iSeries 机器的全限 定域名。
	- 在条目类型字段中选择组织。
	- 在条目 RDN 字段中输入 o=root organization。
	- 单击确定, 然后单击添加以添加做出的更改。
- 5. 选择 o=root organization, 并单击添加按钮。
	- 在条目类型字段中选择组织。
	- 在父 DN 字段中输入 o=root organization。
	- 在条目 RDN 字段中输入 o=default organization。
	- **•** 单击确定、然后单击添加以添加做出的更改。

目录树应该刷新以显示您所做出的更改。如果目录树不刷新,请选择**目录树→ 刷新树**来 查看更新的所做更改。

<span id="page-78-0"></span>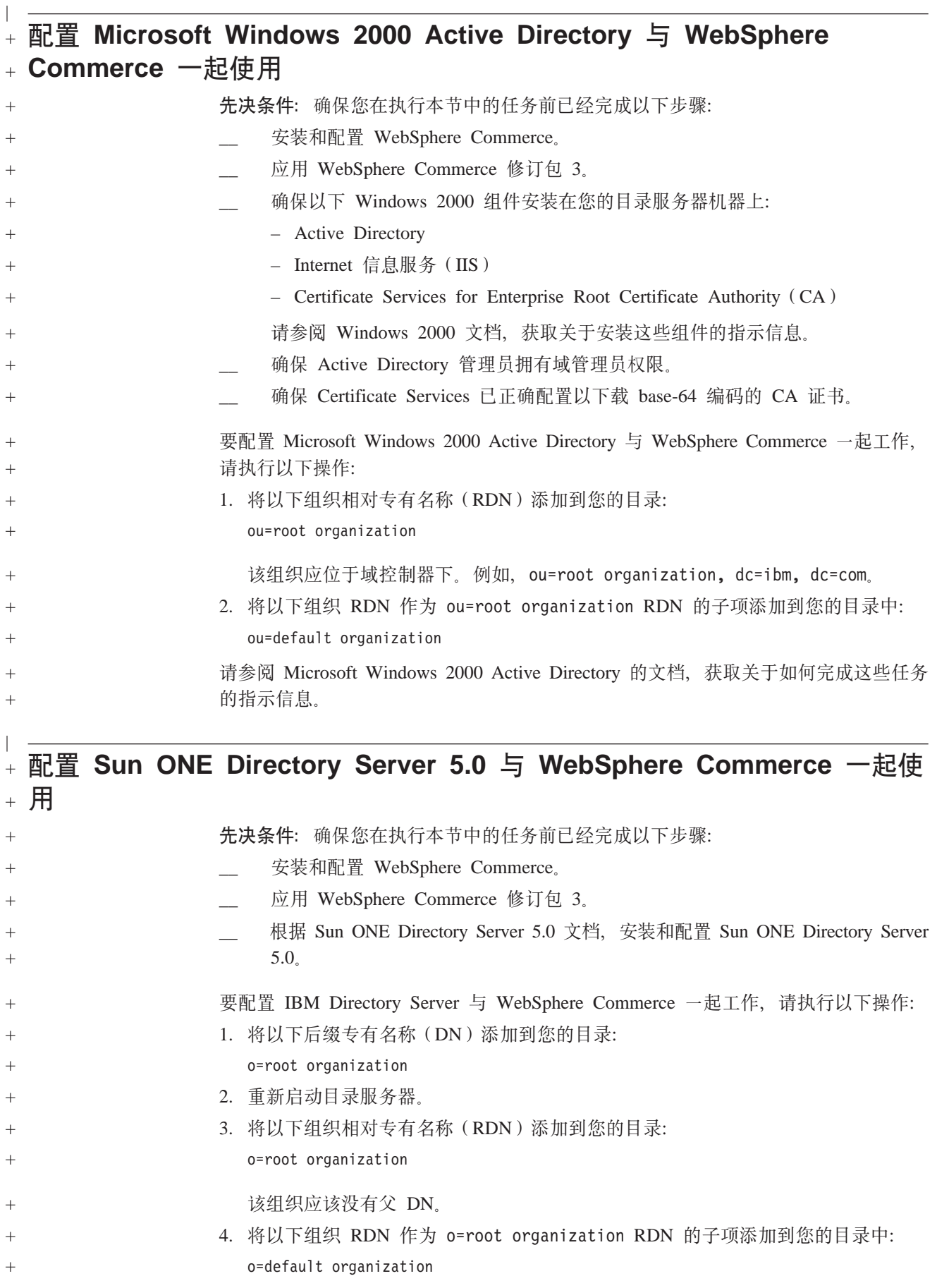

下一步  $\overline{\phantom{a}}$ 

 $\ddag$ 

 $\overline{\phantom{a}}$ 

在完成本章中的指示信息之后, 请根据第 71 页的第 10 章, 『配置 WebSphere Commerce 使用 LDAP』中的指示信息为 LDAP 配置 WebSphere Commerce。

## <span id="page-80-0"></span>第 10 章 配置 WebSphere Commerce 使用 LDAP

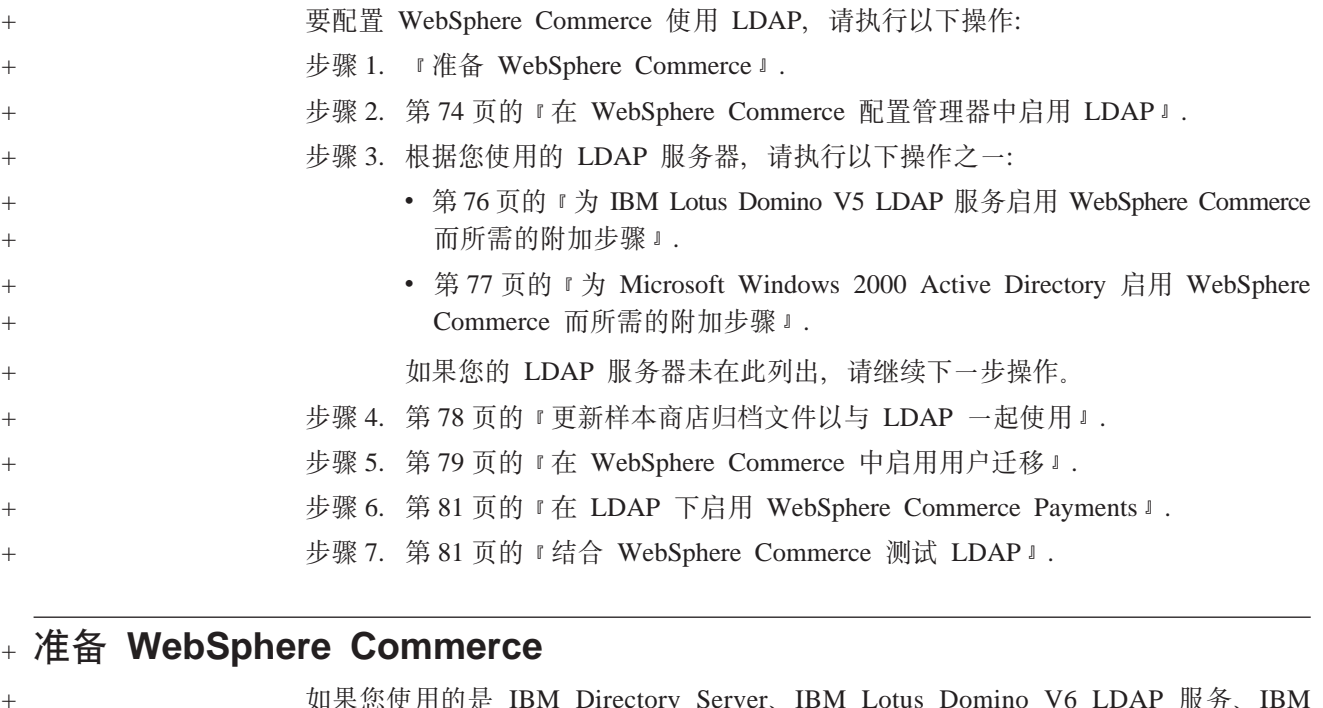

如果您使用的是 IBM Directory Server、IBM Lotus Domino V6 LDAP 服务、IBM OS/400 Directory Services 或 Sun ONE Directory Server 5.0, 请跳过本节并继续至第 74 页的 『 在 WebSphere Commerce 配置管理器中启用 LDAP』。

根据您想要与 WebSphere Commerce 一起使用的目录服务, 完成以下章节之一中的指示 信息:

- 『为 IBM Lotus Domino V5 LDAP 服务准备 WebSphere Commerce』
- 第72页的 『为 Microsoft Windows 2000 Active Directory 准备 WebSphere Commerce 』

### 为 IBM Lotus Domino V5 LDAP 服务准备 WebSphere **Commerce**

要为 IBM Lotus Domino V5 LDAP 服务准备 WebSphere Commerce, 请执行以下操作:

- 1. 在文本编辑器中打开以下文件:
	- WC\_installdir/xml/ldap/ldapentry.xml

WC\_installdir 的缺省值列在第 iv 页的 『 路径变量 』中。

2. 请检查文件中是否存在以下条目,如果必要的话,请更正这些标记使之与粗体文本 匹配:

<entry entryName="User"> <ldapsetting> <ldaprdn rdnName="uid" keyAttrName="logonId" keyObjName="UserRegistry"> <ldapocs objClass="top;person;organizationalPerson;inetOrgPerson"> <ldapbase defaultBase="ou=Default Organization, o=Root Organization" searchBase="o=Root Organization">

</ldapsetting>

 $\ddot{}$ 

 $\ddot{}$ 

 $\pm$ 

 $^{+}$ 

 $\ddot{+}$ 

 $\overline{+}$ 

 $\ddot{}$ 

 $\pm$ 

 $\ddot{}$ 

 $^{+}$ 

 $^{+}$ 

 $\overline{+}$  $\ddot{}$ 

 $^{+}$ 

 $^{+}$  $\bar{+}$ 

 $^{+}$  $+$ 

 $^{+}$ 

 $\ddot{}$ 

 $\ddot{}$ 

```
<! -<sub>max</sub><objectAttribute attrName="lastName"/>
               <objectAttribute attrName="firstName"/>
               <objectSeparator attrSeparator="/"/>
               <ldapAttribute name="cn" operation="replace" flow="wcsToLdap"/>
   </map>-->
   <entry entryName="Organization">
         <ldapsetting>
             <ldaprdn rdnName="ou" keyAttrName="orgEntityName"
                  keyObjName="Organization">
          <ldapocs objClass="top;organization">
          <ldapbase defaultBase="o=Root Organization"
                searchBase="o=Root Organization">
      </ldapsetting>
3. 保存更改并退出文本编辑器。
```
## 为 Microsoft Windows 2000 Active Directory 准备 **WebSphere Commerce**

要为 Microsoft Windows 2000 Active Directory 准备 WebSphere Commerce, 请执行以 下操作:

1. 导出用"证书导出向导"创建的用于域控制器的证书。确保以 Base-64 编码格式导 出证书。

关于启动"证书导出向导"和导出证书的指示信息,请参阅您的 Windows 文档。

- 2. 将导出的证书文件复制到 WebSphere Commerce 机器。
- 3. 在 WebSphere Commerce 机器上, 通过执行以下操作将导出的用于域控制器的证书 添加到 WebSphere Application Server 的有效签署者证书:
	- a. 通过运行以下程序启动 IBM Key Management 控制台: WAS installdir/bin/ikeyman.bat

WAS\_installdir 缺省值可以在第 iv 页的 『 路径变量 』 中找到。

- b. 选择密钥数据库文件 > 打开。
- c. 如下完成"打开"对话框, 然后单击确定:

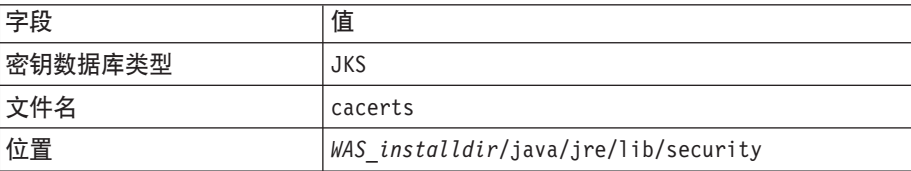

将提示您输入密码来访问文件。CACERTS 文件的缺省密码为 changeit。

d. 通过单击添加并完成"从文件添加 CA 证书"对话框, 将证书添加至签署者证 书列表。

<span id="page-81-0"></span> $\overline{+}$  $^{+}$  $\ddot{}$  $^{+}$  $^{+}$  $\overline{+}$ 

 $^{+}$ 

 $\ddot{}$ 

 $^{+}$ 

 $^{+}$ 

 $^{+}$ 

 $\overline{+}$  $\overline{+}$  $\overline{+}$  $\ddot{}$  $\overline{+}$  $\qquad \qquad +$ 

 $^{+}$ 

 $\qquad \qquad +$ 

 $\! + \!$ 

 $\overline{+}$ 

 $\overline{+}$ 

 $\ddot{}$ 

 $^{+}$  $\ddot{}$ 

 $^{+}$ 

 $^{+}$ 

 $\overline{+}$ 

 $^{+}$ 

 $^{+}$ 

 $^{+}$ 

 $\overline{+}$ 

 $^{+}$ 

 $\overline{+}$ 

 $^{+}$ 

 $^{+}$  $\overline{+}$ 

 $^{+}$ 

 $\ddot{}$ 

 $\overline{+}$ 

 $\ddagger$  $+$  $\ddot{}$  $\ddot{+}$  $\ddot{}$ 

 $^{+}$ 

 $^{+}$ 

 $^{+}$ 

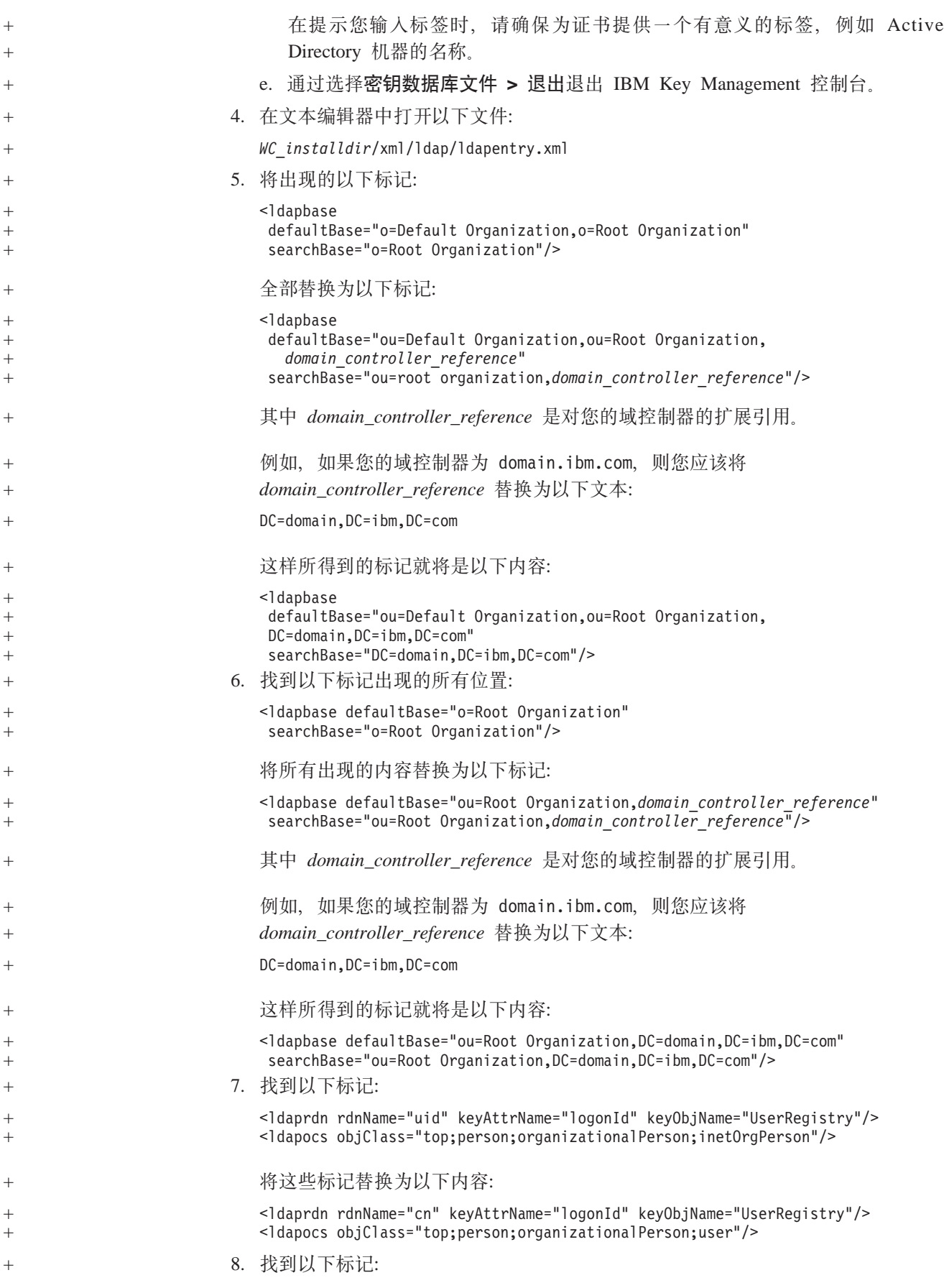

<span id="page-83-0"></span>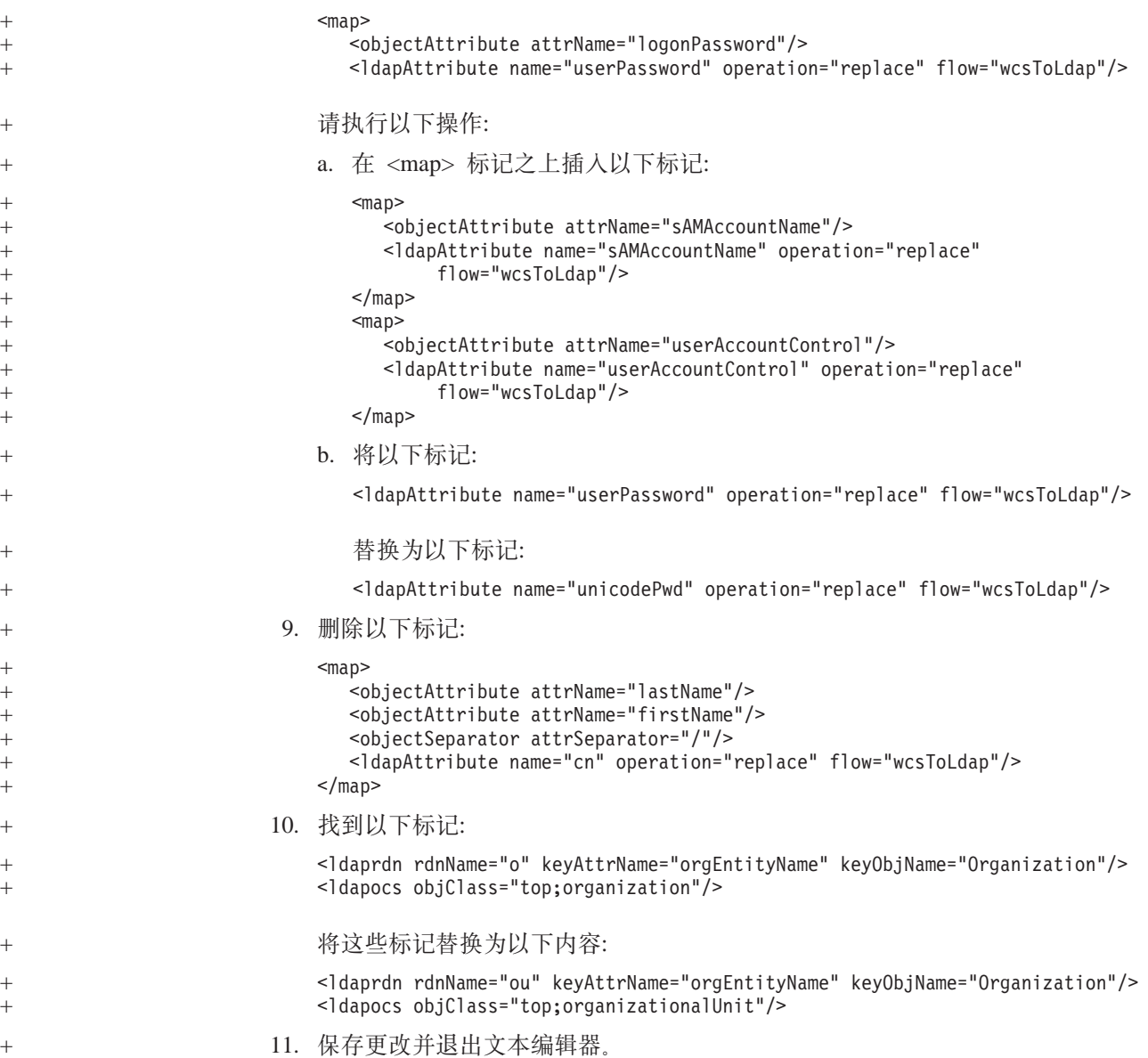

## **Z WebSphere Commerce dC\mwPtC LDAP**

要在 WebSphere Commerce 配置管理器中启用 LDAP, 请在运行 WebSphere Commerce 的服务器上执行以下操作:

- 1. 启动 WebSphere Commerce 配置管理器。关于启动 WebSphere Commerce 配置管 理器的指示信息, 请参阅第99页的 『 启动 [WebSphere Commerce](#page-108-0) 配置管理器 』。
- 2. 输入您的配置管理器用户标识和密码。
- 3. 展开您的主机名 → 商业。
- 4. 展开实例列表 → *instance\_name* → 实例属性。

*instance\_name* 是您正在更新的 WebSphere Commerce 实例的名称。

- 5. 选择成员子系统并执行以下操作:
	- a. 在认证方式字段中选择 LDAP。
	- b. LDAP 类型将指示 IBM Directory Server, 并且此时不能对它进行更改。

 $+$ 

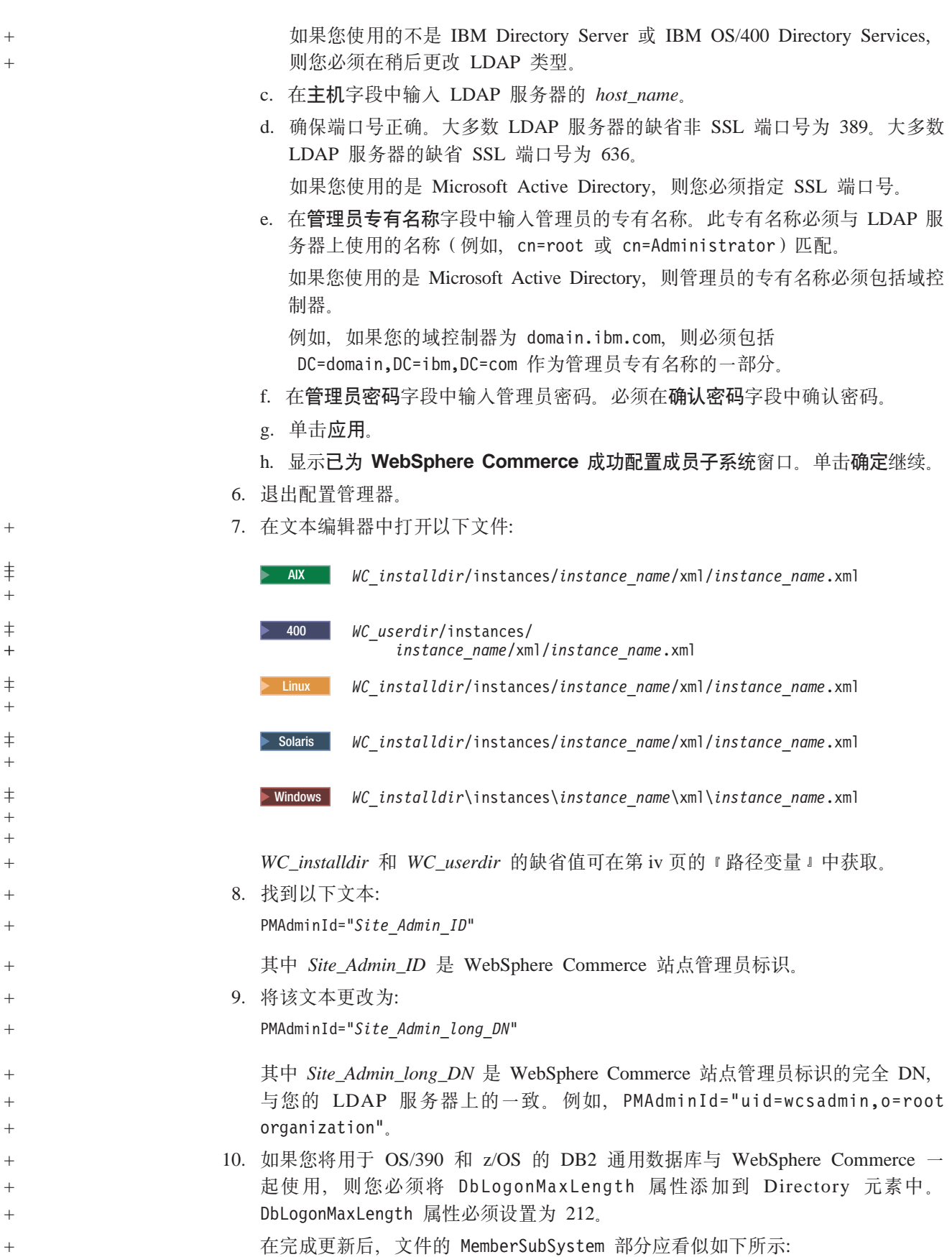

<span id="page-85-0"></span>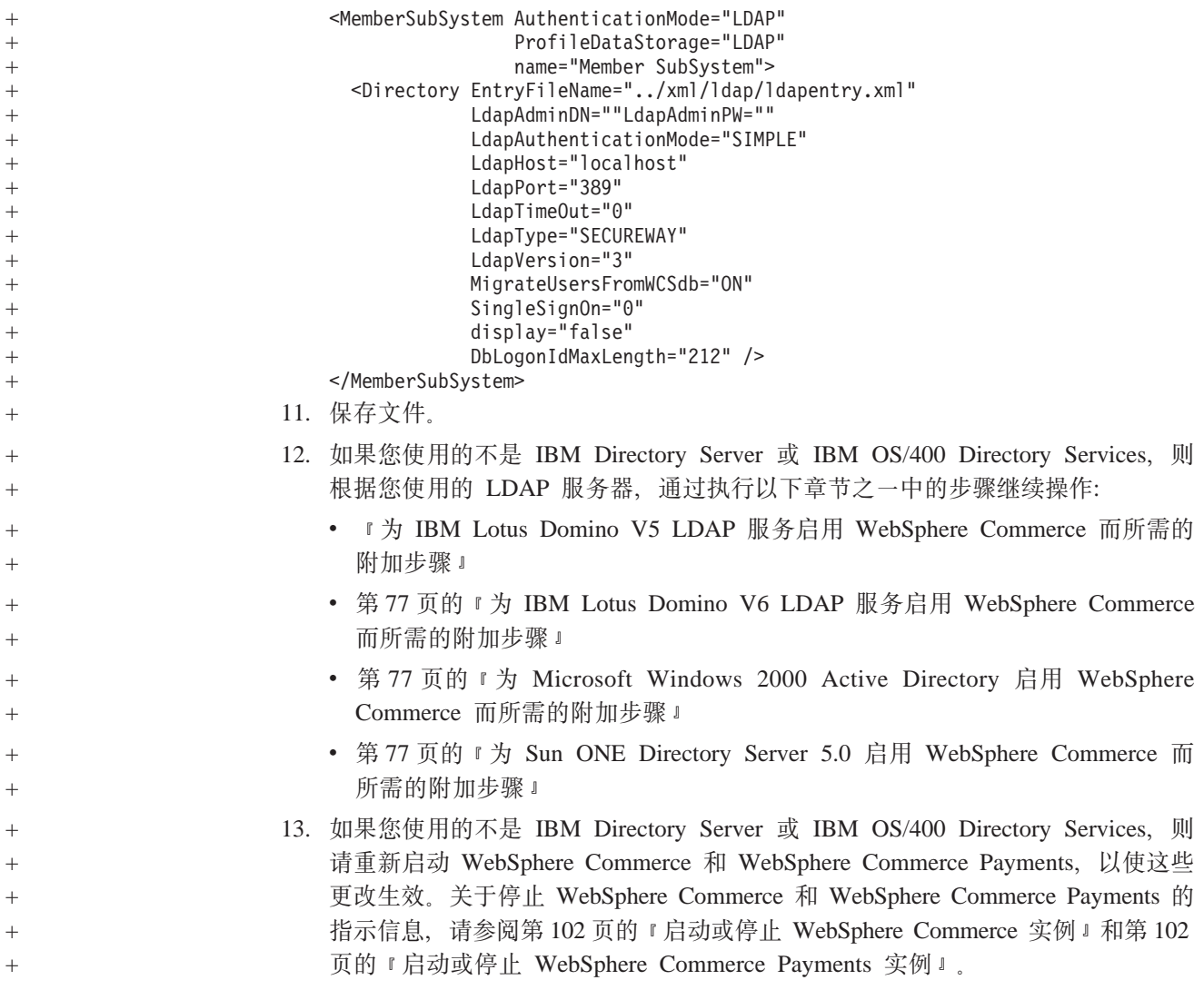

## $+$  为 IBM Lotus Domino V5 LDAP 服务启用 WebSphere Commerce 而 **yhD=S=h** +

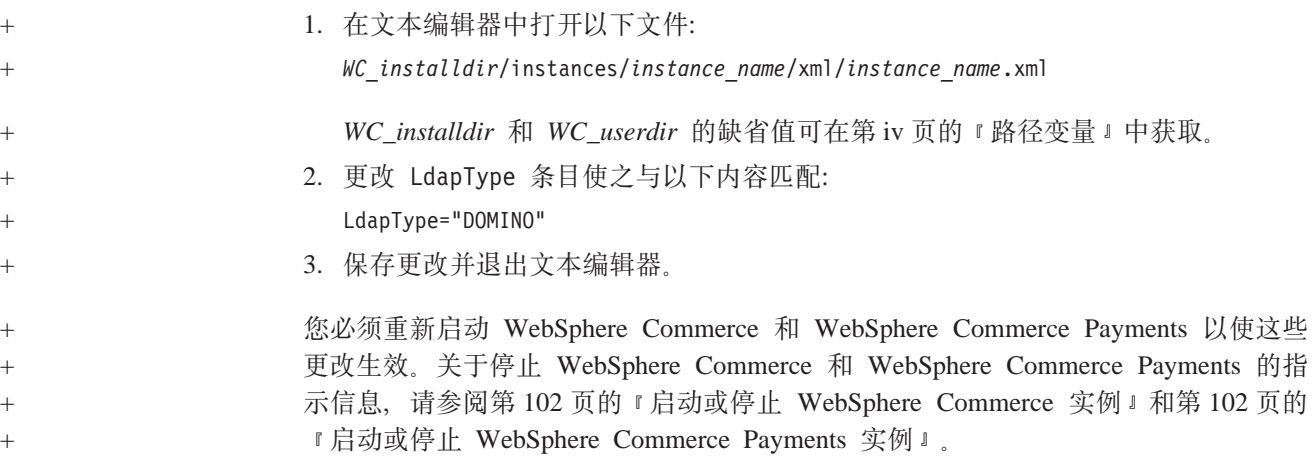

#### <span id="page-86-0"></span> $+$  为 IBM Lotus Domino V6 LDAP 服务启用 WebSphere Commerce 而 + 所需的附加步骤 1. 在文本编辑器中打开以下文件: *WC\_installdir*/instances/*instance\_name*/xml/*instance\_name*.xml *WC\_installdir* 和 WC\_userdir 的缺省值可在第 iv 页的 『 路径变量 』中获取。 2. 更改 LdapType 条目使之与以下内容匹配: LdapType="DOMINO" 您必须重新启动 WebSphere Commerce 和 WebSphere Commerce Payments 以使这些 更改生效。关于停止 WebSphere Commerce 和 WebSphere Commerce Payments 的指 示信息, 请参阅第102 页的 『 启动或停止 [WebSphere Commerce](#page-111-0) 实例 』 和第[102](#page-111-0) 页的 『 启动或停止 [WebSphere Commerce Payments](#page-111-0) 实例 』。  $+$  为 Microsoft Windows 2000 Active Directory 启用 WebSphere **Commerce** 而所需的附加步骤 1. 在文本编辑器中打开以下文件: *WC\_installdir*\instances\*instance\_name*\xml\*instance\_name*.xml *WC\_installdir* 和 WC\_userdir 的缺省值可在第 iv 页的 『 路径变量 』中获取。 2. 将以下条目添加到 Directory 元素的 EntryFileName 属性之后: JNDIEnvPropName1="java.naming.security.protocol" JNDIEnvPropName2="java.naming.referral" JNDIEnvPropValue1="ssl" JNDIEnvPropValue2="throw" 3. 更改 Directory 元素的 LdapType 属性使之与以下内容匹配: LdapType="ACTIVEDIR" 您必须重新启动 WebSphere Commerce 和 WebSphere Commerce Payments 以使这些 更改生效。关于停止 WebSphere Commerce 和 WebSphere Commerce Payments 的指 示信息, 请参阅第 102 页的 『 启动或停止 [WebSphere Commerce](#page-111-0) 实例 』 和第 [102](#page-111-0) 页的 『 启动或停止 [WebSphere Commerce Payments](#page-111-0) 实例 』。  $+$  为 Sun ONE Directory Server 5.0 启用 WebSphere Commerce 而所需 **的附加步骤** 1. 在文本编辑器中打开以下文件: *WC\_installdir*/instances/*instance\_name*/xml/*instance\_name*.xml *WC\_installdir* 和 WC\_userdir 的缺省值可在第 iv 页的 『 路径变量 』中获取。 2. 更改 LdapType 条目使之与以下内容匹配: LdapType="IPLANET" 您必须重新启动 WebSphere Commerce 和 WebSphere Commerce Payments 以使这些  $+$ + +  $+$  $\pm$ +  $+$  $^{+}$  $+$ + + + +  $+$  $+$  $^{+}$  $^{+}$  $+$  $^{+}$  $^{+}$  $+$ + + +  $+$ + +  $^{+}$  $+$  $+$  $+$

更改生效。关于停止 WebSphere Commerce 和 WebSphere Commerce Payments 的指

+

示信息, 请参阅第102 页的 『 启动或停止 [WebSphere Commerce](#page-111-0) 实例 』和第[102](#page-111-0) 页的 『 启动或停止 [WebSphere Commerce Payments](#page-111-0) 实例 』。

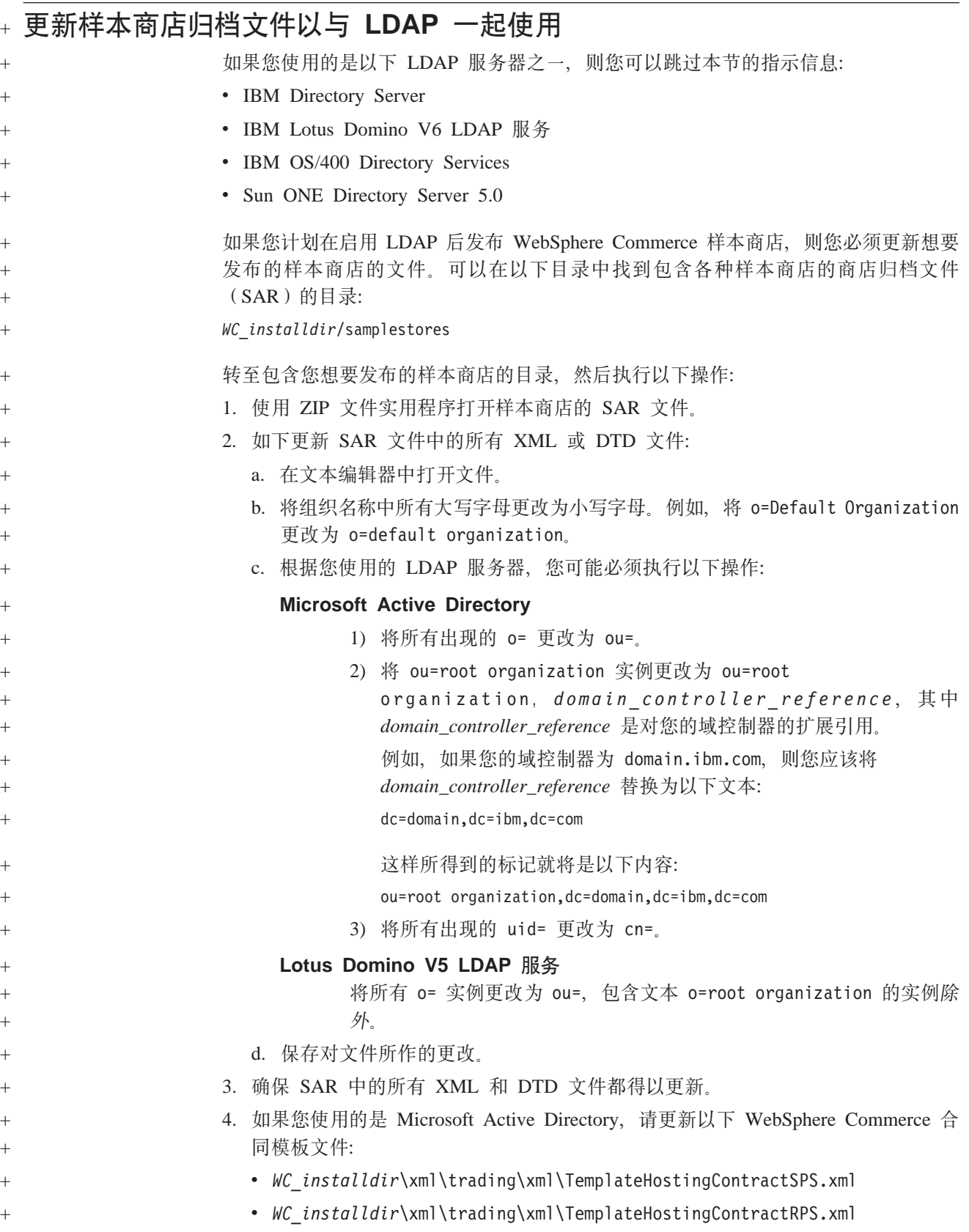

<span id="page-87-0"></span> $^{\mathrm{+}}$ +

<span id="page-88-0"></span>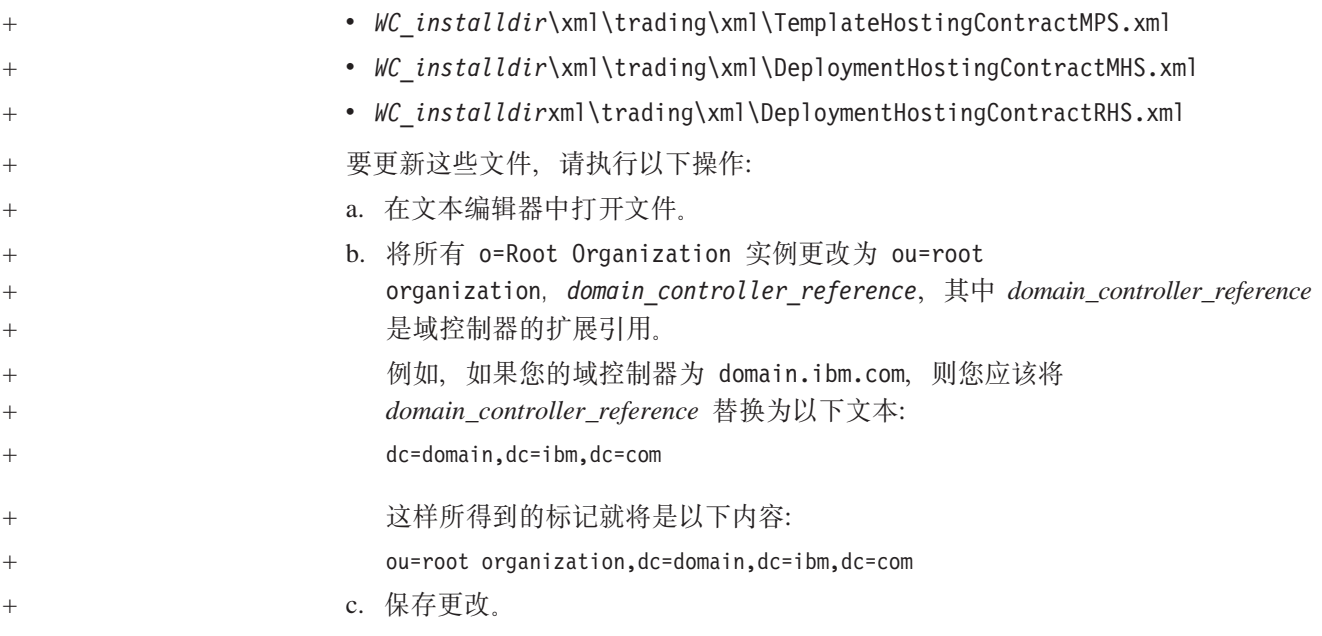

### $\overline{c}$  **WebSphere Commerce** 中启用用户迁移

如果启用用户迁移, 则允许当前具有 WebSphere Commerce 数据库中概要文件的用户迁 移到 LDAP 服务器中。

要在 WebSphere Commerce 中启用用户迁移, 请执行以下操作:

- 遵循 『 修改 WebSphere Commerce 中的数据库条目以便迁移』中的指示信息更新 WebSphere Commerce 数据库。
- 遵循第 80 页的 『在 [WebSphere Commerce](#page-89-0) 中激活用户迁移』中的指示信息激活用户 迁移。

#### 修改 WebSphere Commerce 中的数据库条目以便迁移

如果您使用的是以下 LDAP 服务器之一, 则您可以跳过本节的指示信息:

• IBM Directory Server

+ + +  $+$ +  $^{+}$ 

 $+$ +  $^{+}$ 

- IBM Lotus Domino V6 LDAP 服务
- IBM OS/400 Directory Services
- Sun ONE Directory Server 5.0
- 根据您使用的 LDAP 服务器, 执行以下操作:

#### **Microsoft Active Directory**

用以下 SQL 命令更新 WebSphere Commerce 数据库:

```
update orgentity
                                     set orgentitytype='OU',
                                         dn='ou=root oganization,domain_controller'
                                     where orgentity_id=-2001
                                  update orgentity
                                    set orgentitytype='OU',
                                        dn='ou=default organization,ou=root organization,domain_controller'
                                     where orgentity id=-2000
                                  update users
                                     set dn='cn=wcsadmin,ou=root organization,domain_controller'
                                     where users id=-1000
+
+^{+}+
+
+
+
+
+
+
+
```
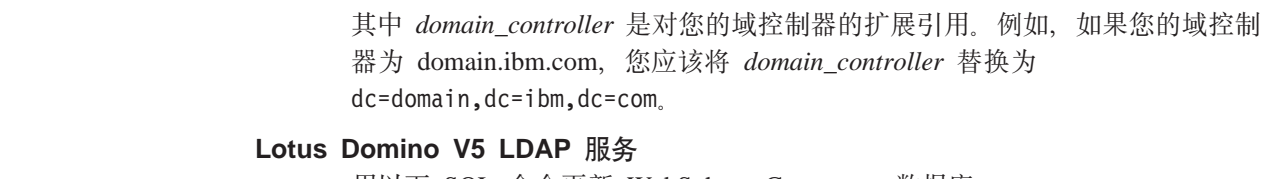

用以下 SQL 命令更新 WebSphere Commerce 数据库:

update orgentity set dn='ou=default organization, o=root organization' where orgentity\_id=-2000

#### 在 WebSphere Commerce 中激活用户迁移

要在 WebSphere Commerce 中启用用户迁移, 请在运行 WebSphere Commerce 的服务 器上执行以下操作:

- 1. 停止 WebSphere Commerce 和 WebSphere Commerce Payments。关于停止 WebSphere Commerce 和 WebSphere Commerce Payments 的指示信息, 请参阅第 102 页的 『 启 动或停止 WebSphere Commerce 实例 』和第 102 页的 『 启动或停止 WebSphere Commerce Payments 实例 』。
- 2. 在文本编辑器中打开以下文件:

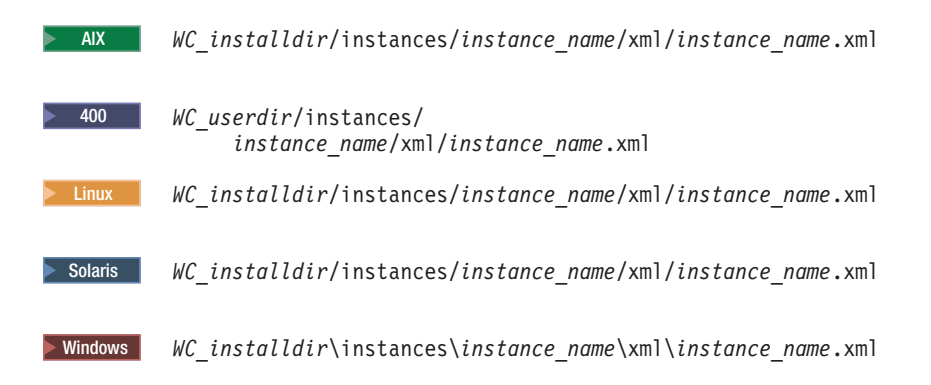

WC\_installdir 和 WC\_userdir 的缺省值可在第 iv 页的 『 路径变量 』 中获取。

- 3. 确保 MigrateUsersFromWCSdb 条目设置为 "ON"。此行应该显示如下: MigrateUsersFromWCSdb="ON"
- 4. 保存文件。
- 5. 启动 WebSphere Commerce 和 WebSphere Commerce Payments。关于启动 WebSphere Commerce 和 WebSphere Commerce Payments 的指示信息, 请参阅第 102 页的 『 启 动或停止 WebSphere Commerce 实例 』和第 102 页的 『 启动或停止 WebSphere Commerce Payments 实例 』
- 6. 使用站点管理员标识登录至 WebSphere Commerce 管理控制台。 站点管理员标识是在创建 WebSphere Commerce 实例的过程中创建的。 此步骤将站点管理员标识迁至 LDAP。
- 7. 停止 WebSphere Commerce 和 WebSphere Commerce Payments。关于停止 WebSphere Commerce 和 WebSphere Commerce Payments 的指示信息, 请参阅第 102 页的 『 启 动或停止 WebSphere Commerce 实例 』和第102 页的 『 启动或停止 WebSphere Commerce Payments 实例 』。

<span id="page-89-0"></span> $^{+}$  $\ddot{}$  $\ddot{}$  $\ddot{+}$  $\ddot{}$ 

 $\ddot{}$ 

 $^{+}$ 

 $\overline{+}$ 

 $\ddot{}$ 

<span id="page-90-0"></span> $\boldsymbol{+}$  $\qquad \qquad +$ 

 $\qquad \qquad +$ 

 $^{+}$ 

 $^{+}$ 

 $\ddot{}$ 

 $\ddot{}$ 

 $\boldsymbol{+}$ 

 $^{+}$ 

在用户下次登录任何 WebSphere Commerce 管理页面或 WebSphere Commerce 商店时, 其用户概要文件将迁移至 LDAP 服务器。

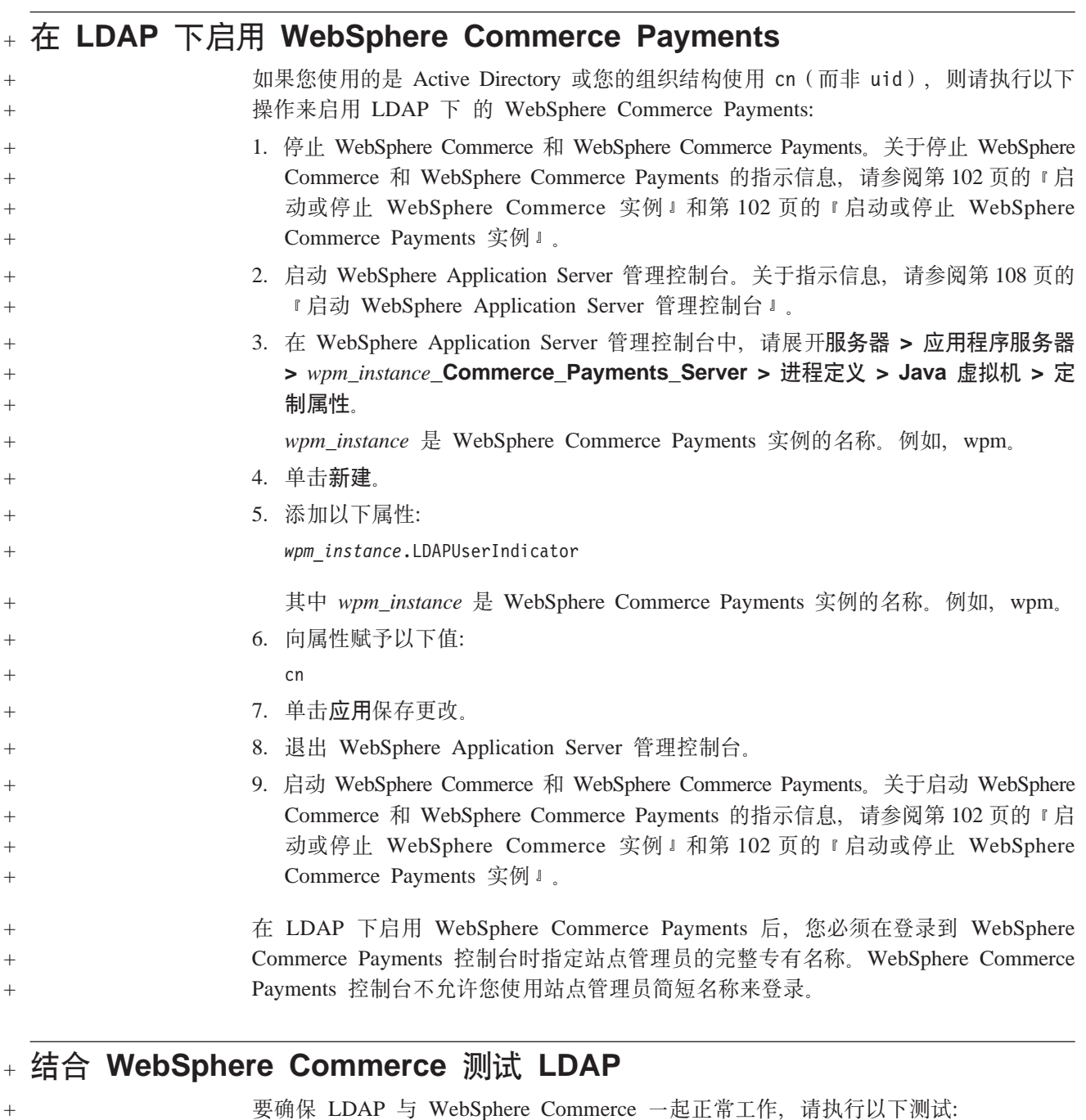

- 1. 使用您的 WebSphere Commerce 管理员标识, 登录到 WebSphere Commerce 组织 管理控制台。
- 2. 检查 LDAP 服务器以确保 WebSphere Commerce 管理员标识现在出现在根组织下。 如果 WebSphere Commerce 管理员标识出现在您的 LDAP 服务器上的根组织下, 则 LDAP 配置正确, 可以与 WebSphere Commerce 一起工作。
- 3. 从 WebSphere Commerce 组织管理控制台注销。
- 4. 在 LDAP 服务器上的根组织组织下创建新用户。

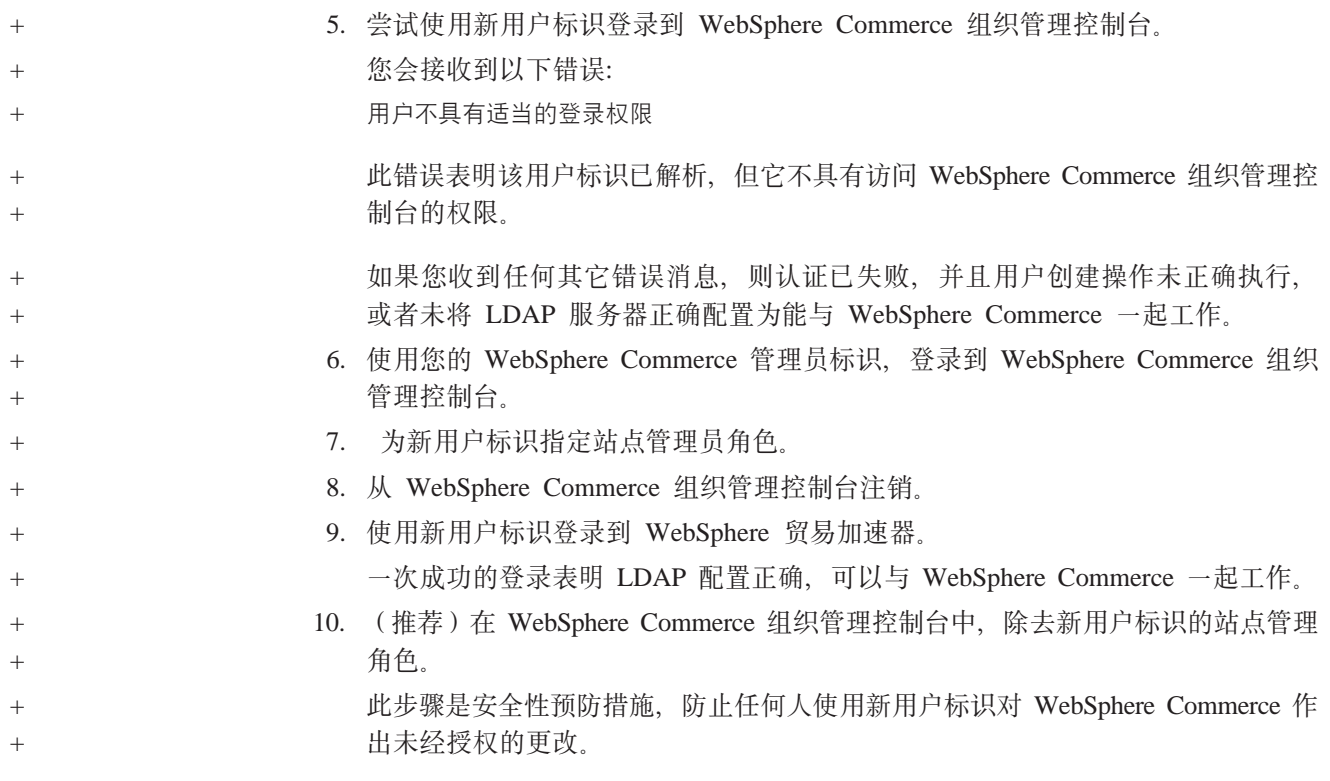

## **Z 11 B Z WebSphere Commerce P{C LDAP**

#### 警告 -

禁用 LDAP 将引起以下后果:

- 在 WebSphere Commerce 中启用 LDAP 之后创建的用户不能被 WebSphere Commerce 认证, 因为他们的密码在 WebSphere Commerce 数据库中不存在。
- 在 WebSphere Commerce 中启用 LDAP 之后更改密码的用户只能用启用 LDAP 之前的密码访问 WebSphere Commerce。他们当前的(LDAP)密码将不再对 WebSphere Commerce 起作用。
- 用户必须使用完整的 LDAP 样式的标识登录到 WebSphere Commerce。例如, 用户标识为 wcsadmin 的人员必须登录为 uid=wcsadmin, o=root organization。

要在 WebSphere Commerce 中禁用轻量级目录访问协议 (Lightweight Directory Access Protocol)的使用,请执行以下步骤:

- 1. 启动 WebSphere Commerce 配置管理器。关于启动 WebSphere Commerce 配置管 理器的指示信息, 请参阅第99页的 『 启动 [WebSphere Commerce](#page-108-0) 配置管理器 』。
- 2. 输入配置管理器用户标识和密码。
- 3. 展开您的主机名 → 商业。
- 4. 展开实例列表 → *instance\_name* → 实例属性。
- 5. 选择成员子系统并执行以下操作:
	- a. 在认证方式字段中选择数据库。
	- b. 单击应用。
	- c. 显示已为 WebSphere Commerce 成功配置成员子系统窗口。单击确定继续。
- 6. 退出配置管理器。

# 第 7 部分 附加的 WebSphere Application Server 组件

当 WebSphere Commerce 安装 WebSphere Commerce 和 WebSphere Commerce Payments 时, 会安装 WebSphere Application Server 基本产品。附加的 WebSphere Application Server 的产品随 WebSphere Commerce 一起提供:

- 第87 页的第 12 章, 『[WebSphere Application Server Network Deployment](#page-96-0)』
- 第 89 页的第 13 章, 『[WebSphere Application Server Network Deployment Edge](#page-98-0) [Component](#page-98-0) J
- 第 91 页的第 14 章, 『[WebSphere Studio Application Server Toolkit](#page-100-0) 』

# <span id="page-96-0"></span>**Z 12 B WebSphere Application Server Network Deployment**

尽管 WebSphere Commerce 包含 WebSphere Application Server Network Deployment, 但在安装 WebSphere Commerce Server 或 WebSphere Commerce Payments 时, 只会 安装 WebSphere Application Server 基本产品。要充分利用包含分布式配置的群集、边 缘服务和高可用性在内的高级部署服务, 您必须安装 WebSphere Application Server Network Deployment,

关于 WebSphere Application Server Network Deployment 中所有功能的描述, 请进入以 下 URL:

<http://www.ibm.com/software/webservers/appserv/was/network>

#### **20 WebSphere Application Server Network Deployment**

有关安装 WebSphere Application Server Network Deployment 的指示信息, 请参阅 *WebSphere Application Server Network Deployment Getting started*  $\overline{E}$  WebSphere Application Server Network Deployment CD 中的 docs 目录中有此书的 PDF 格式文 件。

- 注: 由于性能方面的原因, IBM 建议将 WebSphere Application Server Network Deployment 放置在与 WebSphere Commerce 不同的节点上。
- $\equiv$   $\frac{1}{2}$  **E**  $\equiv$   $\frac{1}{2}$   $\equiv$   $\frac{1}{2}$   $\equiv$   $\frac{1}{2}$   $\equiv$   $\frac{1}{2}$   $\equiv$   $\frac{1}{2}$   $\equiv$   $\frac{1}{2}$   $\equiv$   $\frac{1}{2}$   $\equiv$   $\frac{1}{2}$   $\equiv$   $\frac{1}{2}$   $\equiv$   $\frac{1}{2}$   $\equiv$   $\frac{1}{2}$   $\equiv$   $\frac{1}{2}$   $\equiv$   $\frac{1}{2}$   $\equiv$   $\$ Application Server Network Deployment,

关于更多消息, 请参阅 WebSphere Commerce CD 1 上的 WebSphere Commerce 自述文件。

### **WebSphere Commerce** 中的联合和群集

有关使用 WebSphere Application Server Network Deployment 在 WebSphere Commerce 中联合和群集的指示信息, 请参阅《WebSphere Commerce 安装指南》。

# <span id="page-98-0"></span>**Z 13 B WebSphere Application Server Network Deployment Edge Component**

WebSphere Application Server Network Deployment 的 Edge Component 包含以前在 IBM SecureWay<sup>®</sup> Network Dispatcher (以前称为 eNetwork Network Dispatcher) 和 IBM Web Traffic Express 中的功能。

关于 WebSphere Application Server Network Deployment Edge Component 中所有功能 的描述, 请进入以下 URL:

<http://www.ibm.com/software/webservers/appserv/was/network/edge.html>

关于 WebSphere Application Server Network Deployment Edge Component 的更多信息, 可从 WebSphere Application Server 信息中心获取:

<http://www.ibm.com/software/webservers/appserv/infocenter.html>

## <span id="page-100-0"></span>**Z 14 B WebSphere Studio Application Server Toolkit**

WebSphere Studio Application Server Toolkit 由四个组件组成: 调试组件、跟踪组件、 WebSphere 日志分析程序和 Eclipse 工作台。

关于 Application Server Toolkit 的更多信息, 请参阅 WebSphere Application Server 信 息中心:

<http://www.ibm.com/software/webservers/appserv/infocenter.html>

#### **WebSphere Commerce 症状数据库**

要使用 WebSphere 日志分析程序工具 (可在 Application Server Toolkit 中获取) 有效 地分析 WebSphere Commerce 日志文件, 您必须将症状数据库导入 Application Server Toolkit, 使 WebSphere Commerce 症状数据库对日志工具可用。

WebSphere Commerce 症状数据库可从以下 URL 获取:

ftp://ftp.software.ibm.com/software/websphere/info/tools/ loganalyzer/symptoms/wc/symptomdb.xml

此 URL 显示为多行只是为了显示的需要。请在一行中输入该 URL。

关于将 WebSphere Commerce 症状数据库导入 Application Server Toolkit 的 WebSphere 日志分析程序工具中的指示信息, 请参阅 WebSphere Application Server 文档。

## 第 8 部分 IBM DB2 Text Extender V8

如果希望提高 WebSphere Commerce 系统的文本搜索能力, 则请安装 DB2 Text Extender,

▶ 400 当 IBM DB2 Text Extender V8 在 OS/400 for iSeries V5R2 上可用时, 作为 一个独立的许可产品(5722-DE1), 它不支持在 Unicode 代码页中定义的字段。 WebSphere Commerce 使用 Unicode 代码页支持多语言功能部件, 因此 DB2 Text Extender for iSeries 不能与 WebSphere Commerce 数据库表一起使用。DB2 Text Extender for iSeries 不与 WebSphere Commerce 捆绑销售。

# 第 15 章 安装 IBM DB2 Text Extender V8

要安装 DB2 Text Extender, 请遵循以下书籍中的安装指示信息:

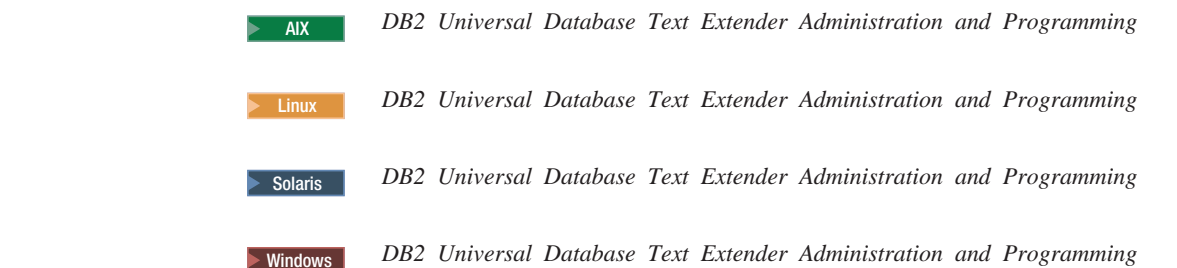

iSeries 用户请注意: DB2 Text Extender for iSeries 不与 WebSphere Commerce 捆绑 销售。 这些书刊可从以下 URL 获取: http://www.ibm.com/software/data/db2/extenders/library.html

 $\vert$  $\overline{a}$ 

# 第 9部分 附加软件任务

本部分的指示信息描述了在安装和配置本书中的附加软件组件时的公共任务或特定于 操作系统的任务。
## <span id="page-108-0"></span>**Z 16 B WebSphere Commerce Nq**

本章节针对每种操作系统, 提供了您在安装和配置与 WebSphere Commerce 一起提供的 附加软件时需要完成的 WebSphere Commerce 任务的指示信息。

### *R* **WebSphere Commerce** 配置管理器

## **Z AIX"Linux M Solaris Operating Environment Ot/ WebSphere Commerce** 配置管理器

要启动 WebSphere Commerce 配置管理器, 请执行以下操作:

1. 以安装 WebSphere Commerce 前创建的非 root 用户标识登录。

#### **PX Solaris Operating Environment C'DX\*E"**

确保您没有在 Bourne shell 下运行 WebSphere Commerce 命令。在 Bourne shell 下运行 WebSphere Commerce 命令将导致这些命令失败。

如果您此时在 Bourne shell 中, 请立即切换 Shell, IBM 建议在运行 WebSphere Commerce 命令时使用 Korn shell.

- 2. 根据您正在创建或修改的实例, 通过在 WebSphere Commerce 节点或 WebSphere Commerce Payments 节点上执行以下操作来启动服务器:
	- a. 打开终端窗口。
	- b. 发出以下命今:

cd *WC\_installdir*/bin ./config\_server.sh

*WC\_installdir* 的缺省值列在第 iv 页的 『 路径变量 』中。

**":**

- 1. 请不要关闭输入 config\_server.sh 命令的终端窗口, 否则配置管理器服务器将 会停止。
- 2. 请不要将配置管理器服务器作为后台进程运行 这会有潜在安全风险。
- 3. 配置管理器服务器正在端口 1099 上进行连接侦听。要使配置管理器服务器在 不同的端口上侦听, 请发出以下命令, 而不是 ./config\_server.sh 命令: ./config\_server.sh -port *port\_number*

其中 port number 是配置管理器服务器将要进行连接侦听的端口。

- 3. 通过执行以下操作之一来启动客户机:
	- 要在本地机器上运行 WebSphere Commerce 配置管理器服务器, 请执行以下操作:
		- a. 打开另一个终端窗口。
		- b. 由于该非 root 用户标识是在安装 WebSphere Commerce 之前创建的, 所以发 出以下命令:

export DISPLAY=*host\_name*:0.0 cd *WC\_installdir*/bin ./config\_client.sh [-port *cm\_port*]

其中变量的定义如下:

*hostname*

您希望从其访问配置管理器的机器的全限定主机名。

*cm\_port*

启动配置管理器服务器时指定的端口。

参数 -port 是可选的。如果您不指定 -port 参数, 配置管理器客户 机将使用端口 1099 尝试连接到配置管理器服务器。

注: 可能需要使用 xhost 命令授权 X 客户机访问 X 服务器。要给 X 客户 机授权, 请以 root 身份从系统控制台发出以下命令: xhost +*host\_name*

其中 host\_name 是您希望从其运行安装向导的机器的全限定主机名。

- c. 登录到配置管理器。初始标识是 webadmin, 初始密码是 webibm。如果这是 您第一次登录到配置管理器,您将被要求更改密码。
- 要在远程机器上运行 WebSphere Commerce 配置管理器客户机,请执行以下操作:
	- a. 以安装 WebSphere Commerce 前创建的非 root 用户标识登录到远程机器。

 $P$  $\hat{P}$  **F**  $\hat{P}$  **Solaris Operating Environment** 用户的重要信息

确保您没有在 Bourne shell 下运行 WebSphere Commerce 命令。在 Bourne shell 下运行 WebSphere Commerce 命令将导致命令失败。

如果您此时在 Bourne shell 中, 请立即切换 Shell。IBM 建议在运行 WebSphere Commerce 命令时使用 Korn shell。

- b. 打开终端窗口。
- c. 发出以下命令:

export DISPLAY=*host\_name*:0.0 cd *WC\_installdir*/bin ./config\_client.sh -hostname *cm\_hostname* [-port *cm\_port*]

其中变量的定义如下:

*hostname*

您希望从其访问配置管理器的机器的全限定主机名。

*cm\_hostname*

配置管理器服务器的全限定主机名。

*cm\_port*

启动配置管理器服务器时指定的端口。

参数 -port 是可选的。如果您不指定 -port 参数, 配置管理器客户 机将使用端口 1099 尝试连接到配置管理器服务器。

*WC\_installdir* 的缺省值列在第 iv 页的 『 路径变量 』中。

注: 可能需要使用 xhost 命令授权 X 客户机访问 X 服务器。要给 X 客户 机授权, 请以 root 身份从系统控制台发出以下命令: xhost +host name

其中 host\_name 是您希望从其运行安装向导的机器的全限定主机名。

d. 登录到配置管理器。初始标识是 webadmin、初始密码是 webibm、如果这是 您第一次登录到配置管理器、您将被要求更改密码。

#### 在 OS/400 上启动 WebSphere Commerce 配置管理器

要在 OS/400 上启动 WebSphere Commerce 配置管理器, 请执行以下操作:

- 1. 通过执行以下操作启动配置管理器服务器:
	- a. 登录到 iSeries 系统, 确保概要文件有一个 \*SECOFR 用户类, 并将特定于语言 的设置设为英语或您将洗择作为实例缺省语言的语言。
	- b. 通过输入以下命令来启动 QShell 会话:

**STRQSH** 

并在 QShell 会话中执行以下操作:

1) 通过发出以下命令来切换至 WebSphere Commerce 服务器 bin 目录: cd WC installdir/bin

WC installdir 的缺省值列在第 iv 页的 『 路径变量 』中。

2) 通过发出以下命令来启动配置管理器服务器程序: config server.sh [-port server port number]

参数 -port 是可选的。如果您没有指定该参数,将使用缺省端口 1099。配置 管理器服务器将使用该端口号进行侦听。如果您指定 server port number、该 值必须在 1024 和 65535 之间, 并且当前尚未在 iSeries 系统中使用。

注: 如果您正在使用的系统的主语言和您创建实例所用的语言不同, 那么您必 须将 QSYSlanguage\_feature\_number 库添加进您的用户概要文件的库列表中。 否则概要文件将会尝试在 QSYS 下对它进行定位。要添加语言特征库, 请使 用 EDTLIBL 命令。

如果这是第一次在系统上运行配置管理器, 您将会看见以下消息:

|  |  | 正在将 Java 程序连接到 /QIBM/ProdData/CommerceServer55/lib/ConfigManager.JAR。                      |
|--|--|--------------------------------------------------------------------------------------------|
|  |  | 正在将 Java 程序连接到 /QIBM/ProdData/CommercePayments/V55/wc.mpf.ear/lib/ibmjsse.JAR <sup>1</sup> |
|  |  | 正在将 Java 程序连接到 /QIBM/ProdData/CommerceServer55/lib/Utilities.JAR。                          |
|  |  | 正在将 Java 程序连接到 /QIBM/ProdData/CommerceServer55/lib/Enablement-BaseComponentsLogic.JAR。     |
|  |  | 正在将 Java 程序连接到 /QIBM/ProdData/CommerceServer55/1ib/jtopen.JAR。                             |
|  |  | 正在将 Java 程序连接到 /QIBM/ProdData/CommerceServer55/1ib/xerces.JAR。                             |
|  |  | , 正在将 Java 程序连接到 /QIBM/ProdData/CommerceServer55/lib/sslite.ZIP。                           |
|  |  |                                                                                            |

1 该行只能在 WebSphere Commerce Payments 和 WebSphere Commerce 安装 到同一个节点时显示。

当您发布以下消息时, 前进至下一步:

注册表已创建。

CMServer 已在注册表中绑定。

- 2. 在安装了配置管理器客户机的 Windows 机器上启动配置管理器客户机:
	- a. 在配置管理器客户机上使用命令提示符, 切换至 cfgmgr installdir/bin 目录。

b. 通过运行以下命令启动配置管理器客户机:

configClient.bat -hostname *iSeries\_Host\_name* [-port *server\_port\_number*]

其中

*iSeries\_Host\_name*

是配置管理器服务器正在其上运行的 iSeries 服务器的全限定主机名。

*server\_port\_number*

是配置管理器正在其上侦听的 iSeries 服务器上的端口号。只有在除 1099 以外的端口上连接到配置服务器时、需要该参数。

c. 登录到配置管理器。初始标识是 webadmin, 初始密码是 webibm。如果这是您 第一次登录到配置管理器,您将被要求更改密码。

#### $\bar{A}$  Windows 上启动 WebSphere Commerce 配置管理器

要在 Windows 上启动 WebSphere Commerce 配置管理器, 请执行以下操作:

1. 通过选择开始 → 设置 → 控制面板 → 管理工具 → 服务, 并检查 IBM WC 配置管 理器服务状态为"已启动", 确保 IBM WC 配置管理器服务器进程正在运行。

- 重要信息

让 IBM WC 配置管理器服务器服务一直运行可能会造成潜在的安全问题。请 在不用 WC 配置管理器时停止 WC 配置管理器服务器服务。

要防止潜在的安全性问题, 还应确保 IBM WC 配置管理器服务器设置为手工 启动、而不是自动。

2. 选择开始 → IBM WebSphere Commerce → 配置。

#### **t/r#9 WebSphere Commerce 5}**

要启动或停止 WebSphere Commerce 实例, 请执行以下操作:

- 1. 确保数据库管理系统已启动。
- 2. 确保 Web 服务器已启动。
- 3. 启动、停止或重新启动您要启动的 WebSphere Commerce 实例的应用程序服务器。 在第105 页的 『 启动或停止应用程序服务器 』中提供有启动和停止应用程序服务器 的指示信息。

#### *E***动或停止 WebSphere Commerce Payments 实例**

要启动或停止 WebSphere Commerce Payments 实例, 请执行以下操作:

- 1. 确保数据库管理系统已启动。
- 2. 确保 Web 服务器已启动。
- 3. 启动配置管理器。关于启动配置管理器的指示信息,请参阅第[99](#page-108-0)页的『启动 [WebSphere Commerce](#page-108-0) 配置管理器』。
- 4. 在配置管理器中, WebSphere Commerce 下, 展开主机名 → Payments → 实例 **列表**
- 5. 用鼠标右键单击您想要启动或停止的 WebSphere Commerce Payments 实例名称, 并 执行以下操作之一:
	- 要启动 WebSphere Commerce Payments 实例, 请从弹出菜单中选择启动 Payments 实例。在接收到"实例启动成功"对话框之后, 单击确定以退出该对 话框。
	- 要停止 WebSphere Commerce Payments 实例, 请从弹出菜单中选择停止 **Payments** 实例。

## <span id="page-114-0"></span>第 17 章 WebSphere Application Server 任务

本节提供了安装和管理 WebSphere Commerce 时您可能需要完成的 WebSphere Application Server 任务的指示信息。

## **t/r#9&CLr~qw**

启动或停止应用程序服务器的指示信息因您的操作系统而异。

## 在 AIX、 Linux 和 Solaris Operating EnvironmentLinux 上启动  $\frac{1}{2}$ <br>或停止应用程序服务器

要启动或停止应用程序服务器, 请执行以下操作:

- 1. 确保数据库管理系统已启动。
- 2. 在终端窗口中输入以下命令:

su - *non\_root\_user* cd *WAS\_installdir*/bin

*non\_root\_user*

是安装 WebSphere Commerce 前创建的非 root 用户标识。

*WAS\_installdir*

是 WebSphere Application Server 或 WebSphere Application Server Network Deployment 的安装目录。WAS installdir 的缺省值列在第 iv 页的 I 路径变 量』中。

- 3. 请执行以下操作中的一项:
	- 要启动应用程序服务器, 请输入以下命令:
		- ./startServer.sh *application\_server\_name*
	- 要停止应用程序服务器, 请输入以下命令:

./stopServer.sh *application\_server\_name*

其中:

*application\_server\_name*

是您要启动的应用程序服务器的名称。一些常见的应用程序服务器

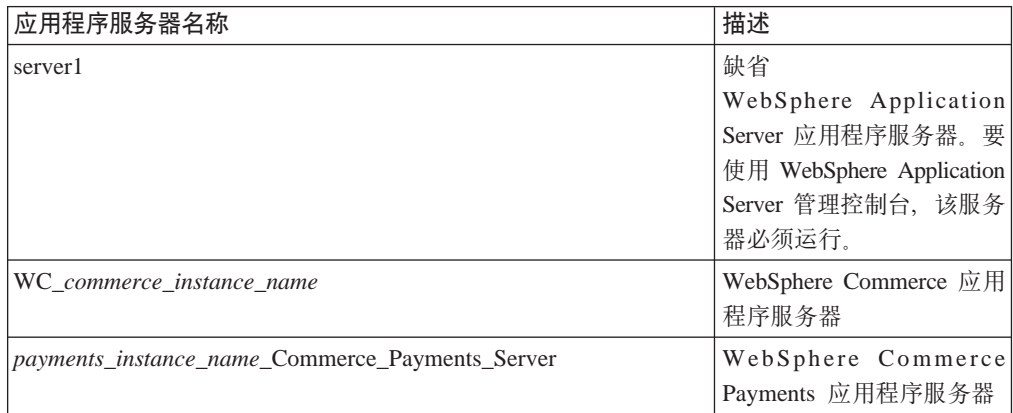

其中 *commerce instance name* 是 WebSphere Commerce 实例的名称, payments\_instance\_name 是 WebSphere Commerce Payments 实例的名 称。

## **Z OS/400 Ot/r#9&CLr~qw**

要在 OS/400 上启动或停止应用程序服务器, 请执行以下操作:

- 1. 通过执行以下操作确保 WebSphere Application Server 子系统已启动:
	- a. 启动 OS/400 命令会话。
	- b. 发出以下命令:

WRKSBS

c. 确保以下子系统出现在显示正在运行的子系统列表中:

QEJBAS5

如果 QEJBAS5 子系统没有出现在正在运行的子系统列表中, 您必须在启动应用程 序服务器之前启动该子系统。关于启动该子系统的指示信息,请参阅第[108](#page-117-0)页 的 『 启动 [OS/400 WebSphere Application Server](#page-117-0) 子系统 』

2. 通过从 OS/400 命令行输入以下命令启动 OShell 会话:

OSH

- 3. 请执行以下操作之一:
	- 要启动应用程序服务器, 请发出以下命令:
		- *WAS\_installdir*/bin/startServer -instance *WAS\_instance\_name application\_server\_name*
	- 要停止应用程序服务器, 请发出以下命令:

*WAS\_installdir*/bin/stopServer -instance *WAS\_instance\_name application\_server\_name*

*WAS\_instance\_name*

是您希望在其中启动应用程序服务器的 WebSphere Application Server 实例 的名称。缺省 WebSphere Application Server 实例的名称是 default

如果您想在缺省 WebSphere Application Server 实例中启动应用程序服务器, 则 -instance server name 参数对于该命令是可选的。例如, 输入以下命 令:

/QIBM/ProdData/WebAS5/Base/bin/startServer *application\_server\_name*

*application\_server\_name*

是您要启动的应用程序服务器的名称。一些常见的应用程序服务器

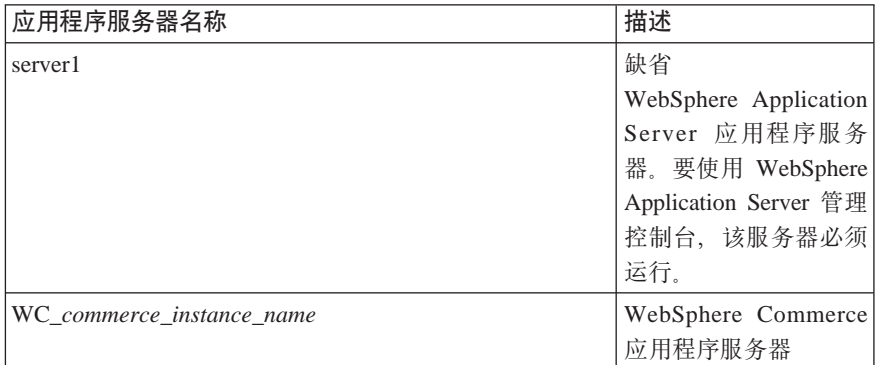

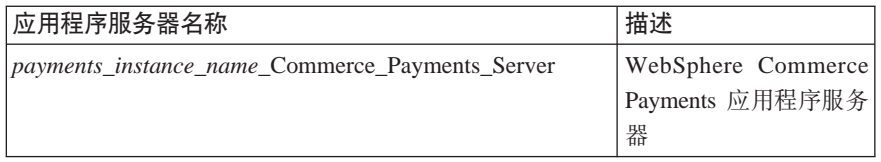

其中 commerce\_instance\_name 是 WebSphere Commerce 实例的名称, payments\_instance\_name 是 WebSphere Commerce Payments 实例的名 称。

## **Z Windows Ot/r#9&CLr~qw**

要在 Windows 上启动或停止应用程序服务器, 请执行以下操作:

- 1. 使用有管理员权限的 Windows 用户标识登录。
- 2. 启动命令提示符会话。
- 3. 发出以下命令:

cd *WAS\_installdir*\bin

其中 WAS\_installdir 是 WebSphere Application Server 或 WebSphere Application Server Network Deployment 的安装目录。WAS\_installdir 的缺省值列在第 iv 页的 『 路径变 量!中。

- 4. 请执行以下操作之一:
	- 要启动应用程序服务器, 请输入以下命令:

startServer *application\_server\_name*

• 要停止应用程序服务器, 请输入以下命令:

stopServer *application\_server\_name*

其中:

*application\_server\_name*

是您要启动的应用程序服务器的名称。一些常见的应用程序服务器

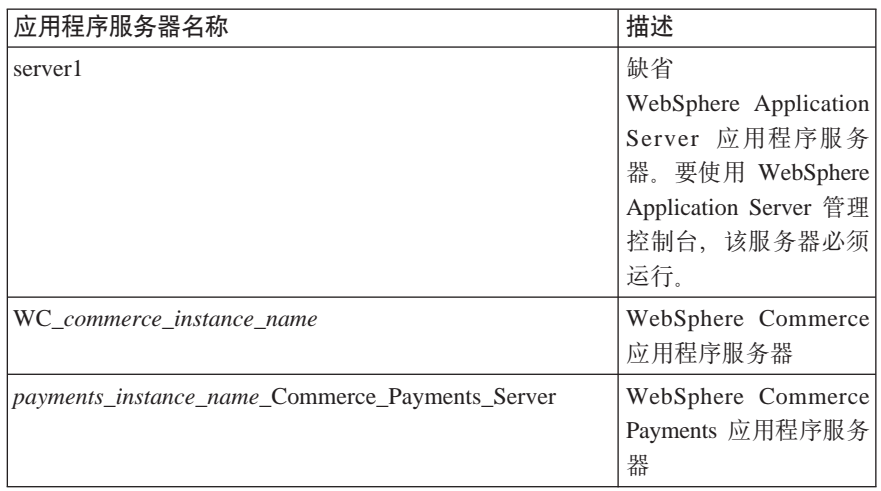

其中 commerce instance name 是 WebSphere Commerce 实例的名称, payments\_instance\_name 是 WebSphere Commerce Payments 实例的名 称。

#### <span id="page-117-0"></span>**t/ WebSphere Application Server \mXF(**

在启动缺省 WebSphere Application Server 应用程序服务器 (server1)后, 您可以启动 WebSphere Application Server 管理控制台。关于指示信息,请参阅第[105](#page-114-0) 页的『启动或 停止应用程序服务器』。

通过打开 web 浏览器并输入以下 URL 打开 WebSphere Application Server 管理控制 台:

http://*hostname*:*port*/admin

或

https://*hostname*:*port*/admin

其中 hostname 是运行 WebSphere Application Server 的机器的全限定 TCP/IP 名称, port 是 WebSphere Application Server 管理控制台的 TCP/IP 端口。

WebSphere Application Server 管理控制台的缺省端口取决于 URL 中指定的协议。对于 HTTP, 缺省端口是 9090。对于 HTTPS, 缺省端口是 9043。

## **t/ OS/400 WebSphere Application Server S53**

要启动 WebSphere Application Server 子系统, 您的用户概要文件必须具有 \*JOBCTL 权限。

要在 iSeries 上启动 WebSphere Application Server 子系统, 请执行以下操作:

- 1. 启动传输控制协议 / 网际协议 (TCP/IP)。在 OS/400 命令行, 发出以下命令: **STRTCP**
- 2. 通过在 OS/400 命令行上运行以下命令启动 QEJBAS5 子系统: STRSBS SBSD(QEJBAS5/QEJBAS5)

缺省 WebSphere Application Server 实例将会自动启动。该缺省应用程序服务器实例 的作业是 server1.

# 第 10 部分 附录

# **=<. N&IR=|`E"**

可通过各种渠道获取关于 WebSphere Commerce 系统及其组件的不同格式的更多信息。 以下部分指出了可用的信息及其访问方式。

## **WebSphere Commerce 信息**

以下是 WebSphere Commerce 信息的来源:

- WebSphere Commerce 联机帮助
- WebSphere Commerce 技术库

## **WebSphere Commerce 联机帮助**

WebSphere Commerce 在线信息是您定制、管理和重新配置 WebSphere Commerce 的 信息的主要来源。在安装 WebSphere Commerce 之后, 可以通过访问以下 URL 访问 联机信息中的主题:

https://*host\_name*:8000/wchelp/

其中 *host\_name* 是安装了 WebSphere Commerce 的机器的全限定主机名。

### **WebSphere Commerce 技术库**

WebSphere Commerce 技术库可从以下 URL 访问:

[http://www.ibm.com/software/commerce/library/](http://www.ibm.com/software/genservers/commerce/library/)

可以从 WebSphere Commerce Web 站点的 Library 部分获取本书副本及任何更新版本 的 PDF 格式文件。另外, 该 Web 站点还可能提供新文档和更新文档。

### **WebSphere Application Server**

WebSphere Application Server 信息可从 WebSphere Application Server 信息中心获得: <http://www.ibm.com/software/webservers/appserv/infocenter.html>

#### **WebSphere Application Server Network Deployment**

WebSphere Application Server Network Deployment 信息可从 WebSphere Application Server 信息中心获得:

<http://www.ibm.com/software/webservers/appserv/infocenter.html>

#### **WebSphere Application Server Edge Component**

WebSphere Application Server Edge Component 信息可从 WebSphere Application Server 信息中心获得:

<http://www.ibm.com/software/webservers/appserv/infocenter.html>

# 其它 IBM 出版物

您可以从 IBM 授权商家或营业代表处购买大部分 IBM 出版物的副本。

# 声明

本信息是为在美国提供的产品和服务编写的。

IBM 可能在其他国家或地区不提供本文档中讨论的产品、服务或功能特性。有关您当前 所在区域的产品和服务的信息, 请向您当地的 IBM 代表咨询。任何对 IBM 产品、程 序或服务的引用并非意在明示或暗示只能使用 IBM 的产品、程序或服务。只要不侵犯 IBM 的知识产权,任何同等功能的产品、程序或服务,都可以代替 IBM 产品、程序或 服务。但是, 评估和验证任何非 IBM 产品、程序或服务, 则由用户自行负责。

IBM 公司可能已拥有或正在申请与本文档内容有关的各项专利。提供本文档并未授予用 户使用这些专利的任何许可。您可以用书面方式将许可查询寄往:

*IBM Director of Licensing IBM Corporation North Castle Drive Armonk, NY 10504-1785 U.S.A.*

有关双字节(DBCS)信息的许可查询, 请与您所在国家或地区的 IBM 知识产权部门联 系, 或用书面方式将查询寄往:

*IBM World Trade Asia Corporation Licensing 2-31 Roppongi 3-chome, Minato-ku Tokyo 106, Japan*

本条款不适用英国或任何这样的条款与当地法律不一致的国家或地区:

International Business Machines Corporation "按现状"提供本出版物, 不附有任何种类 的(无论是明示的还是暗含的)保证,包括但不限于暗含的有关非侵权、适销和适用 于某种特定用途的保证。

某些国家或地区在某些交易中不允许免除明示或默示的保证。因此本条款可能不适用 于您。

本信息中可能包含技术方面不够准确的地方或印刷错误。此处的信息将定期更改;这 些更改将编入本资料的新版本中。IBM 可以随时对本资料中描述的产品和/或程序进行 改进和 / 或更改, 而不另行通知。

本信息中对非 IBM Web 站点的任何引用都只是为了方便起见才提供的, 不以任何方式 充当对那些 Web 站点的保证。这些 Web 站点中的资料不是 IBM 产品资料的一部分, 使用这些 Web 站点带来的风险将由您自行承担。

IBM 可以按它认为适当的任何方式使用或分发您所提供的任何信息而无须对您承担任何 责任。

本程序的被许可方如果要了解有关程序的信息以达到如下目的: (i) 允许在独立创建 的程序和其他程序(包括本程序)之间进行信息交换, 以及(ii)允许对已经交换的信 息进行相互使用, 请与下列地址联系:

*IBM Canada Ltd.Office of the Lab Director 8200 Warden Avenue Markham, Ontario L6G 1C7 Canada*

只要遵守适当的条件和条款、包括某些情形下的一定数量的付款、都可获取这方面的 信息。

本文档中描述的许可程序及其所有可用的许可资料均由 IBM 依据 IBM 客户协议、IBM 国际软件许可协议或任何同等协议中的条款提供。

## 商标

IBM 徽标和以下术语是国际商业机器公司在美国和 / 或其他国家或地区的商标或注册商 标:

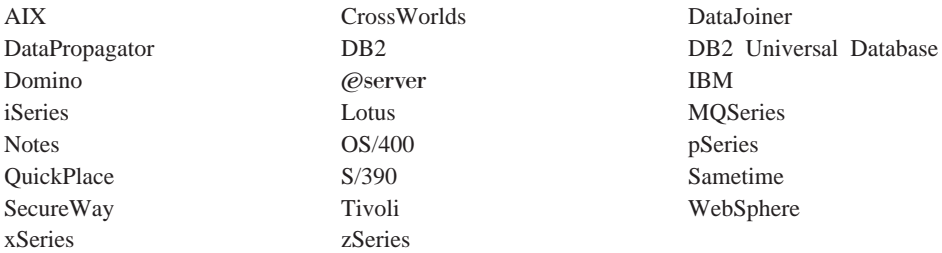

Java 和所有基于 Java 的商标与徽标是 Sun Microsystems, Inc. 在美国和 / 或其他国家 或地区的商标或注册商标。

Microsoft、Windows 和 Windows NT 是 Microsoft Corporation 在美国和/或其他国家 或地区的商标或注册商标。

其他公司、产品和服务名称可能是其他公司的商标或服务标记。